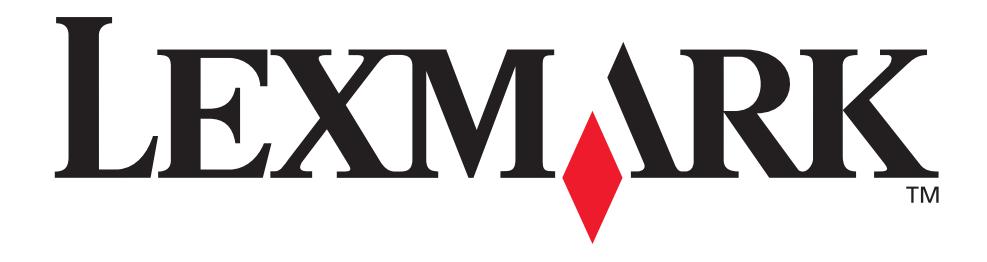

# **X215 MFP**

**User's Guide**

**April 2003**

**[www.lexmark.com](http://www.lexmark.com)**

Download from Www.Somanuals.com. All Manuals Search And Download.

#### **Edition: April 2003**

**The following paragraph does not apply to any country where such provisions are inconsistent with local law:** LEXMARK INTERNATIONAL, INC., PROVIDES THIS PUBLICATION "AS IS" WITHOUT WARRANTY OF ANY KIND, EITHER EXPRESS OR IMPLIED, INCLUDING, BUT NOT LIMITED TO, THE IMPLIED WARRANTIES OF MERCHANTABILITY OR FITNESS FOR A PARTICULAR PURPOSE. Some states do not allow disclaimer of express or implied warranties in certain transactions; therefore, this statement may not apply to you.

This publication could include technical inaccuracies or typographical errors. Changes are periodically made to the information herein; these changes will be incorporated in later editions. Improvements or changes in the products or the programs described may be made at any time.

Comments about this publication may be addressed to Lexmark International, Inc., Department F95/032-2, 740 West New Circle Road, Lexington, Kentucky 40550, U.S.A. In the United Kingdom and Eire, send to Lexmark International Ltd., Marketing and Services Department, Westhorpe House, Westhorpe, Marlow Bucks SL7 3RQ. Lexmark may use or distribute any of the information you supply in any way it believes appropriate without incurring any obligation to you. You can purchase additional copies of publications related to this product by calling 1-800-553-9727. In the United Kingdom and Eire, call +44 (0)8704 440 044. In other countries, contact your point of purchase.

References in this publication to products, programs, or services do not imply that the manufacturer intends to make these available in all countries in which it operates. Any reference to a product, program, or service is not intended to state or imply that only that product, program, or service may be used. Any functionally equivalent product, program, or service that does not infringe any existing intellectual property right may be used instead. Evaluation and verification of operation in conjunction with other products, programs, or services, except those expressly designated by the manufacturer, are the user's responsibility.

Lexmark and Lexmark with diamond design are trademarks of Lexmark International, Inc., registered in the United States and/or other countries.

Operation ReSource is a service mark of Lexmark International, Inc.

Other trademarks are the property of their respective owners.

**© 2003 Lexmark International, Inc.**

#### **All rights reserved.**

#### **UNITED STATES GOVERNMENT RIGHTS**

This software and any accompanying documentation provided under this agreement are commercial computer software and documentation developed exclusively at private expense.

#### **Copyright advisory**

It may be illegal to copy certain materials without permission or license, including documents, images, and currency. If you are not sure whether you have permission, seek legal advice.

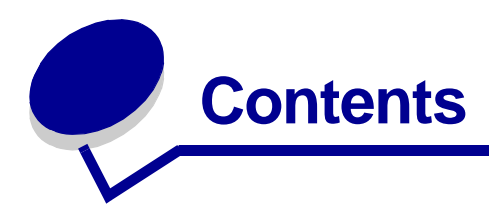

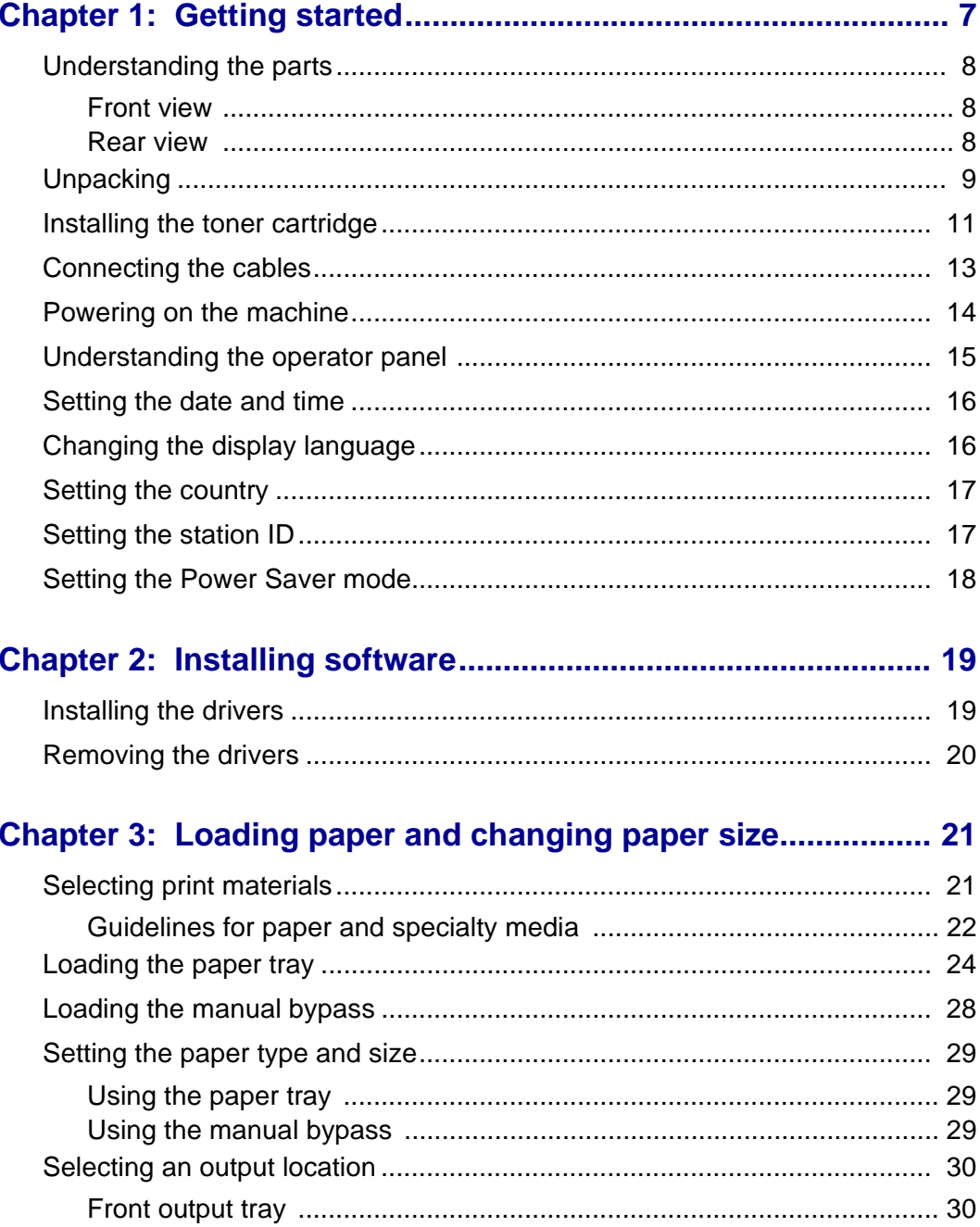

Contents

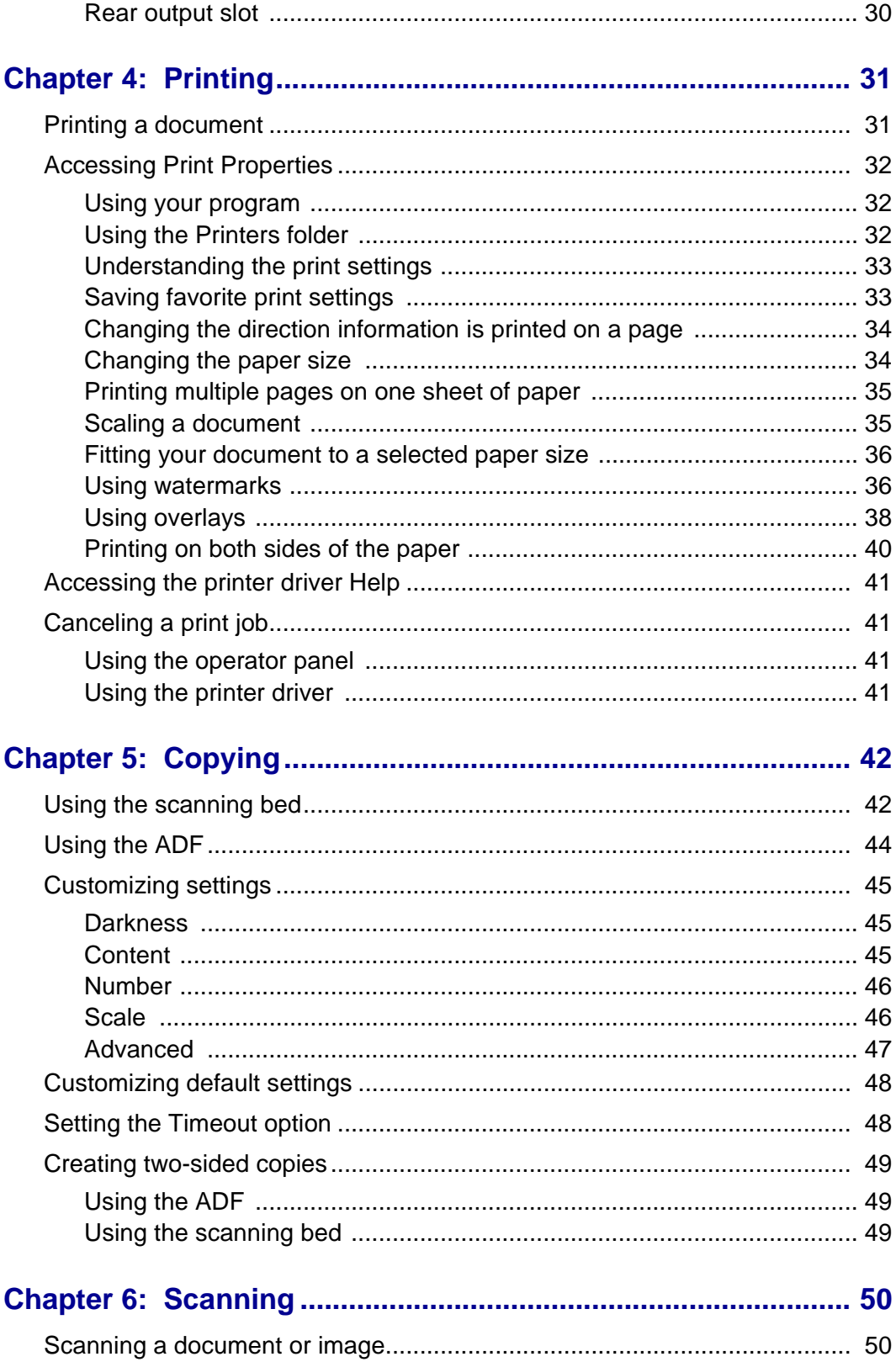

Contents

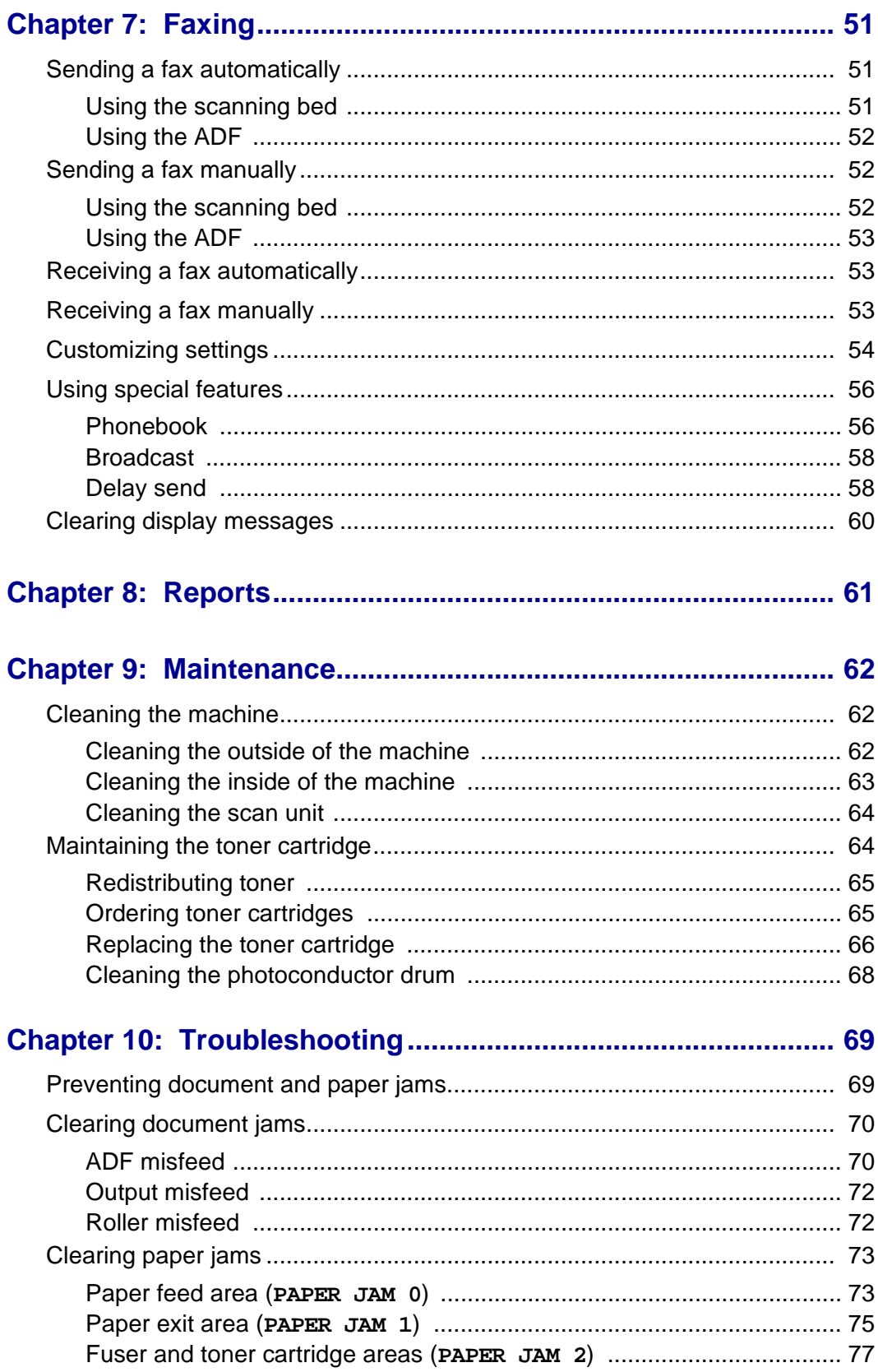

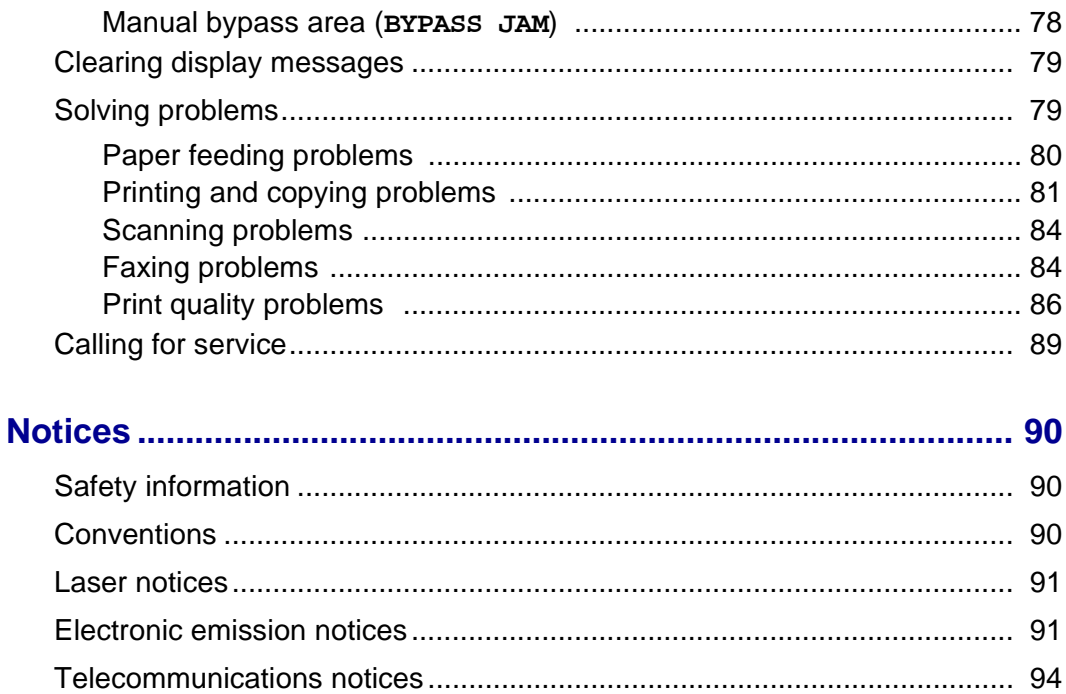

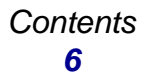

<span id="page-6-0"></span>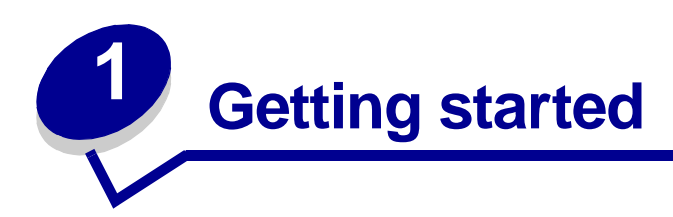

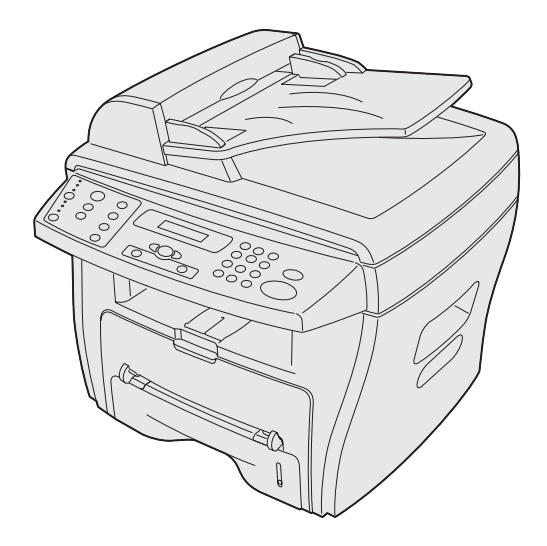

The Lexmark X215™ MFP is a multifunction printer. You can use it to copy, fax, print, and scan.

Before unpacking your machine, select a level, stable surface on which to set it. Allow adequate space for air circulation and opening covers and trays. The area should be well-ventilated and away from direct sunlight or sources of heat, cold, and humidity. Do not set the machine close to the edge of your desk or table.

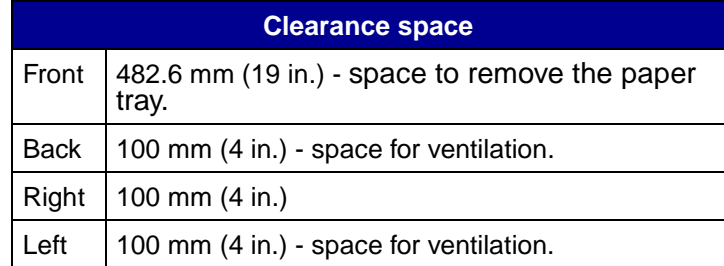

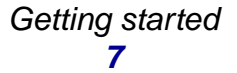

# <span id="page-7-0"></span>**Understanding the parts**

#### <span id="page-7-1"></span>**Front view**

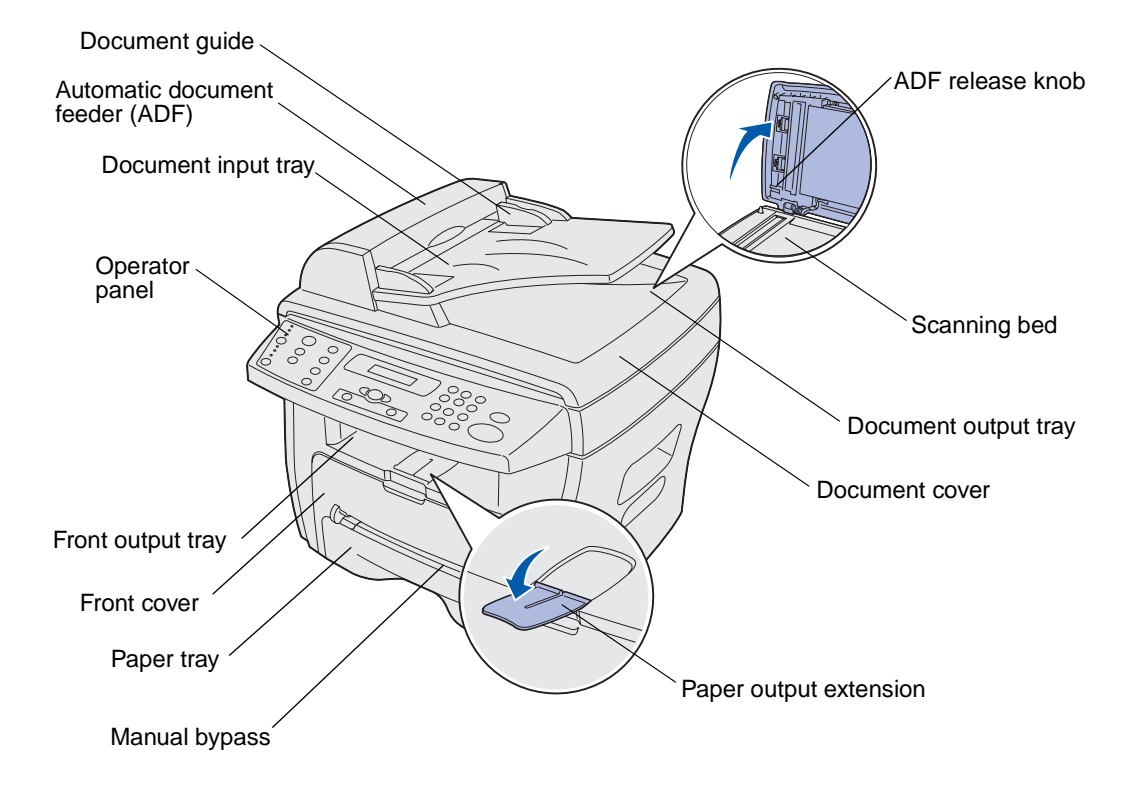

<span id="page-7-2"></span>**Rear view**

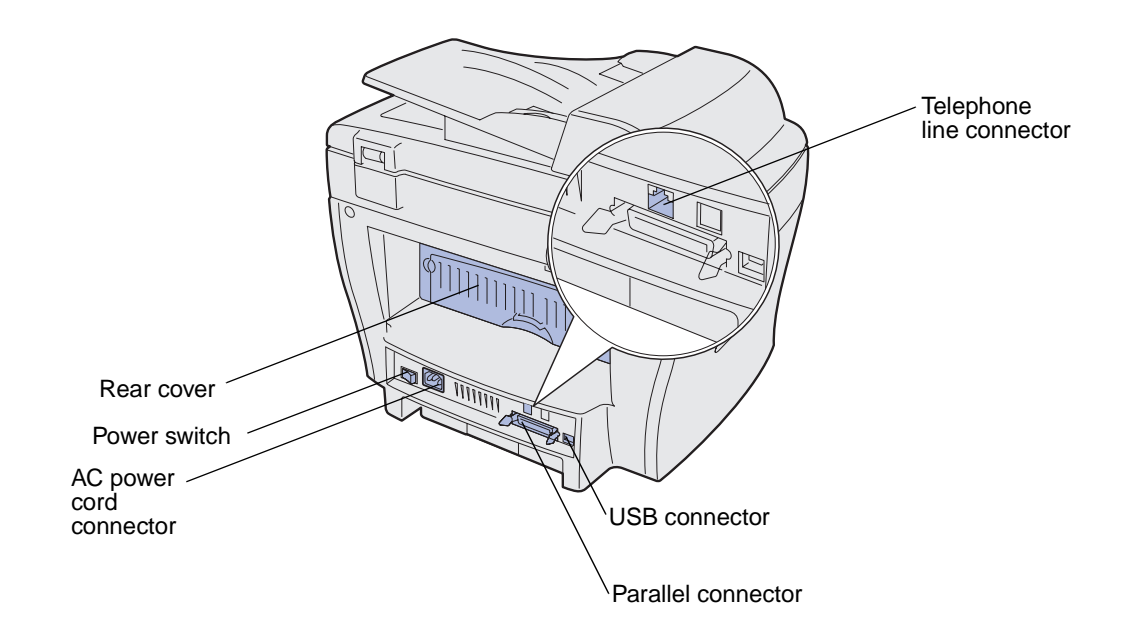

Understanding the parts **8**

# <span id="page-8-0"></span>**Unpacking**

**1** Remove the machine and all accessories from the box. Make sure you have the following items:

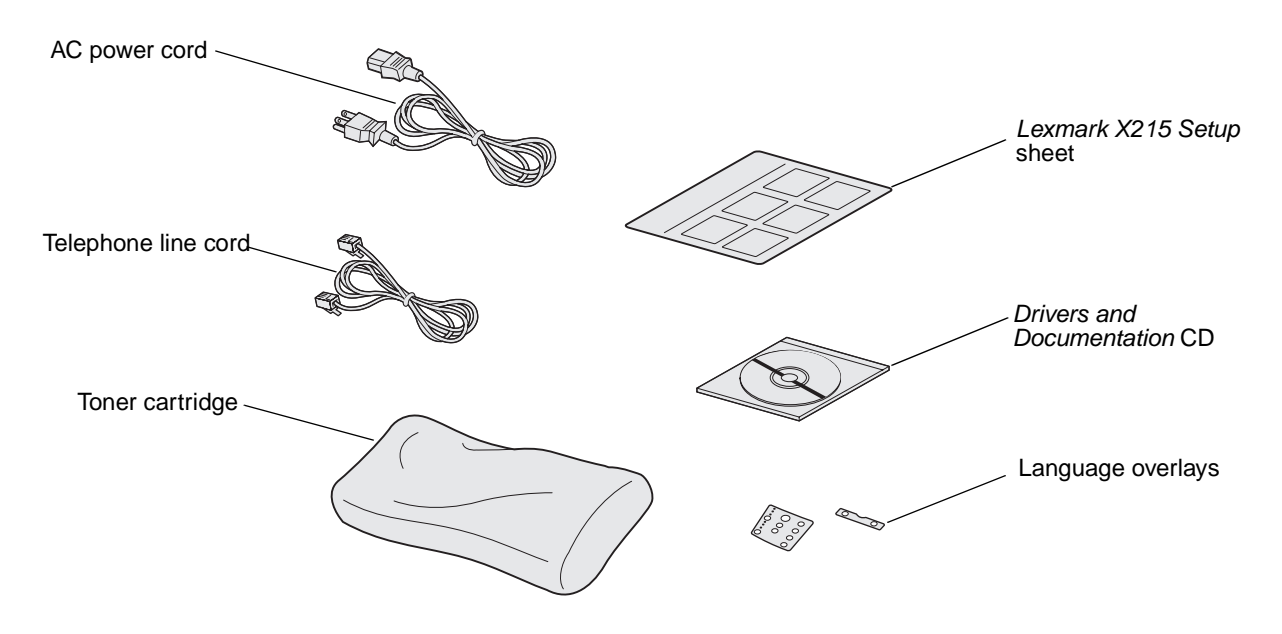

**Note:** The Drivers and Documentation CD contains the driver software, the User's Guide and the Adobe Acrobat Reader program.

**2** Remove all tape from the machine.

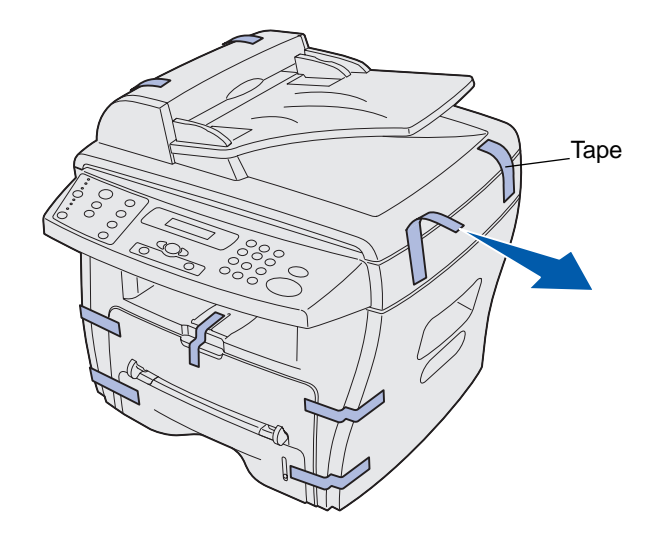

**Unpacking 9**

**3** Apply the appropriate language overlays, if your language is not already displayed on the operator panel.

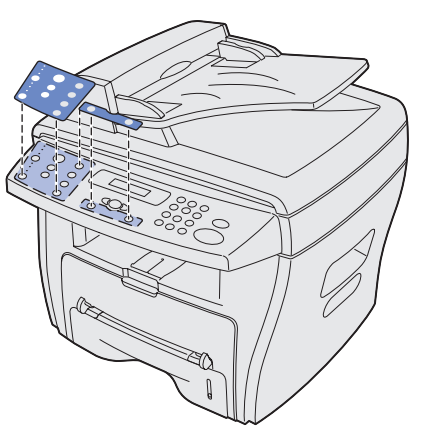

**4** Pull the paper tray open and remove any packing material.

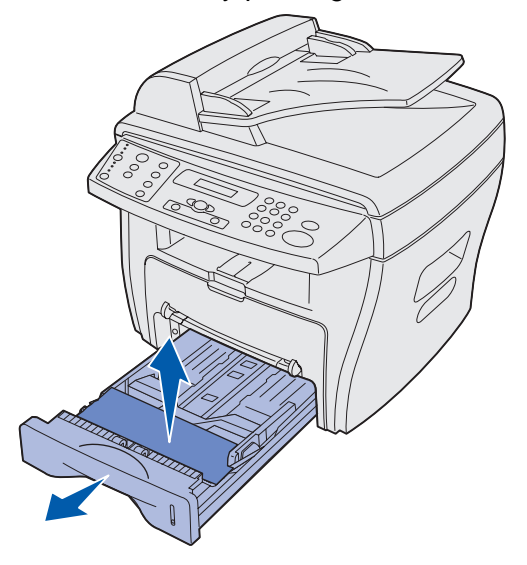

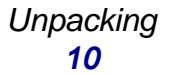

# <span id="page-10-0"></span>**Installing the toner cartridge**

**1** Open the front cover.

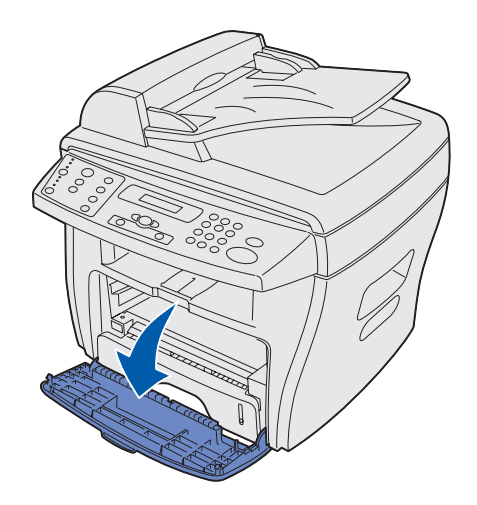

**2** Remove the toner cartridge.

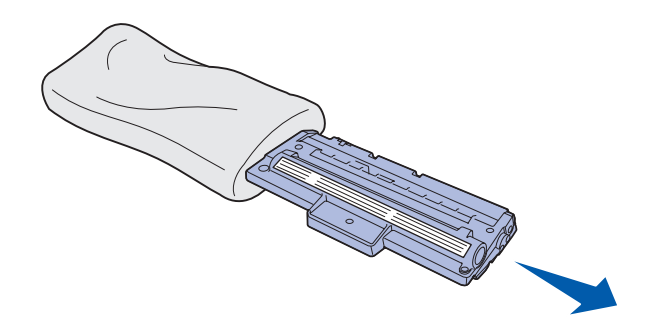

**CAUTION:** Do not touch the photoconductor drum located on the bottom of the toner cartridge.

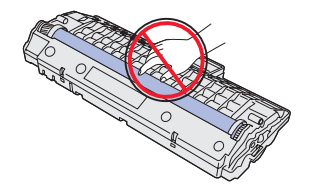

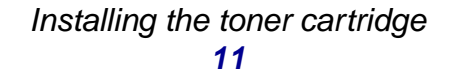

Download from Www.Somanuals.com. All Manuals Search And Download.

**3** Gently shake the cartridge to distribute the toner.

**Note:** Thoroughly shaking the cartridge will assure the maximum copies per cartridge.

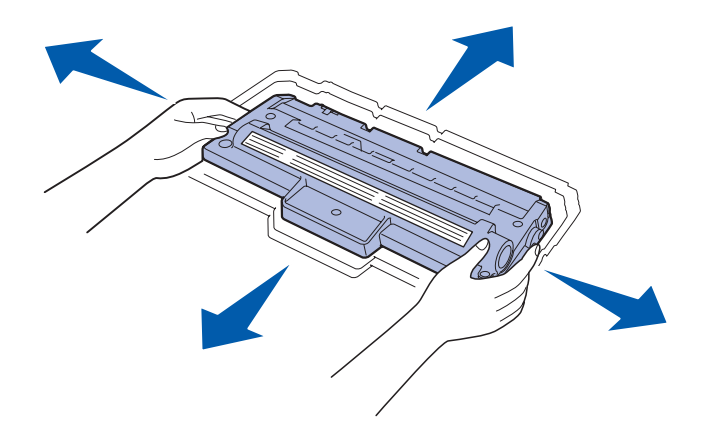

**4** Insert the toner cartridge until it locks into place.

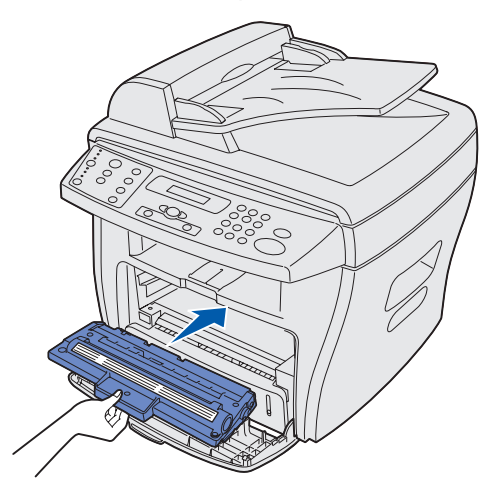

**5** Close the front cover.

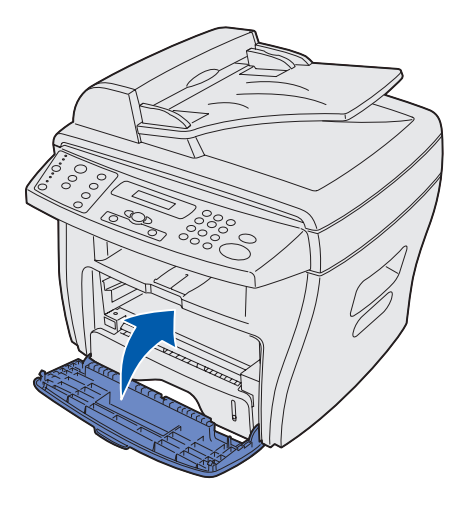

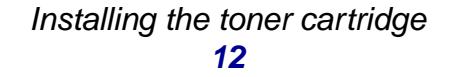

# <span id="page-12-0"></span>**Connecting the cables**

**1** Connect the supplied telephone cord to the line jack and the other end to the wall jack.

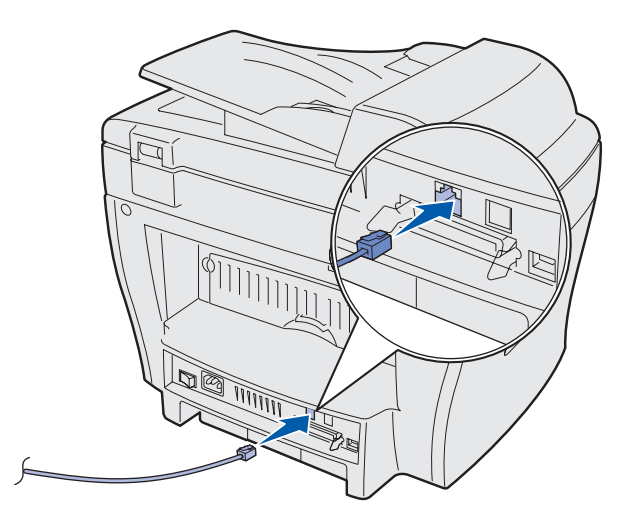

**2** Connect either a parallel (IEEE-1284 compliant) or USB cable to the printer port and the other end to your computer.

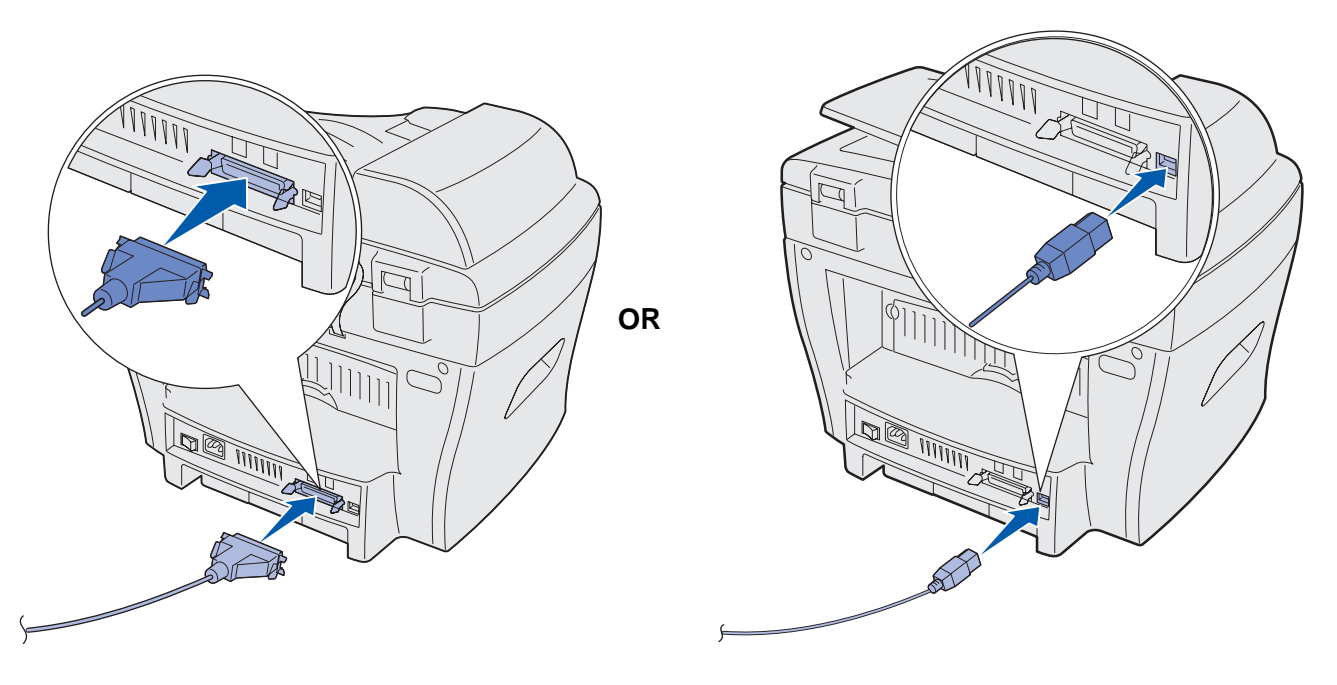

**Note:** If any new hardware screens appear on your computer as a result of connecting with the USB cable, click **Cancel** and proceed with setup.

> Connecting the cables **13**

# <span id="page-13-0"></span>**Powering on the machine**

**1** Plug one end of the supplied three-pronged electrical cord into the AC socket on the machine and the other end into a properly grounded electrical outlet.

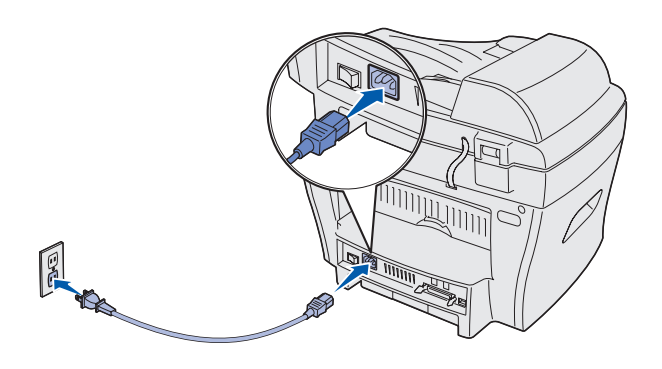

**2** Turn on the power switch.

The message **Warming Up Please Wait** appears on the display.

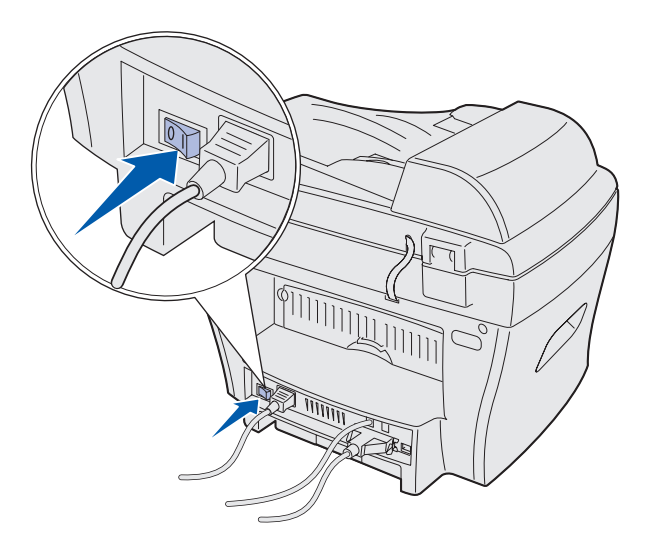

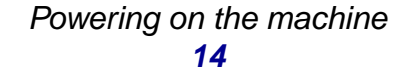

# <span id="page-14-0"></span>**Understanding the operator panel**

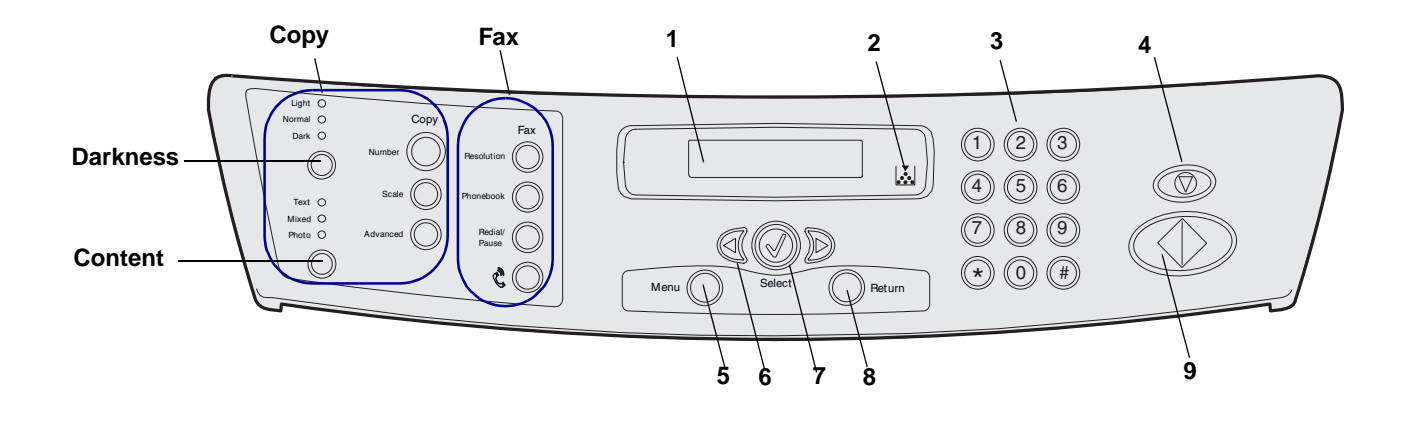

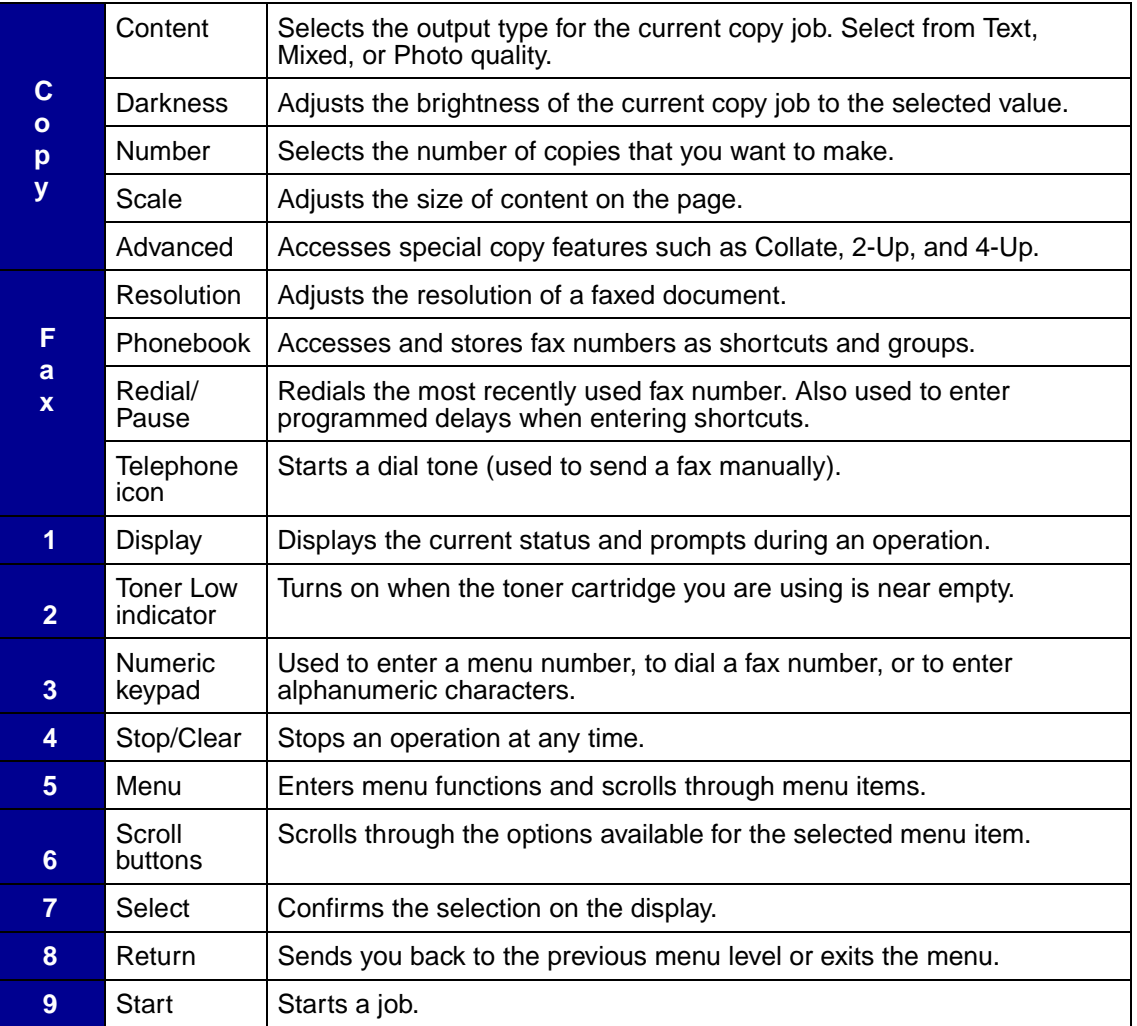

Understanding the operator panel **15**

# <span id="page-15-0"></span>**Setting the date and time**

When you turn your machine on, the display prompts you to enter the correct date and time.

To set the date and time:

- **1** Use the numeric keypad to enter the two-digit month and day, and the four-digit year. For example, **01-23-2003**.
- **2** Enter the current time. The default clock setting is 12-hour.
- **3** Press the asterisk (**\***) to select **AM** or **PM**, and then press **Select**.
	- **Note:** If the machine is unplugged for longer than 15 minutes, or turned off for longer than an hour, when the power is turned back on, the machine prompts you to reset the correct date and time.

# <span id="page-15-1"></span>**Changing the display language**

To change the language on the operator panel display:

- **1** Press **Menu.**
- **2** Press a scroll button (◀ or▶) until MACHINE SETUP appears on the top line of the display, and then press **Select**.
- **3** Press a scroll button until **Language** appears on the bottom line of the display, and then press **Select**.

The current language setting appears on the bottom line of the display.

- **4** Press a scroll button until you see the language you want on the display, and then press **Select**.
- **5** To return to the **Ready** prompt, press **Stop/Clear**.

Setting the date and time **16**

# <span id="page-16-0"></span>**Setting the country**

It is important to select your country or, if your country is not listed, the country closest to you. This information ensures that the fax modem on your machine can work at the optimal setting for the regional telephone system.

To set your country:

- **1** Press **Menu**.
- **2** Press a scroll button (◀ or▶) until MACHINE SETUP appears on the top line of the display, and then press **Select**.
- **3** Press a scroll button until **Country** appears on the bottom line of the display, and then press **Select**.
- **4** Press a scroll button until you see the country you want on the display, and then press **Select**.
- **5** To return to the **Ready** prompt, press **Stop/Clear**.

### <span id="page-16-1"></span>**Setting the station ID**

To set the station ID:

- **1** Press **Menu**.
- **2** Press a scroll button  $(4 \text{ or } )$  until **FAX SETUP** appears on the top line of the display, and then press **Select**.
- **3** Press a scroll button until **Station ID** appears on the bottom line of the display, and then press **Select**.
- **4** Enter your fax number using the numeric keypad, and then press **Select**.
- **5** Enter an ID name to identify the fax device using the alphanumeric feature of the numeric keypad, and then press **Select**.

To use the alphanumeric feature of the numeric keypad, press the number key that corresponds to the character that you want to use one or more times until the correct letter is displayed (for example, press the number **2** three times to enter the letter C). Then, press the right scroll button to move the cursor to the next space. Repeat until the name is entered.

**Note:** You can also enter special characters (**+ - , . ' / \* # &**) by pressing the **0** (zero) key.

**6** To return to the **Ready** prompt, press **Stop/Clear**.

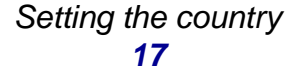

# <span id="page-17-0"></span>**Setting the Power Saver mode**

Power Saver mode reduces power consumption when the machine is not in use.

To select the amount of time that the machine waits after each job before it switches to Power Saver mode:

- **1** Press **Menu**.
- **2** Press a scroll button (◀ or▶) until MACHINE SETUP appears on the top line of the display, and then press **Select**.
- **3** Press a scroll button until **Power Saver** appears on the bottom line of the display, and then press **Select**.
- <span id="page-17-1"></span>**4** Press a scroll button until the setting you want (**On** or **Off**) appears on the display, and then press **Select**.

**Note:** Selecting Off disables Power Saver mode.

**5** If you select Off in [step 4,](#page-17-1) go to [step 6](#page-17-2) now.

If you select On in [step 4,](#page-17-1) press a scroll button to display the time setting you want (**5**, **10**, **15**, **30,** or **45** minutes), and then press **Select**.

<span id="page-17-2"></span>**6** To return to the **Ready** prompt, press **Stop/Clear**.

Setting the Power Saver mode **18**

<span id="page-18-0"></span>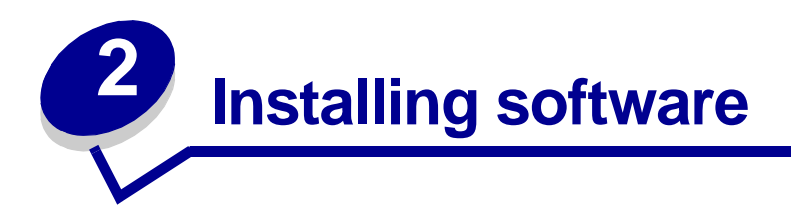

After setting up your machine and connecting it to your computer, you must install the drivers. The drivers are available on the CD packaged with your machine. The CD contains the following:

- **•** Drivers for printing, scanning (TWAIN), and USB support
- **•** User's Guide
- **•** Adobe Acrobat Reader

### <span id="page-18-1"></span>**Installing the drivers**

- **1** Close all unnecessary programs.
- **2** Launch the Drivers and Documentation CD.
- **3** Follow the instructions on the screen.
	- **a** Select the language that you want to use in the installation window.
	- **b** Click **Install**.
	- **c** Click **Continue Anyway** if any messages about certification appear.

Your product has been thoroughly tested and is compatible with Windows.

- **d** When you receive the message that installation is complete, remove the CD.
- **e** Make sure that the radio button labeled **Yes, I want to restart my computer now** is selected.
- **f** Click **Finish**.
- **g** If any Lexmark X215 new hardware screens appear, click **Next** or **Continue** until finished.

## <span id="page-19-0"></span>**Removing the drivers**

You should remove the drivers if you are upgrading the software or if your driver installation fails. You can remove the software using the CD or the Windows unInstallShield.

> **Note:** Before removing, close all programs. You must restart your computer after removing the drivers.

- **1** Click Start ▶ Programs ▶ Lexmark X215.
- **2** You can select each driver individually to remove.
	- **•** To remove the scan driver, select **TWAIN Driver Uninstall**.
	- **•** To remove the printer driver, select **Printer Driver Uninstall**. When the Lexmark X215 Series Driver Maintenance window appears, check **Remove**, and then click **Next**.
- **3** When your computer prompts you to confirm your selection, click **Yes**.

The selected driver, and all of its components, are removed from your computer.

- **4** Click **OK**.
- **5** Restart your computer.

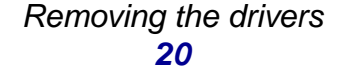

<span id="page-20-0"></span>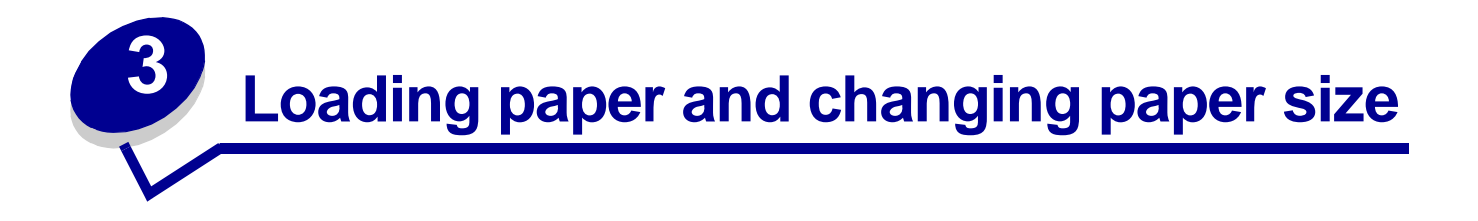

# <span id="page-20-1"></span>**Selecting print materials**

Select print materials that are an appropriate size for your input source (paper tray or manual bypass). Using print materials that are not recommended may cause paper jams or poor print quality.

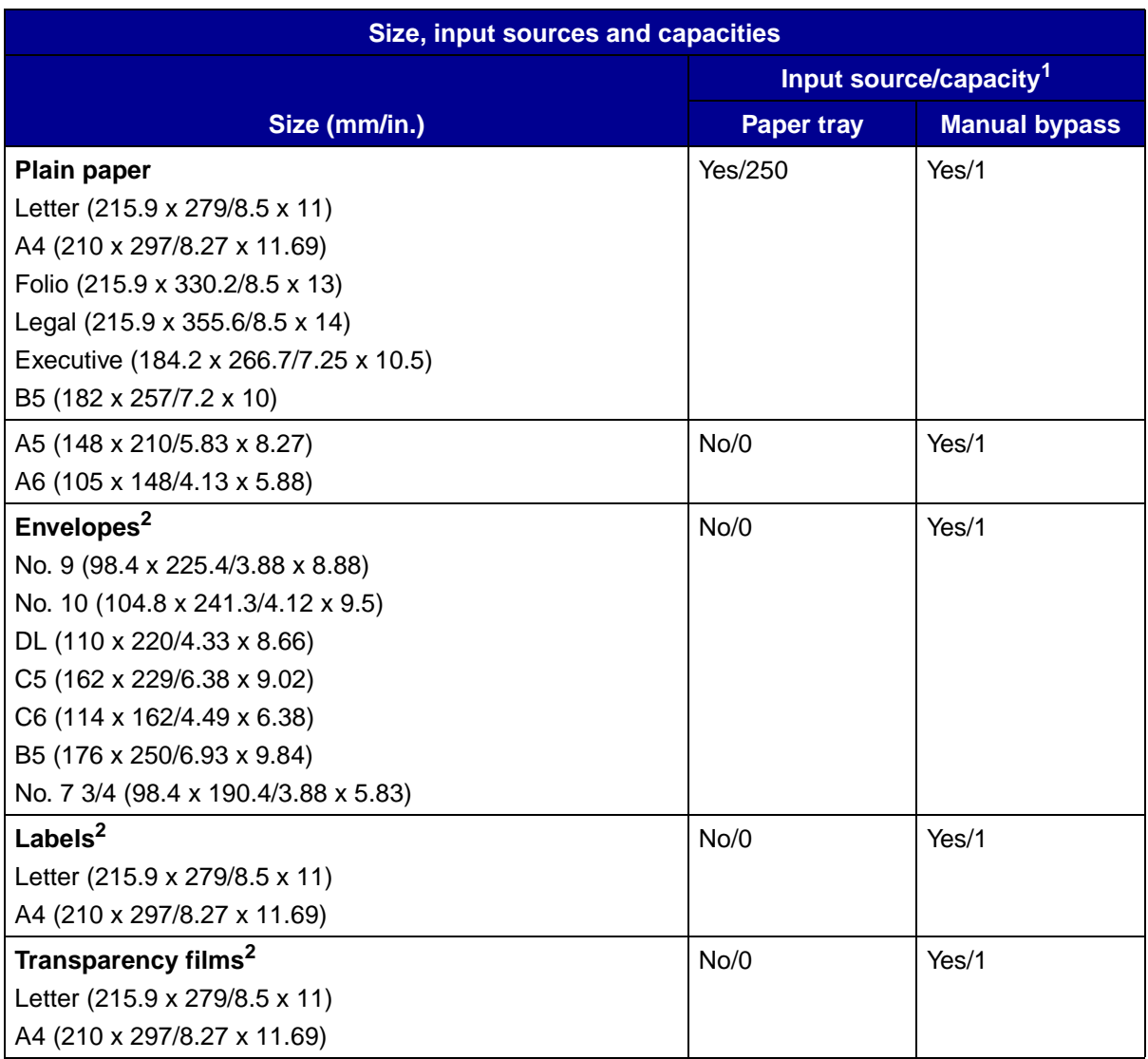

Loading paper and changing paper size **21**

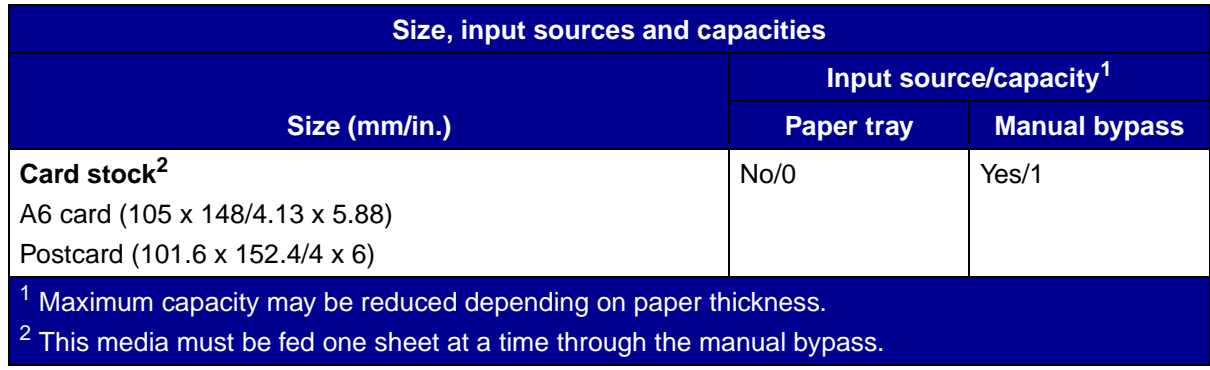

### <span id="page-21-0"></span>**Guidelines for paper and specialty media**

When selecting or loading paper, envelopes, transparencies, or other specialty media, keep these guidelines in mind:

- **•** Attempting to print on damp, curled, wrinkled, or torn paper can cause paper jams and poor print quality.
- **•** Use only high quality, copier grade paper. Avoid paper with embossed lettering, perforations, or texture that is too smooth or too rough.
- **•** Store paper in its ream wrapper until ready to use. Place cartons on pallets or shelves, not on the floor. Do not place heavy objects on top of the paper, whether it is packaged or loose. Keep it away from moisture, or other conditions that could cause it to wrinkle or curl.
- **•** During storage, you should use moisture-proof wrap, such as a plastic container or bag, to prevent dust and moisture from contaminating your paper.
- **•** Always use paper and other materials that conform with those listed in ["Selecting print](#page-20-1)  [materials" on page 21](#page-20-1).
- **•** Use only well-constructed envelopes with sharp, well creased folds.
- **•** Do not use envelopes with clasps and snaps.
- **•** Do not use envelopes with windows, coated lining, self-adhesive seals, or other synthetic materials.
- **•** Do not use damaged or poorly made envelopes.
- **•** Load specialty media one sheet at a time.
- **•** Use only materials recommended for use with laser printers.
- **•** To prevent specialty media, such as transparencies and label sheets, from sticking together, remove each sheet from the output tray as it is printed.
- **•** Place transparencies on a flat surface after removing them from the machine.
- **•** Do not leave transparencies in the paper tray for long periods of time. Dust and dirt may accumulate on the film, resulting in spotty printing.
- **•** To avoid smudging caused by fingerprints, handle transparencies and coated paper carefully.

Selecting print materials **22**

- **•** To avoid fading, do not expose the printed transparencies to prolonged sunlight.
- **Store unused materials at temperatures between 59° F and 86° F (15° C to 30° C). The** relative humidity should be between 10% and 70%.
- **•** The laser printing process heats paper to high temperatures of 180° C (356° F). Use only paper able to withstand these temperatures without discoloring, bleeding, or releasing hazardous emissions. Check with the manufacturer or vendor to determine whether the paper you have chosen is acceptable for laser printers.
- Verify that your label adhesive material can tolerate a fusing temperature of 180°C (356°F) for 0.1 second.
- **•** Make sure there is no exposed adhesive material between labels. Exposed areas can cause labels to peel off during printing, which can cause paper jams. Exposed adhesive can also damage machine components.
- **•** Do not load a sheet of labels through the machine more than once. The adhesive backing is designed for only one pass through the machine.
- **•** Do not use labels that are separating from the backing sheet or are wrinkled, bubbled, or otherwise damaged.

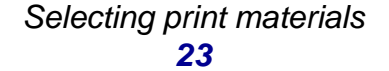

# <span id="page-23-0"></span>**Loading the paper tray**

The paper tray can hold a maximum of 250 sheets of 20 lb plain paper. For copying or faxing, use A4, letter, or legal size paper only. For printing, use any supported paper size. The paper tray is preset to use letter size paper. To load a larger size paper, you must adjust the guides.

To load the paper tray:

**1** Pull open the paper tray and push down the pressure plate until it locks in position.

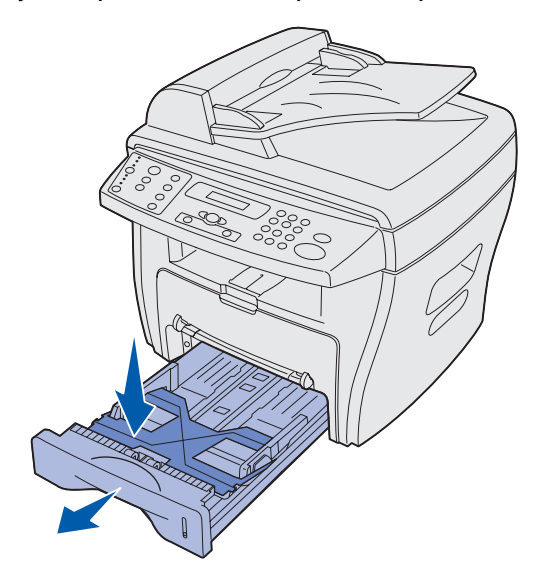

To load longer paper, such as legal size paper, extend the rear paper guide to lengthen the tray.

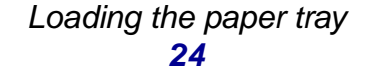

Holding the tray on a stable surface, press the guide lock and slide the rear guide until it locks at the paper length you want.

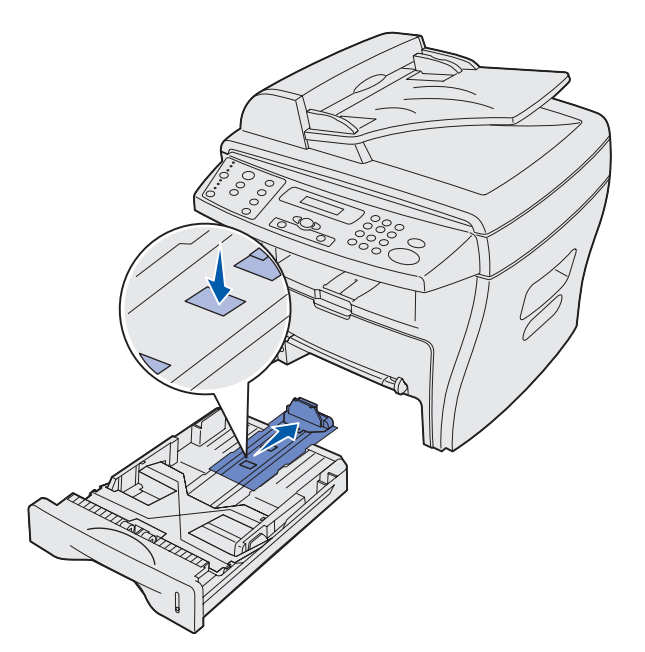

**2** Prepare a stack of paper for loading by flexing or fanning it back and forth. Straighten the edges on a level surface.

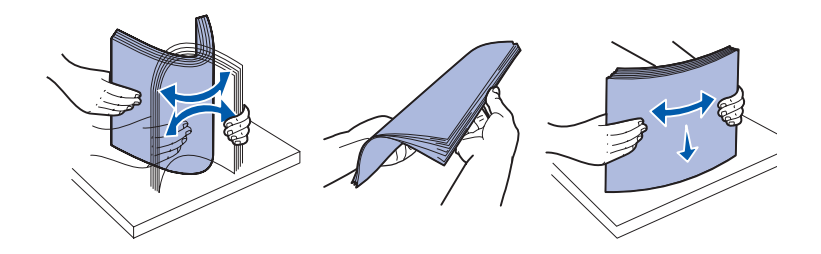

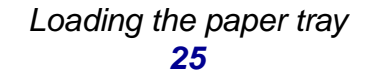

- **3** Load the paper with the print side facing down and the short edges of the paper placed at the front and rear of the tray.
	- **Note:** Load letterhead paper with the design side facing down. The top, short edge of the sheet with the logo should be placed at the front of the tray.

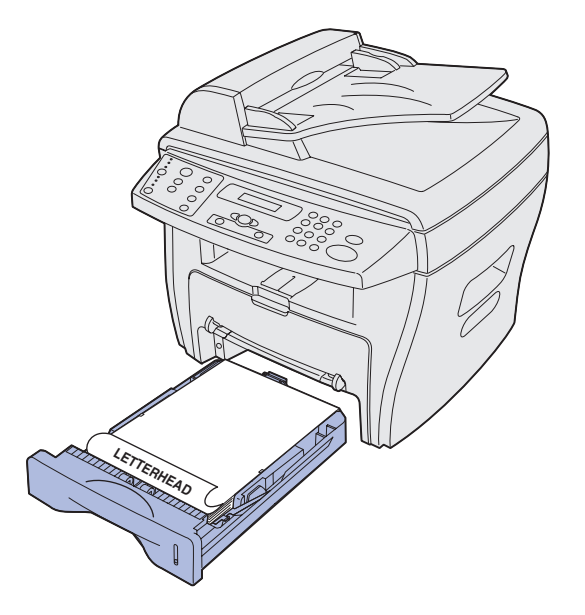

**4** Make sure the paper is below the triangle on the left inside wall of the tray.

**Note:** Paper overloading may cause paper jams.

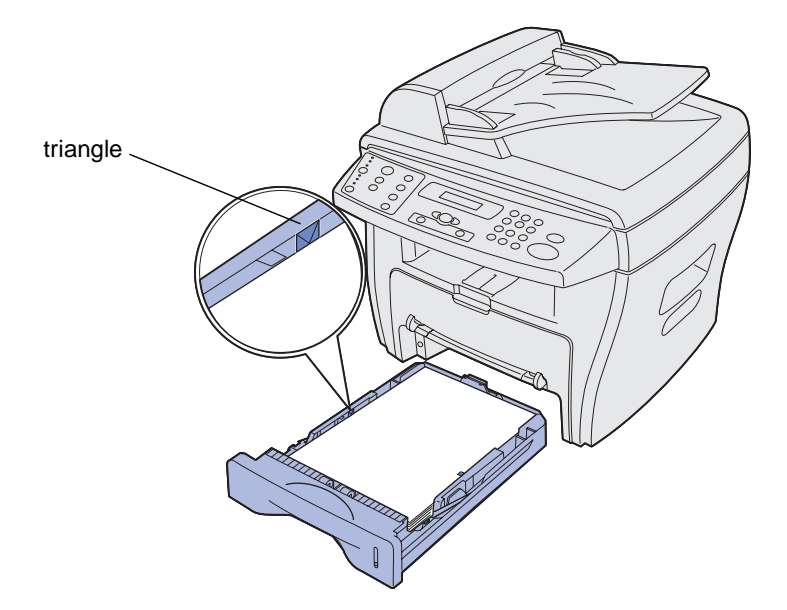

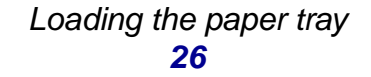

- **5** Squeezing the paper guides as shown, move the guides until they lightly touch the side of the stack of paper.
	- **Note:** Do not push the paper guides far enough to cause the materials to warp. Incorrect adjustments may cause paper jams.

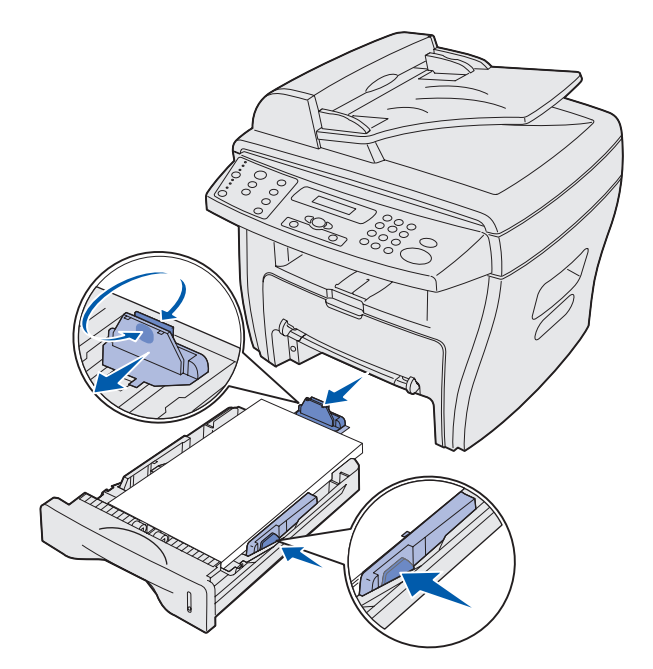

- **6** Close the paper tray.
	- **Note:** The paper level indicator, on the front of the paper tray, shows the amount of paper currently in the tray. When the indicator lowers, the tray is empty.

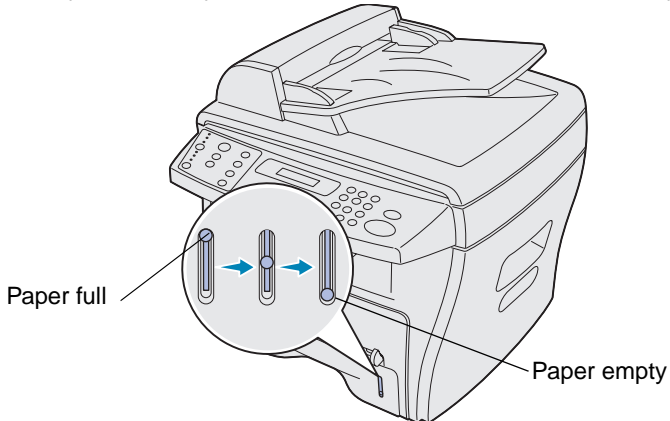

**7** Set the correct paper type and size using the operator panel buttons. For help, see ["Setting](#page-28-0)  [the paper type and size" on page 29.](#page-28-0)

**Note:** If you experience problems with the paper feed, place the paper in the manual bypass.

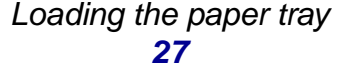

# <span id="page-27-0"></span>**Loading the manual bypass**

The manual bypass is located at the front of your machine.

Use the manual bypass to print transparencies, labels, envelopes or postcards. Make sure that the specialty media is flat and free of any curls.

You may also use the manual bypass to make quick runs of paper types or sizes that are not currently loaded in the paper tray.

For information on acceptable print media to use in the manual bypass, see ["Selecting print](#page-20-1)  [materials" on page 21](#page-20-1). Using only the specified print media helps prevent paper jams and print quality problems.

To load the manual bypass:

**1** Place a sheet of the selected print media, print side facing up, into the center of the manual bypass, and adjust the paper guides to the paper's width.

The machine automatically engages the print media.

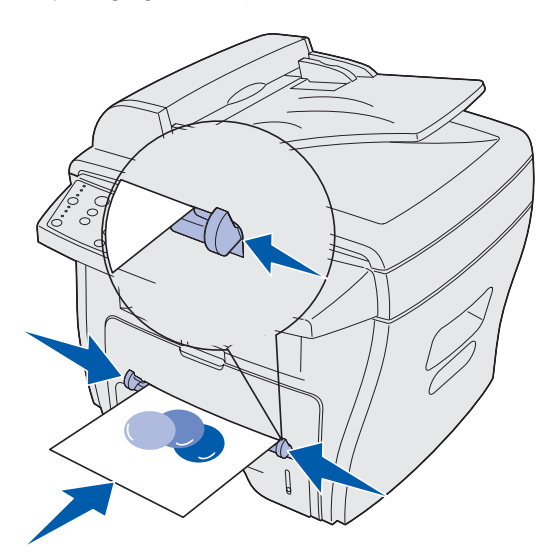

#### **Note:**

- **•** Hold transparencies by the edges and avoid touching the print side. Oils from your fingers that are deposited on the transparency can effect print quality.
- **•** Insert envelopes with the flap side face down and with the stamp area on the top left side.
- **•** If you experience problems with paper feed, turn the paper around.

Loading the manual bypass **28**

### <span id="page-28-3"></span><span id="page-28-0"></span>**Setting the paper type and size**

After loading paper in the paper tray or manual bypass, set the paper type and size using the operator panel buttons. The settings apply when copying only. When printing, select the paper type and size in the program you are using.

#### <span id="page-28-1"></span>**Using the paper tray**

To set the paper type and size for the paper tray:

- **1** Press **Menu**.
- **2** Press a scroll button (<sup>◀ or ▶</sup>) until PAPER MENU appears on the top line of the display, and then press **Select**.
- **3** Press a scroll button until **Tray Type** appears on the bottom line of the display, and then press **Select**.
- **4** Press a scroll button to select the paper type you want to use, and then press **Select**.
- **5** Press a scroll button until **Tray Size** appears on the bottom line of the display, and then press **Select**.
- **6** Press a scroll button to select the paper size you are using, and press **Select**.
- **7** To return to the **Ready** prompt, press **Stop/Clear**.

#### <span id="page-28-2"></span>**Using the manual bypass**

To set the paper type and size for the manual bypass:

- **1** Press **Menu**.
- **2** Press a scroll button (◀ or▶) until **PAPER MENU** appears on the top line of the display, and then press **Select**.
- **3** Press a scroll button until **Bypass Type** appears on the bottom line of the display, and then press **Select**.
- **4** Press a scroll button to select the paper type you want to use, and then press **Select**.
- **5** Press a scroll button until **Bypass Size** appears on the bottom line of the display, and then press **Select**.
- **6** Press a scroll button to select the paper size you want to use, and then press **Select**.
- **7** To return to the **Ready** prompt, press **Stop/Clear**.

Setting the paper type and size **29**

# <span id="page-29-0"></span>**Selecting an output location**

The machine has two output locations; the front output tray and the rear output slot.

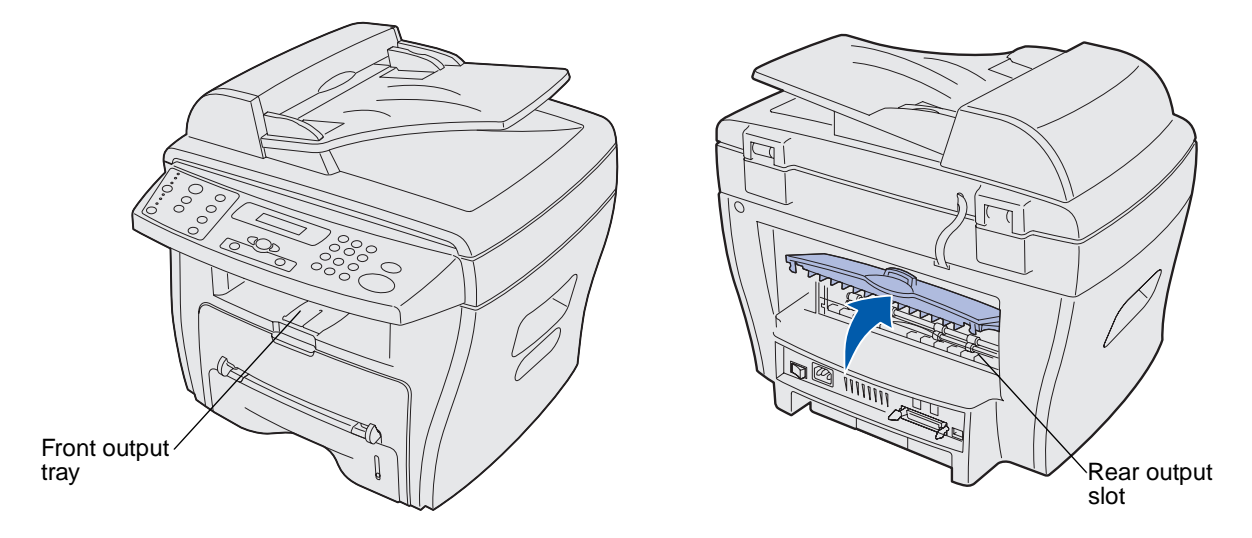

#### <span id="page-29-1"></span>**Front output tray**

The front output tray should be used to output plain paper only. You should use the rear output slot for envelopes, labels, small custom-sized paper, postcards, and transparencies. To use the front output tray, make sure the rear cover is closed.

Paper is output facedown into the front output tray, with the last page on the bottom. This tray should be used for most jobs and is recommended for jobs requiring over 50 sheets of plain paper continuously.

> **Note:** If problems, such as excessive curl, occur when using the front output tray, try using the rear output slot.

#### <span id="page-29-2"></span>**Rear output slot**

You can use the rear output slot for all paper types, however, for envelopes, labels, small custom-sized paper, postcards, and transparencies using this slot is recommended. To use the rear output slot, open the rear cover.

Paper is output faceup through the rear output slot, with the last page on the top. To avoid paper jams, do not open or close the rear cover while printing.

**CAUTION:** The fuser area is hot. Avoid contact with the fuser area to prevent burns.

Selecting an output location **30**

<span id="page-30-0"></span>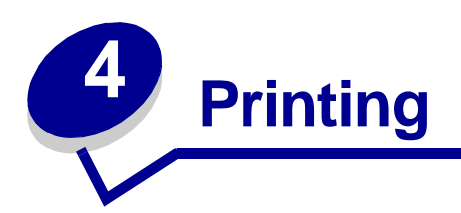

# <span id="page-30-1"></span>**Printing a document**

To print a job from a typical Windows program:

- **1** Open the document you want to print.
- **2** Click **File ▶ Print**.

The Print window appears.

- **3** Verify the correct printer (Lexmark X215) is selected in the Print window.
- **4** Modify the print settings as appropriate (for example, the pages you want to print or the number of copies).
	- **Note:** Click **Properties** to adjust advanced print settings not available from the first window (for example, orientation, paper source, size, and type). If the Properties button does not appear in the Print window, click **Options**, **Printer**, or **Setup** (depending on the program) first, and then click **Properties** in the next window.

#### **5** Click **OK** or **Print**.

#### **Note:**

- **•** Some Windows programs will override settings you specify in Print Properties (for example, if the number of copies specified in your program's Print window is 1, and you change this setting to 3 in the Print Properties window, the program may still print only 1 copy). Therefore, change all print settings available in the program first, and then change any remaining settings in Print Properties.
- **•** The settings you change remain in effect only while you are using the current program. To make your changes permanent, access Print Properties using the Printers folder. For help, see ["Accessing Print Properties" on page 32](#page-31-0).

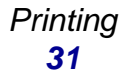

# <span id="page-31-0"></span>**Accessing Print Properties**

The print properties are where you specify print settings. Some of the settings you might want to adjust for a print job include:

- **•** Orientation The direction information is printed on a page. (See [page 34](#page-33-0).)
- **•** 2-UP or 4-UP Multiple pages printed on one sheet. (See [page 35.](#page-34-0))
- **•** Scale The size information is printed on a page. (See [page 35.](#page-34-1))
- **•** Fit to Page Used to fit a document to a selected paper size. (See [page 36](#page-35-0).)
- **•** Watermark Text printed over an existing document. (See [page 36.](#page-35-1))
- **•** Overlay Specific text or images printed on multiple documents, such as the text or images that make up a letterhead. (See [page 38](#page-37-0).)
- **•** Odd/Even pages and Manual feed Used to print on both sides of the paper. (See [page 40.](#page-39-0))

You can access Print Properties using your program or using the Printers folder.

### <span id="page-31-1"></span>**Using your program**

When you access Print Properties from your program, any settings you change are in effect only while you are using the current program.

**1** Click **File ▶ Print**.

The Print window appears.

- **2** Verify the correct printer (Lexmark X215) is selected in the Print window.
- **3** Click **Properties**.

If the Properties button does not appear in the Print window, click **Options**, **Printer**, or **Setup** (depending on the program) first, and then click **Properties** in the next window.

#### <span id="page-31-2"></span>**Using the Printers folder**

When you access Print Properties from the Printers folder, any settings you change are permanent.

To access Print Properties from the Printers folder follow the instructions for your operating system:

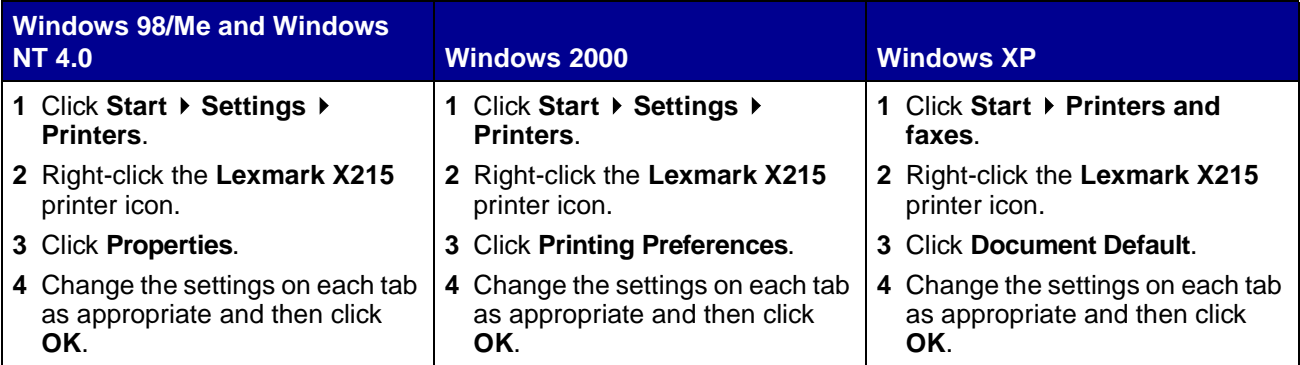

Accessing Print Properties **32**

### <span id="page-32-0"></span>**Understanding the print settings**

All of the print settings are on the four main tabs of Print Properties: the Layout tab, Paper tab, Graphics tab, and Extras tab.

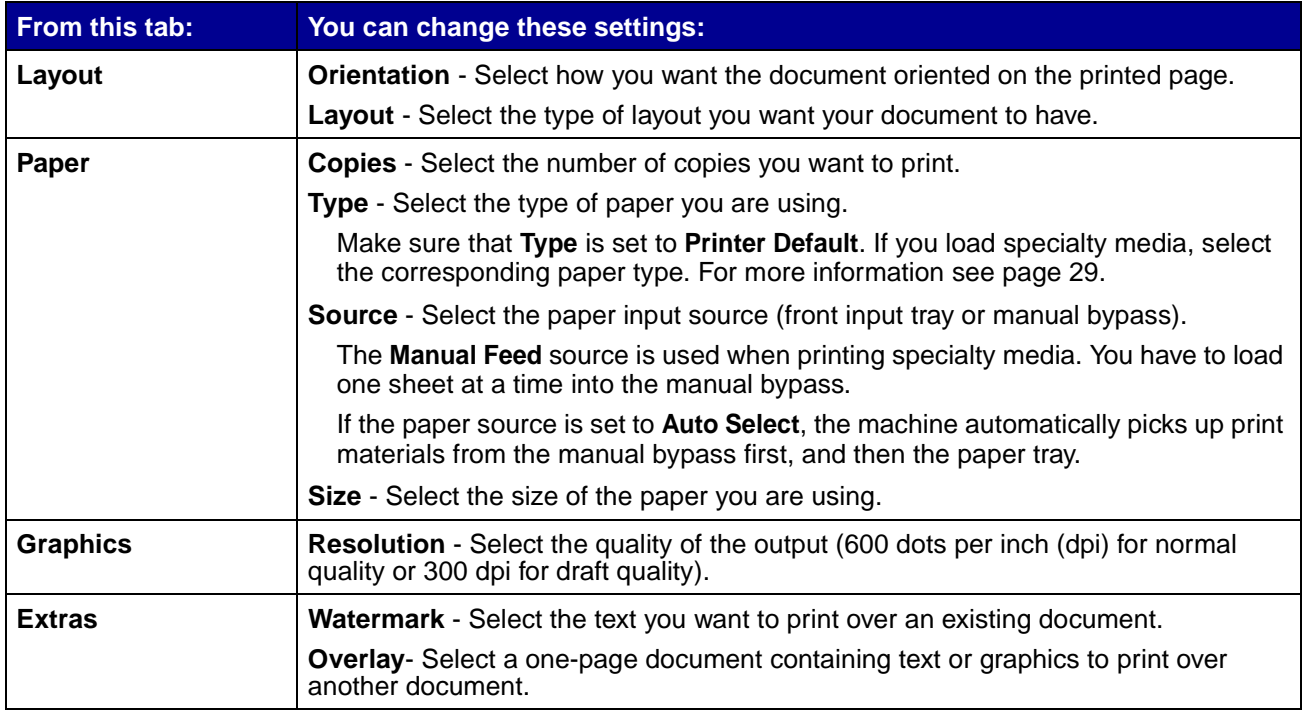

### <span id="page-32-1"></span>**Saving favorite print settings**

You can save your favorite print settings using the **Favorites** option, which is located on each Properties tab of the printer driver.

To save a favorite print setting:

- **1** Access Print Properties either from your program or from the Printers folder. For help, see [page 32.](#page-31-0)
- <span id="page-32-2"></span>**2** Modify the print settings you want to save on the first tab (for example, under Layout Options you might set Type to **Reduce/Enlarge** and Percentage to **50%**).
- <span id="page-32-4"></span>**3** Enter a name in the Favorites list (for example, if you made the Layout Options changes above, you might name this setting **Half-scale**).
- <span id="page-32-3"></span>**4** Click **Save**.
- **5** Repeat steps [2](#page-32-2) through [4](#page-32-3) for each tab you want to specify a Favorites setting.

To use a saved setting, select the name entered in [step 3](#page-32-4) from the Favorites drop-down list. To delete a saved setting, select it from the Favorites drop-down list and click **Delete**. To restore the printer driver default setting, select <**Printer Defaults>** from the Favorites drop-down list.

> Accessing Print Properties **33**

### <span id="page-33-0"></span>**Changing the direction information is printed on a page**

You can select to rotate the information 180 degrees, or print the information in a portrait or landscape orientation. Portrait prints across the width of the page, and landscape prints across the length of the page.

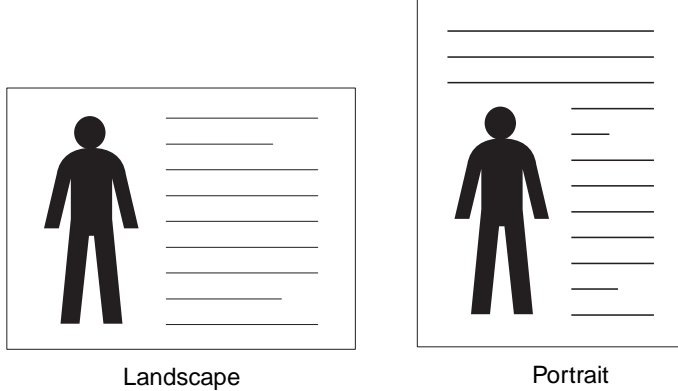

- **1** Access Print Properties either from your program or from the Printers folder. For help, see [page 32.](#page-31-0)
	- **Note:** Remember, if you can change this setting from the Print window of your program, you do not need to access Printer Properties unless you want to make this a permanent change (in effect for every document you print).
- **2** From the Paper tab, select **Portrait** or **Landscape**.
- **3** If you want to rotate the information, select **180** from the drop-down menu.
- **4** Click **OK**.

#### <span id="page-33-1"></span>**Changing the paper size**

You can specify the size of paper loaded in the output tray using the size option on the Paper tab.

**1** Access Print Properties either from your program or from the Printers folder. For help, see [page 32.](#page-31-0)

**Note:** Remember, if you can change this setting from the Print window of your program, you do not need to access Printer Properties unless you want to make this a permanent change (in effect for every document you print).

**2** From the Paper tab, select the size you want from the Size drop-down menu.

**Note:** If the size you want is not listed, click **Add Custom**. Add your custom paper size, and then click **Select**. You can now select it from the Size drop-down menu.

**3** Click **OK**.

### <span id="page-34-0"></span>**Printing multiple pages on one sheet of paper**

You can select the number of pages to print on a single sheet of paper. To print more than one page per sheet, the pages will appear decreased in size and arranged on the sheet. You can print up to 4 pages on one sheet.

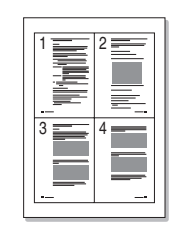

- **1** Access Print Properties either from your program or from the Printers folder. For help, see [page 32.](#page-31-0)
- **2** From the Layout tab, choose either **2-UP** or **4-UP** in the Type drop-down list.
- **3** Select the page order in the Page Order drop-down list, if necessary.
- **4** Click **OK**.

#### <span id="page-34-1"></span>**Scaling a document**

You can change the scale of your print job on a page.

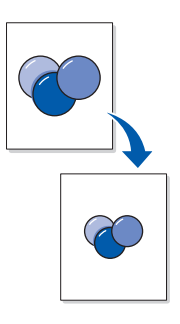

**1** Access Print Properties either from your program or from the Printers folder. For help, see [page 32.](#page-31-0)

**Note:** Remember, if you can change this setting from the Print window of your program, you do not need to access Printer Properties unless you want to make this a permanent change (in effect for every document you print).

- **2** From the Layout tab, select **Scale** in the Type drop-down list.
- **3** Enter a scaling rate in the Percentage box.
- **4** Click **OK**.

### <span id="page-35-0"></span>**Fitting your document to a selected paper size**

You can scale your print job to any selected paper size regardless of the digital document size. This can be useful when you want to check fine details on a small document.

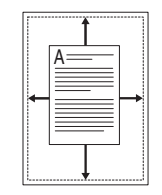

**1** Access Print Properties either from your program or from the Printers folder. For help, see [page 32.](#page-31-0)

**Note:** Remember, if you can change this setting from the Print window of your program, you do not need to access Printer Properties unless you want to make this a permanent change (in effect for every document you print).

- **2** From the Layout tab, select **Fit to Page** in the Type drop-down list.
- **3** Select the correct size from the Target Paper drop-down list.
- **4** Click **OK**.

#### <span id="page-35-1"></span>**Using watermarks**

You can print text over an existing document using the Watermark option. For example, you can have the words "DRAFT" or "CONFIDENTIAL" printed diagonally across the first page or all pages of a document.

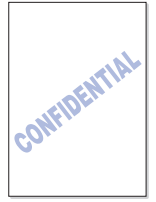

There are several predefined watermarks that come with your machine. You can modify these predefined watermarks or create new ones.

#### **Using an existing watermark**

- **1** Access Print Properties either from your program or from the Printers folder. For help, see [page 32.](#page-31-0)
- **2** From the Extras tab, select the watermark you want from the Watermark drop-down list.

The selected watermark appears in the preview image.

**3** Click **OK**.

Accessing Print Properties **36**
#### **Creating a watermark**

- **1** Access Print Properties either from your program or from the Printers folder. For help, see [page 32.](#page-31-0)
- **2** From the Extras tab, click **Edit** in the Watermark section.

The Edit Watermarks window appears.

- **3** Enter your text message in the Watermark Message box.
- **4** Select the watermark options you want.

You can select to print on the first page only, specify font attributes, or set the angle of the watermark.

- **5** Click **Add** to add the new watermark to the list.
- **6** Click **OK**.

To stop printing the watermark, select **No Watermark** from the Watermark drop-down list.

#### **Editing a watermark**

- **1** Access Print Properties either from your program or from the Printers folder. For help, see [page 32.](#page-31-0)
- **2** From the Extras tab, click **Edit** in the Watermark section.

The Edit Watermarks window appears.

- **3** Select the watermark you want to edit in the Current Watermarks list, and then make your changes.
- **4** Click **Update**.
- **5** Click **OK**.

#### **Deleting a watermark**

- **1** Access Print Properties either from your program or from the Printers folder. For help, see [page 32.](#page-31-0)
- **2** From the Extras tab, click **Edit** in the Watermark section.

The Edit Watermarks window appears.

- **3** Select the watermark you want to delete in the Current Watermarks list, and then click **Delete**.
- **4** Click **OK**.

## **Using overlays**

An overlay is text or images in a special file format that can be printed on any document. Overlays are often used to take the place of preprinted forms and letterhead. Instead of using preprinted letterhead, you can create an overlay containing the same information that is currently on your letterhead. Then, to print a document with your company's letterhead, you can select to print the letterhead overlay on your document. This eliminates the need to load special paper in the machine.

#### **Creating an overlay**

You can create a new page overlay containing your logo or image.

- **1** Create or open a document containing text or an image you want to use in a new page overlay.
- **2** Position the items exactly as you want them to appear when printed as an overlay, and then save the file.
- **3** Access Print Properties either from your program or from the Printers folder. For help, see [page 32.](#page-31-0)
- **4** From the Extras tab, click **Edit** in the Overlay section.

The Edit Overlays window appears.

**5** Click **Create Overlay**.

The Create Overlay window appears.

- **6** Enter a name, up to eight characters, in the File Name box. Specify where you want to save the file. (The default is C:\Formover.)
- **7** Click **Save**.

The name appears in the Overlay List box.

**8** Click **OK** or **Yes**.

**Note:**

- This file does not print. It is stored on your computer until you are ready to use it to overlay a document.
- **•** The overlay document size must be the same as the document it overlays.
- **•** Do not create an overlay with a watermark.

#### **Using an overlay**

After you create an overlay, you can use it to print with your document. To print an overlay with a document:

- **1** Create or open the document you want to print.
- **2** Access Print Properties either from your program or from the Printers folder. For help, see [page 32.](#page-31-0)
- **3** From the Extras tab, select the overlay you want from the Overlay drop-down list.

If the overlay file you want does not appear in the Overlay drop-down list:

- **a** Click **Edit**.
- **b** Click **Load Overlay**.
- **c** Select the overlay file you want.

If you stored the overlay file you want to use into an external source, you can also load the file when you access the Load Overlay window.

**d** Click **Open**.

The file now appears in the Overlay List box.

- **e** Select the overlay.
- **f** Click **OK**.
- **4** If you want a confirmation message to appear each time you send a document to print, select **Confirm Page Overlay When Printing**.

Answering **Yes** to the message means that the selected overlay will be printed with your document. Answering **No** to the message cancels overlay printing.

If this box is empty and an overlay has been selected, the overlay will automatically be printed with your document.

**5** Click **OK** or **Yes**.

**Note:** The overlay document resolution must be the same as the document it overlays.

#### **Deleting an overlay**

- **1** Access Print Properties either from your program or from the Printers folder. For help, see [page 32.](#page-31-0)
- **2** From the Extras tab, click **Edit** in the Overlay section.
- **3** Select the overlay you want to delete from the Overlay List box.
- **4** Click **Delete Overlay**.
- **5** Click **OK**.

## **Printing on both sides of the paper**

You can print on both sides of the paper using the manual bypass to feed previously printed pages back into your machine.

- **1** Open the document you want to print.
- **2** Click **File ▶ Print**.
- **3** Verify the correct printer (Lexmark X215) is selected in the Print window.
- **4** Click **Properties**.

If the Properties button does not appear in the Print window, click **Options**, **Printer**, or **Setup** (depending on the program) first, and then click **Properties** in the next window.

- **5** From the Extras tab, select **Print Odd Pages** from the Print Order list box.
	- **Note:** Remember, if this setting is available in the Print window of your program, the setting there may override your selection here (in Print Properties) and create undesirable output. If you prefer to customize your settings using Print Properties, clear the settings in the Print window of your program first.
- **6** Click **OK**.
- **7** Remove the printed pages from the front output tray.
- **8** Click **File ▶ Print**.

The Print window appears.

- **9** Verify the correct printer (Lexmark X215) is selected in the Print window.
- **10** Click **Properties**.

If the Properties button does not appear in the Print window, click **Options**, **Printer**, or **Setup** (depending on the program) first, and then click **Properties** in the next window.

**11** From the Extras tab, select **Print Even Pages** from the Print Order list box.

**Note:** Remember, if this setting is available in the Print window of your program, the setting there may override your selection here (in Print Properties) and create undesirable output. If you prefer to customize your settings using Print Properties, clear the settings in the Print window of your program first.

- **12** From the Paper tab, select **Manual Feed** from the Source list box.
- **13** Load the first printed page into the manual bypass with the previously printed side facedown, and with the top of the page feeding into the machine first.
- **14** Click **OK.**
- **15** Continue feeding the previously printed pages into the manual bypass in the order that they were originally printed until printing is complete.

# **Accessing the printer driver Help**

The printer driver Help gives detailed information about various printing features.

To access the Help:

- **1** Open the document you want to print.
- **2** Click **File ▶ Print**.

The Print window appears.

- **3** Verify the correct printer (Lexmark X215) is selected in the Print window.
- **4** Click **Properties** to open the Properties window.
	- **Note:** If the **Properties** button does not appear in the Print window, click **Options**, **Printer**, or **Setup** (depending on the program) first, and then click **Properties** on the next screen.
- **5** Click **Help** on any of the Properties tabs.

# **Canceling a print job**

There are two ways to cancel a print job:

- **•** Using the operator panel.
- **•** Using the printer driver.

### **Using the operator panel**

To cancel a print job using the operator panel, press **Stop/Clear**.

The machine prints the page currently in progress and deletes the rest of the print job.

**Note:** Pressing **Stop/Clear** cancels only the current job. If more than one print job is in the print queue, press **Stop/Clear** once for each job.

## **Using the printer driver**

To cancel a print job using the printer driver:

- **1** Click Start ▶ Settings ▶ Printers.
- **2** Double-click the **Lexmark X215** printer icon.
- **3** From the **Document** menu, select **Cancel Printing** (Windows 98/Me) or **Cancel** (Windows NT 4.0, Windows 2000, Windows XP).

Accessing the printer driver Help **41**

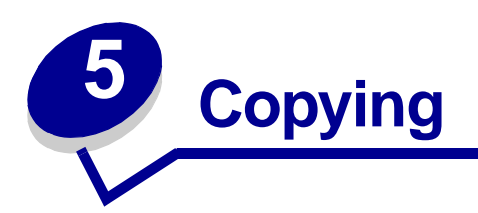

# <span id="page-41-0"></span>**Using the scanning bed**

**1** Make sure paper is in the tray.

If you need to load paper, see ["Loading the paper tray" on page 24](#page-23-0).

**2** Open the document cover.

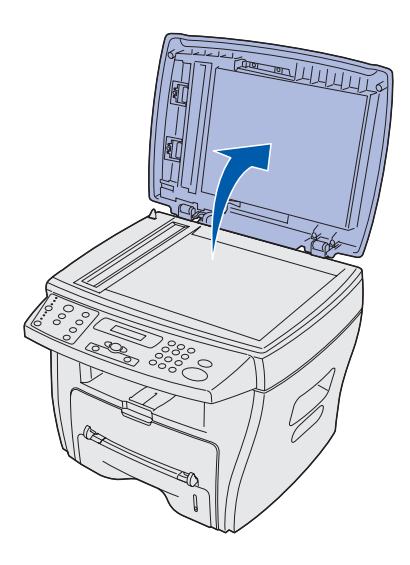

**Note:** If you are copying a page from a book or magazine, lift the cover until its hinges are caught by the stopper.

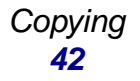

**3** Place the document facedown on the glass and align it with the registration guide on the left top corner.

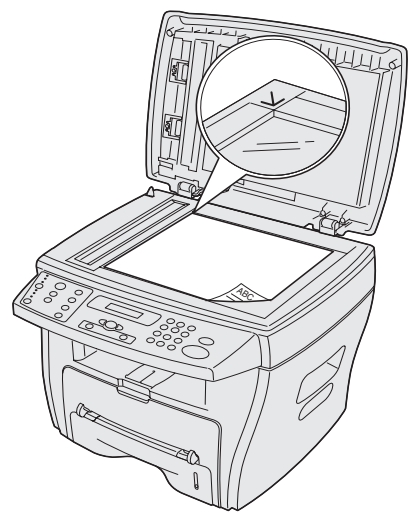

**Note:** Make sure that no other documents are in the automatic document feeder (ADF). If a document is detected in the ADF, that document is copied before the document on the glass.

**4** Close the document cover.

**Note:** If you are copying a book or magazine that is thicker than 30 mm, leave the document cover open.

**5** If you are only making one copy, go to [step 6](#page-42-0) now.

If you are making multiple copies, press **Number** on the operator panel and use the numeric keypad to enter the number of copies.

- **Note:** You must press **Number** before entering the number of copies that you want to make. If you do not, the machine identifies any numbers you enter directly on the numeric keypad as a fax number and attempts to fax your document.
- <span id="page-42-0"></span>**6** Customize any copy settings you want to change. For help, see [page 45](#page-44-0).
- **7** Press **Start**.

**Note:**

- **•** Leaving the cover open while copying may affect the copy quality and toner consumption.
- **•** Press **Stop/Clear** to cancel a copy job in progress.
- **•** Clean the document glass regularly. Dust on the document glass may affect print quality.

Using the scanning bed **43**

# **Using the ADF**

You can copy up to 30 documents (20 lb,  $75$  g/m<sup>2</sup>) using the ADF.

When you use the ADF:

- **•** Do not load documents smaller than 142 x 148 mm (5.5 x 5.83 in.) or larger than 216 x 356 mm (8.5 x 14 in.).
- **•** Do not attempt to feed the following types of documents:
	- **–** Carbon-paper or carbon-backed paper
	- **–** Coated paper
	- **–** Onion skin or thin paper
	- **–** Wrinkled, creased, curled, rolled, or torn paper
- **•** Remove all staples and paper clips before loading documents.
- **•** Make sure any glue, ink, or correction fluid on the paper is completely dry before loading documents.
- **•** Do not load documents containing different sizes or weights of paper.

If you want to make copies from booklets, pamphlets, transparencies, or documents with other unusual characteristics, use the scanning bed. For help, see [page 42](#page-41-0).

**1** Load the document (up to 30 pages) faceup into the ADF and adjust the document guides to the document size.

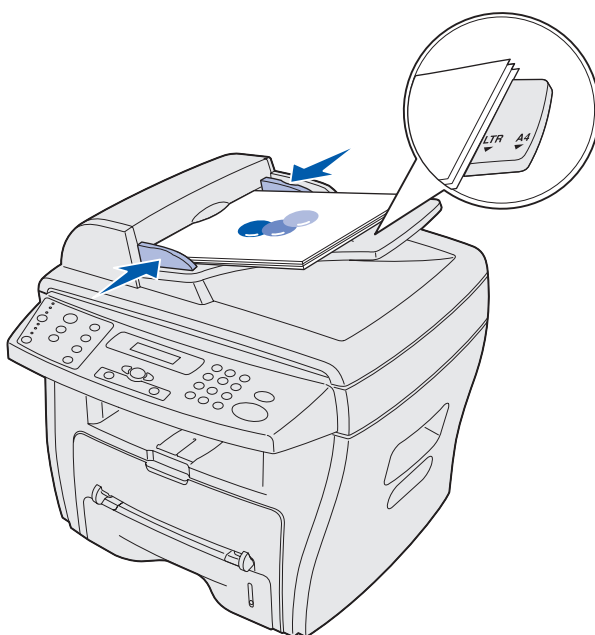

**Note:** Letter and A4 sized paper should align to the corresponding registration marks on the paper guide. Legal-sized paper extends beyond the edge of the guide.

**2** Customize any copy settings you want to change. For help, see [page 45](#page-44-0).

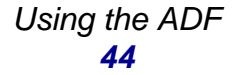

**3** Press **Start** to begin copying.

**Note:**

- **•** Press **Stop/Clear** to cancel a copy job in progress.
- **•** Clean the document glass regularly. Dust on the document glass may affect print quality.

## <span id="page-44-0"></span>**Customizing settings**

You can temporarily modify all the copy options (darkness, content, number, scale, and advanced) using the operator panel buttons. Settings remain in effect until a predefined Timeout period is expired. To change the Timeout period, see [page 48.](#page-47-0) To make your selections permanent, see ["Customizing default settings" on page 48](#page-47-1).

**Note:**

- **•** Make all of your selections before pressing **Start**.
- **•** Pressing **Stop/Clear** while modifying the copy settings cancels all settings for the current job and returns them to their default status.

### **Darkness**

You can adjust the darkness for an original document containing paint markings or dark images. Choose from the following darkness settings:

- **• Light**: Works well with dark print.
- **• Normal**: Works well with standard typed or printed documents.
- **• Dark:** Works well with light print or faint pencil markings.

To adjust the darkness, press **Darkness** repeatedly.

Each time you press the button, the LED labeled with the selected mode lights up.

### **Content**

This setting is used to improve the copy quality. Choose from the following content settings:

- **• Text:** Use for documents containing mostly text.
- **• Mixed:** Use for documents with mixed text and graphics.
- **• Photo:** Use when the originals are photographs.

To select the content, press **Content** repeatedly.

Each time you press the button, the LED labeled with the selected mode lights up.

**Note:** When you copy a document with color in the background using the Mixed mode, the machine automatically removes the background color. If you want to include

#### Customizing settings **45**

the background color in your copy, load the document about 5 mm away from the edges of the scanning bed, or change the darkness setting.

#### **Number**

To select the number of copies from 1 to 99:

- **1** Press **Number**.
- **2** Enter the number of copies you want to print using the numeric keypad, and then press **Select**.

The selected number appears on the display.

#### **Scale**

If you copy original documents from the document glass, you can reduce or enlarge the size of a copied image from 25% to 400%.

If you copy original documents from the ADF, you can reduce or enlarge the size of a copied image from 25% to 100%.

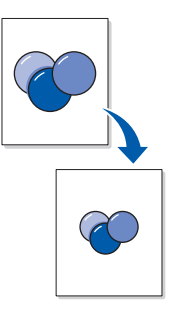

To scale a document to a pre-defined copy size:

**1** Press **Scale**.

The default setting appears on the bottom line of the display.

**2** Press a scroll button  $(10^{10})$  repeatedly until the copy size you want is displayed, and then press **Select**.

To customize the copy size:

- **1** Press **Scale.**
- **2** Press a scroll button (◀ or▶) until **CUSTOM:** 25-400% (or **CUSTOM: 25-100**%) appears on the bottom line of the display, and then press **Select**.
- **3** Enter the size you want using the numeric keypad, and then press **Select**.

The selected number appears on the display.

Customizing settings **46**

## **Advanced**

Using the advanced option, you can copy images onto a page in a variety of layouts.

The advanced settings available when a document is loaded in the ADF include:

- **Off:** Turns off the advanced copy features.
- **• Collation:** Controls the sequence in which multiple page documents are printed (for example, if you copied a 5 page document without collation, the copier would output 5 pages of the first page, 5 pages of the second page, and so on. If you selected collation, the copier would output pages 1 through 5 for the first copy, pages 1 through 5 for the second copy, and so on.)
- **• 2-UP:** Prints two copied documents on a single page.
- **• 4-UP:** Prints four copied documents on a single page.

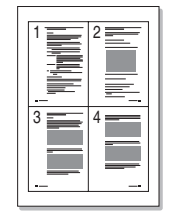

The Advanced settings available when a document is loaded on the scanner bed include:

- **• Off:** Turns off the advanced copy features.
- **• Auto Fit:** Automatically reduces or enlarges the original image so that the resulting copy will fit on the paper that is currently loaded in the machine.
- **• 2-side:** Prints two copied documents on a single page. After copying the first document, you are prompted to place a second document on the scanner bed. This feature is very similar to the 2-Up option which is available when using the ADF. However, when using the scanner bed, the 2-Side feature is especially useful when copying both sides of an original document.

**Note:** Autofit and 2-side can be selected only when the paper size is letter, legal, or A4.

To select the advanced setting you want to use:

- **1** Press **Advanced** repeatedly.
- **2** When the setting you want appears, click **Select**.

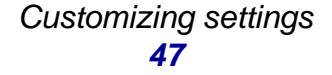

# <span id="page-47-1"></span>**Customizing default settings**

The default settings for the basic copy options (darkness, content, number, scale) are set using the operator panel menu. When you copy a document, these default settings are used unless you change them using the operator panel buttons (see [page 45](#page-44-0)).

To customize the default settings:

Press **Menu**.

- **3** Press a scroll button (< or > ) until **COPY MENU** appears on the top line of the display, and then press **Select**.
- <span id="page-47-2"></span>**4** Press a scroll button to scroll through the copy options.
- **5** When the option you want to change appears, press **Select**.
- <span id="page-47-3"></span>**6** Change the setting by pressing a scroll button or enter a value using the numeric keypad, and then press **Select**.
- **7** Repeat steps [4](#page-47-2) through [6](#page-47-3), as necessary.

**8** To return to the **Ready** prompt, press **Stop/Clear**.

## <span id="page-47-4"></span><span id="page-47-0"></span>**Setting the Timeout option**

If you change your copy settings using the operator panel buttons for a specific job, your machine will eventually restore your default settings.

To set the length of time the machine waits before restoring default settings:

- **1** Press **Menu**.
- **2** Press a scroll button (◀ or▶) until MACHINE SETUP appears on the top line of the display, and then press **Select**.
- **3** Press a scroll button until **TIMEOUT** appears on the bottom line of the display, and then press **Select**.
- **4** Press a scroll button until the status you want (**15**, **30**, **60**, or **180** seconds) appears on the display, and then press **Select**.
- **5** To return to the **Ready** prompt, press **Stop/Clear**.

Customizing default settings **48**

**Note:** While setting copy options, pressing **Stop/Clear** cancels the changed setting and restores the default status.

## **Creating two-sided copies**

You can create two-sided copies by using the manual bypass to feed previously copied output pages back into your machine.

## **Using the ADF**

**1** Copy the first side of your original document normally.

**Note:** Make sure to maintain a consistent orientation when loading documents into the ADF. If you do not, the reverse side of the document copy could print upside down.

- **2** Reload your original document into the ADF with the opposite side facing up.
- **3** Load the previously copied output page into the manual bypass with the previously copied side facedown, feeding the top edge of the page into the machine first.
- **4** Press **Start**.

### **Using the scanning bed**

- **1** Place your original document on the scanning bed facedown, with the top left corner of the page aligned with the arrow on the corner of the document glass.
- **2** Press **Start**.
- **3** Place the *opposite* side of your document on the scanning bed, with the top left corner of the page aligned with the arrow on the corner of the document glass.
- **4** Load the previously copied output page into the manual bypass with the previously copied side *facedown*, feeding the top edge of the page into the machine first.
- **5** Press **Start**.

Creating two-sided copies **49**

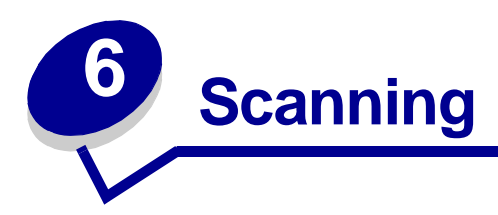

# **Scanning a document or image**

Scanning with this machine requires the use of TWAIN-compliant software, such as Scansoft PaperPort or Adobe Photoshop. The first time you use the scanning function, select your machine as your TWAIN source in the program you want to use.

To scan a document or image:

- **1** Place the document or image on the document glass or in the ADF.
- **2** Open a program, such as PaperPort or Photoshop.
- **3** Refer to the user documentation for your program for instructions on acquiring an image and other information.

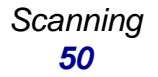

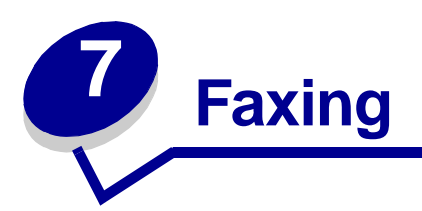

There are two ways you can send or receive a fax:

- **•** Automatic
- **•** Manual

You might select the Automatic mode when you know the receiving fax machine and your fax machine are connected to a dedicated phone line (that is, the phone line is used only for faxing). If the phone line is shared between a telephone and a fax machine, you might want to select the Manual mode.

# **Sending a fax automatically**

### **Using the scanning bed**

- **1** Make sure there are no documents loaded in the ADF.
- **2** Place the first page of your document on the glass.
- **3** Customize any fax settings you want to change. For help, see [page 54.](#page-53-0)
- **4** Using the numeric keypad, enter the number of the fax machine to which you want to send your document.

**Note:** You may enter a number using shortcuts or groups. For help, see [page 58.](#page-57-0)

**5** Press **Start**.

The operator panel prompts you for another page.

**6** Using the keypad, press **1** (for yes) if you have more pages, or **2** (for no) if you have finished scanning the entire document.

**Note:** Pressing **Stop/Clear** cancels the faxing process.

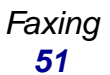

## **Using the ADF**

- **1** Place your document into the ADF.
- **2** Customize any fax settings you want to change. For help, see [page 54.](#page-53-0)
- **3** Using the numeric keypad, enter the number of the fax machine to which you want to send your document.

**Note:** You may enter a number using shortcuts or groups. For help, see [page 58.](#page-57-0)

**4** Press **Start**.

**Note:** Pressing **Stop/Clear** cancels the faxing process.

## **Sending a fax manually**

Because the Manual mode is often used when the phone line is shared between a telephone and the fax machine, there may be times when the fax recipient mistakenly answers the telephone rather than connecting the fax machine. If this happens, inform the recipient you are attempting to send a fax, ask them to hang up the telephone, and then resend the fax. When you connect with the receiving fax machine you should hear a high-pitched fax signal.

### **Using the scanning bed**

- **1** Make sure there are no documents loaded in the ADF.
- **2** Place the first page of your document on the glass.
- **3** Customize any fax settings you want to change. For help, see [page 54.](#page-53-0)
- **4** Press the telephone icon button to get a dial tone.
- **5** Using the numeric keypad, enter the number of the fax machine to which you want to send your document.

**Note:** You may enter a number using shortcuts or groups. For help, see [page 58.](#page-57-0)

**6** When you hear a high-pitched fax signal, indicating a connection with the receiving fax machine, press **Start**.

The operator panel prompts you for another page.

**7** Using the keypad, press **1** (for yes) if you have more pages, or **2** (for no) if you have finished scanning the entire document.

**Note:** Pressing **Stop/Clear** cancels the faxing process.

Sending a fax manually **52**

## **Using the ADF**

- **1** Place your document into the ADF.
- **2** Customize any fax settings you want to change. For help, see [page 54.](#page-53-0)
- **3** Press the telephone icon button to get a dial tone.
- **4** Using the numeric keypad, enter the number of the fax machine to which you want to send your document.

**Note:** You may enter a number using shortcuts or groups. For help, see [page 58.](#page-57-0)

**5** When you hear a high-pitched fax signal, indicating a connection with the receiving fax machine, press **Start**.

**Note:** Pressing **Stop/Clear** cancels the faxing process.

## **Receiving a fax automatically**

Your machine is preset to receive faxes automatically. If you want to change the default setting to manual, see ["Receiving a fax manually" on page 53.](#page-52-0)

When the Receive Mode is set to Automatic, your machine answers an incoming fax on a specified number of rings. Once the connection is established, the machine automatically receives the fax.

> **Note:** To change the number of rings before the machine answers or to adjust the ringer volume, see ["Customizing settings" on page 54.](#page-53-0)

## <span id="page-52-0"></span>**Receiving a fax manually**

- **1** Select the Manual Receive Mode setting on the operator panel menu.
	- **a** Press **Menu**.
	- **b** Press a scroll button (< or > ) until **FAX SETUP** appears on the top line of the display, and then press **Select**.
	- **c** Press a scroll button until **Receive Mode** appears on the bottom line of the display, and then press **Select**.
	- **d** Scroll to the Manual setting, and then press **Select**.
	- **e** To return to the **Ready** prompt, press **Stop/Clear**.
- **2** When the ringer sounds, press the telephone icon button.
- **3** If you hear a high-pitched fax signal, press **Start**.

The machine begins receiving the fax, and returns to a **Ready** prompt when finished.

Receiving a fax automatically **53**

# <span id="page-53-0"></span>**Customizing settings**

You can modify all the fax options using the operator panel menu. (See the following table for the available options.)The Resolution option can be modified from either the operator panel menu or by pressing the Resolution button. Settings selected using the operator panel menu become the default settings and are in effect for all fax jobs. Settings selected using the Resolution button remain in effect until a predefined Timeout period is expired. To change the Timeout period, see [page 48](#page-47-4).

To modify the Resolution setting for the current fax job, press **Resolution** repeatedly until the setting you want appears on the display, and then press **Select**.

**Note:** See the table below for the recommended setting to select.

To modify all other fax options or to make your Resolution selection the default setting:

- **1** Press **Menu**.
- **2** Press a scroll button  $(4 \text{ or } )$  until **FAX SETUP** appears on the top line of the display, and then press **Select**.
- <span id="page-53-1"></span>**3** Press a scroll button to scroll through the fax setup options.
- **4** When the option you want to change appears, press **Select**.
- <span id="page-53-2"></span>**5** Change the setting by pressing a scroll button or enter a value using the numeric keypad, and then press **Select**.
- **6** Repeat steps [3](#page-53-1) through [5](#page-53-2), as necessary.
- **7** To return to the **Ready** prompt, press **Stop/Clear**.

**Note:** Pressing **Stop/Clear** before pressing **Select** ([step 5\)](#page-53-2) cancels all settings for the current job and returns them to their default status.

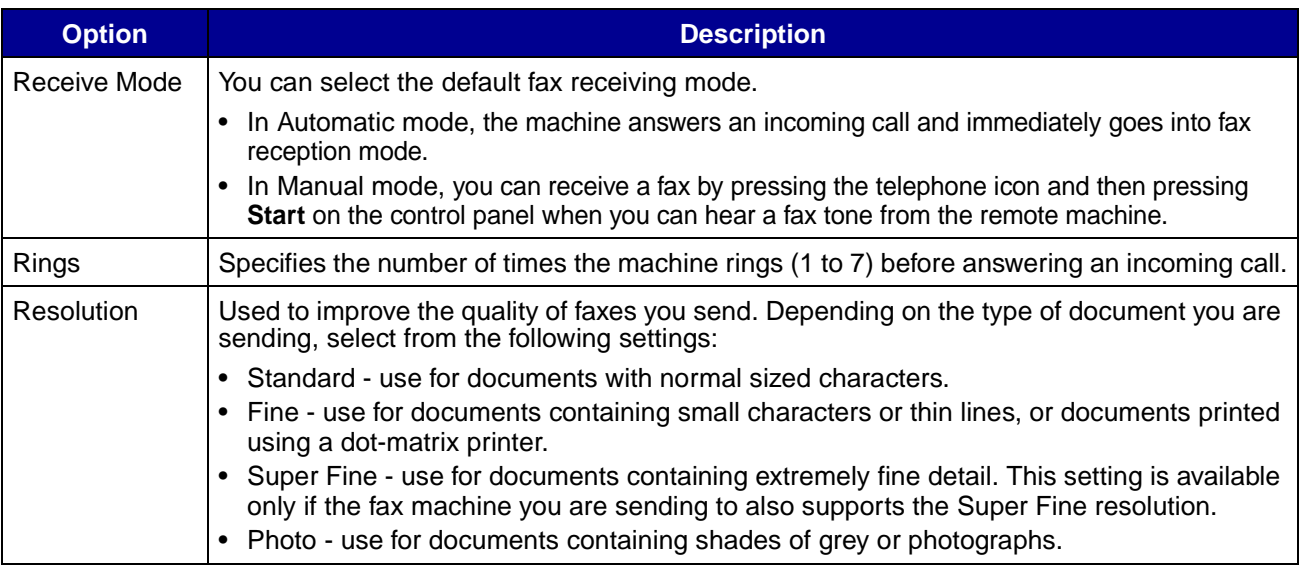

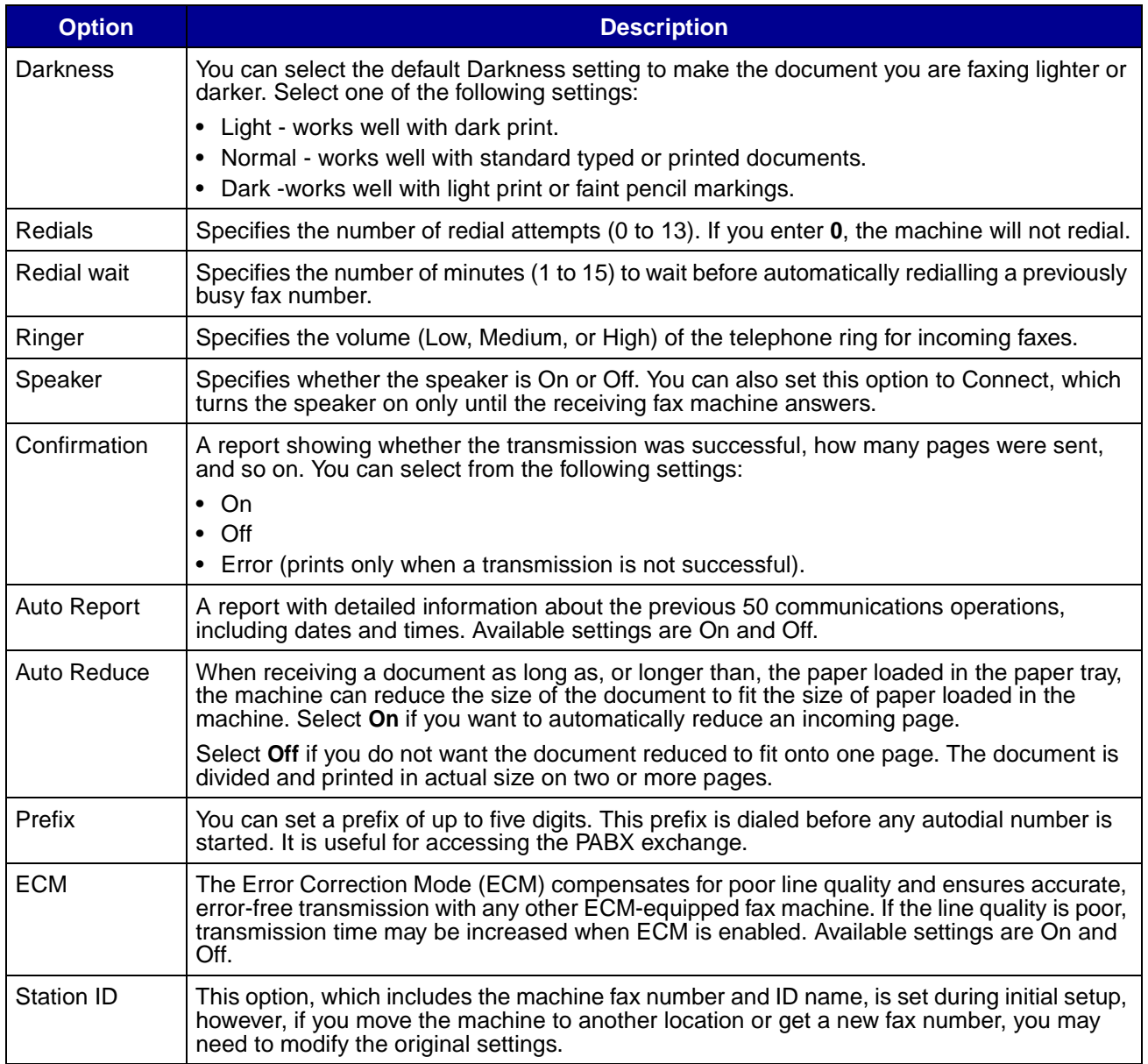

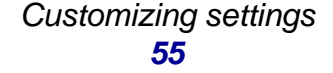

## **Using special features**

The fax function includes some special features (phonebook, broadcast, and delay send) designed to make faxing a document faster and easier. You can access these special features on the machine operator panel or through the operator panel menus.

## **Phonebook**

The phonebook is a directory of frequently used numbers that you can assign to specific keys for quick dialing when sending a fax. These programmed numbers are called shortcuts. You can assign multiple shortcuts into groups, so you can send the same fax to multiple numbers in a single job. Your printer can hold 100 shortcuts or groups at one time.

#### <span id="page-55-0"></span>**Creating a shortcut**

- **1** Press **Phonebook** until **EDIT** appears on the bottom line of the display, and then press **Select**.
- **2** Press a scroll button until **SHORTCUT** appears on the bottom line of the display, and then press **Select**.
- **3** Enter the shortcut location number on the numeric keypad, and then press **Select**.

The location can be any number between **0** and **99**.

- **4** Using the keypad, enter the number that you want to store in the shortcut location, and then press **Select**.
- **5** Using the alphanumeric feature of the keypad, enter an ID specific to the fax number. For example: **BOB'S FAX MACHINE**.

To use the alphanumeric feature of the keypad, press the number key that corresponds to the character that you want to use one or more times until the correct letter is displayed (for example, press the number **2** three times to enter the letter C). Then, press the right scroll button to move the cursor to the next space. Repeat until the name is entered.

**Note:** You can also enter special characters (**+ - , . ' / \* # &**) by pressing the **0** (zero) key.

#### **6** Press **Select**.

**7** To return to the **Ready** prompt, press **Stop/Clear**.

Using special features **56**

#### **Editing a shortcut**

- **1** Press **Phonebook** until **EDIT** appears on the bottom line of the display, and then press **Select**.
- **2** Press a scroll button (◀ or▶) until **SHORTCUT** appears on the bottom line of the display, and then press **Select**.
- **3** Enter the location of the shortcut that you want to edit.
- **4** Press the scroll buttons to edit the fax number, or press **Select** to edit the shortcut ID. When finished, press **Select** to return to the Phonebook menu.
- **5** To return to the **Ready** prompt, press **Stop/Clear**.

#### **Creating a group**

- **1** Press **Phonebook** until **EDIT** appears on the bottom line of the display, and then press **Select**.
- **2** Press a scroll button until **GROUP** appears on the bottom line of the display, and then press **Select**.
- **3** Press a scroll button until **NEW** appears on the bottom line of the display, and then press **Select**.
- **4** Enter the group location number on the keypad, and then press **Select**.

The location can be any location number between **0** and **99** that is not already occupied by another shortcut or group.

- **5** Enter the location number for each shortcut that you want to include in the group, and then press **Select**.
- **6** After each shortcut is entered, the display shows the shortcut's stored fax number and ID. Press **Select** to add another shortcut to the group.
- **7** Once all of the shortcuts have been added, press **Return**.
- **8** Enter an ID for the group using the alphanumeric feature of the keypad, and then press **Select**.

#### **Editing a group**

- **1** Press **Phonebook** until **EDIT** appears on the bottom line of the display, and then press **Select**.
- **2** Press a scroll button  $(4 \text{ or } )$  until GROUP appears on the bottom line of the display, and then press **Select**.
- **3** Press a scroll button until **EDIT** appears on the bottom line of the display, and then press **Select**.

Using special features **57**

- **4** Using the keypad, enter the location of the group that you want to edit.
- **5** Enter the location of the shortcut that you want to edit and press **Select**, or press **Return** to edit the group ID.
- **6** Press **Select**.
- **7** To return to the **Ready** prompt, press **Stop/Clear**.

#### <span id="page-57-0"></span>**Using shortcuts and groups**

- **1** Place your document in either the ADF or on the scanning bed.
- **2** Using the keypad, press and hold the shortcut number for the fax number that you want to send to until the fax number and ID are displayed on the operator panel. For two-digit shortcut numbers, press the first digit, and then press and hold the second digit.

### **Broadcast**

Using the Broadcast feature, you can send a fax to multiple numbers without having to program the numbers into the phonebook.

**Note:** You cannot broadcast to shortcuts.

- **1** Press **Menu** until **FAX MENU** appears on the top line of the display, and then press **Select**.
- **2** Press the scroll button until **BROADCAST** appears on the bottom line of the display, and then press **Select**.
- **3** Enter the fax number that you want to send to, and then press **Select**.

The operator panel prompts you for another number.

**4** Using the numeric keypad, press **1** (for Yes) if you have another number, or **2** (for No) if you have entered the last number.

## **Delay send**

Using the delay send feature, you can scan a document now and fax it at a later time.

**Note:** If your machine loses power, all delayed jobs are canceled.

- **1** Place your document in either the ADF or on the scanning bed.
- **2** Press **Menu**.
- **3** Press a scroll button (◀ or▶) until **FAX MENU** appears on the top line of the display, and then press **Select**.
- **4** Press a scroll button until **DELAY SEND** appears on the bottom line of the display, and then press **Select**.
- **5** Enter the fax number to which you want to send, and then press **Select**.

The operator panel prompts you for another number.

- **6** Using the numeric keypad, press **1** (for Yes) if you have another number, or **2** (for No) if you have entered the last number.
- **7** When you have entered the last number, use the alphanumeric feature of the numeric keypad to enter a name description for the fax job, and then press **Select**.

To use the alphanumeric feature of the keypad, press the number key that corresponds to the character that you want to use one or more times until the correct letter is displayed (for example, press the number **2** three times to enter the letter C). Then, press the right scroll button to move the cursor to the next space. Repeat until the name is entered.

**Note:** You can also enter special characters (**+ - , . ' / \* # &**) by pressing the **0** (zero) key.

**8** Enter the time that you want the fax to be sent, and then press **Select**.

Your document is scanned to memory.

**9** To return to the **Ready** prompt, press **Stop/Clear**.

#### **Canceling a pending job**

- **1** Press **Menu**.
- **2** Press a scroll button (<sup>◀ or ▶</sup>) until **FAX MENU** appears on the top line of the display, and then press **Select**.
- **3** Press a scroll button until **Cancel** appears on the bottom line of the display, and then press **Select**.
- **4** Press a scroll button until you see the job that you want to cancel, and then press **Select**.
- **5** Press **1** to verify that you want to cancel the job or **2** to return to the Fax menu.

Using special features **59**

# **Clearing display messages**

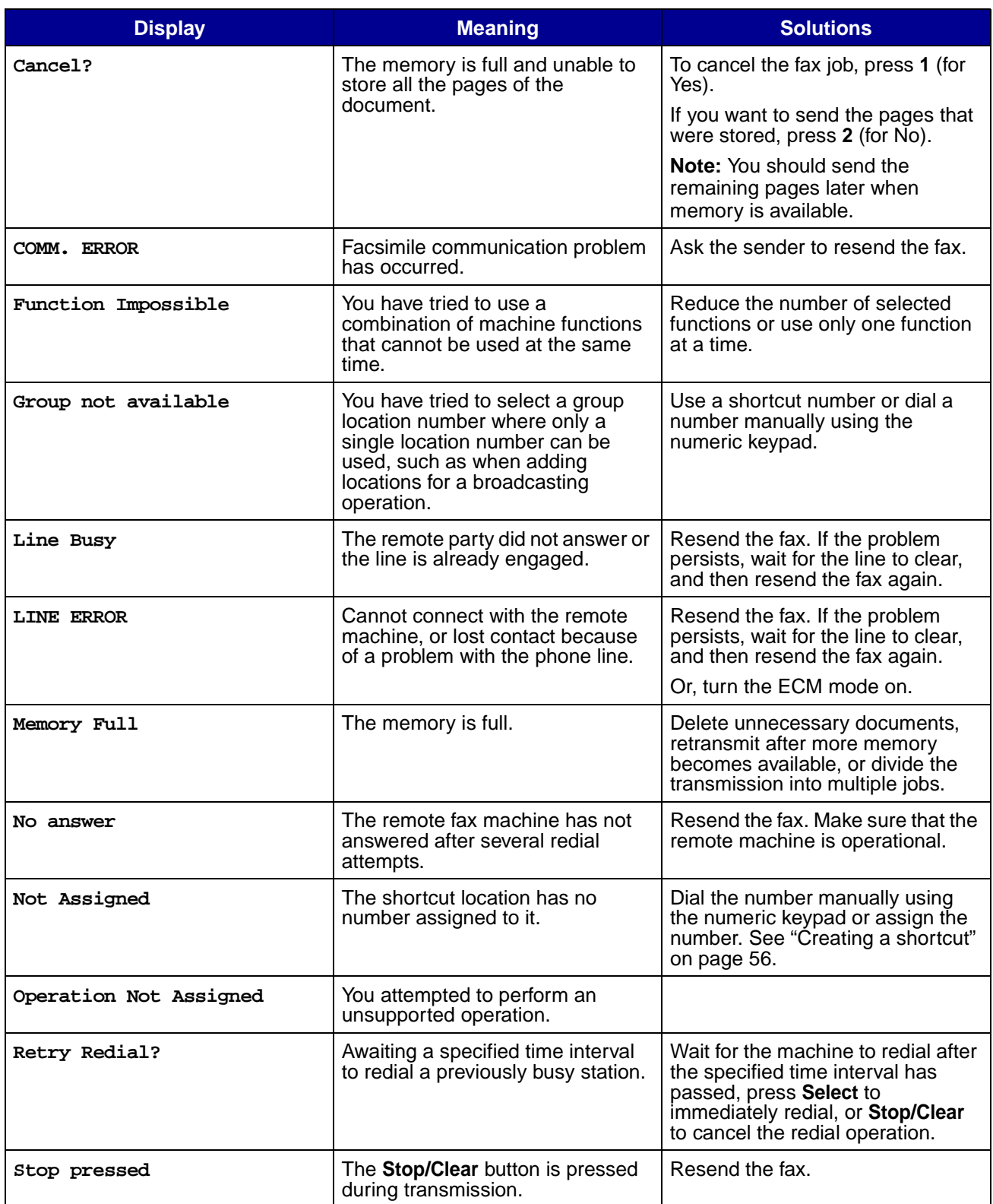

Clearing display messages **60**

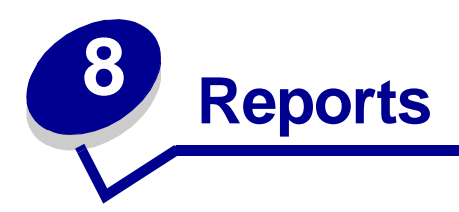

Your machine can print reports containing a wide range of important information. Here are some examples of the different types of reports:

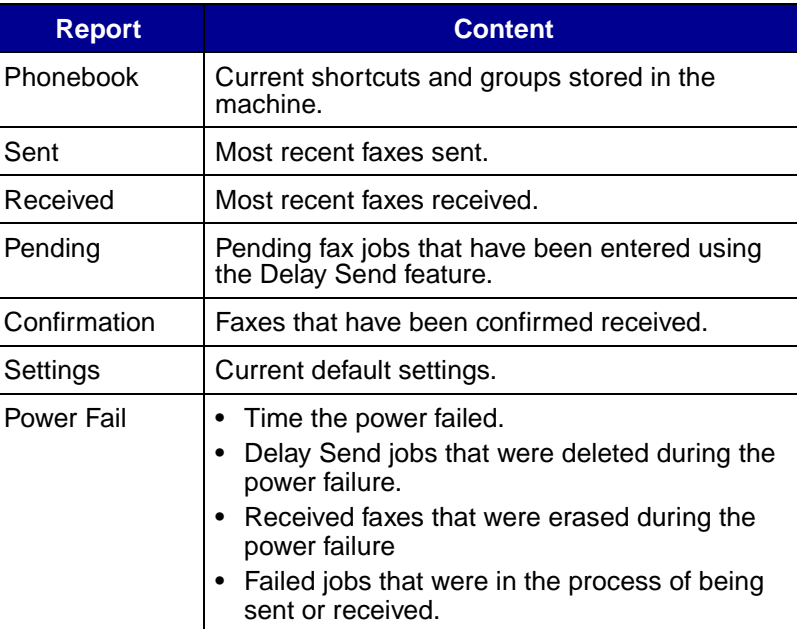

To print a report:

- **1** Press **Menu**.
- **2** Press a scroll button (◀ or▶) until REPORT MENU appears on the top line of the display, and then press **Select**.
- **3** Press a scroll button until the type of report that you want to print appears on the bottom line of the display, and then press **Select**.

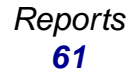

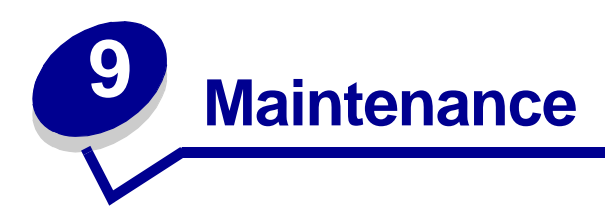

## **Cleaning the machine**

To maintain print quality, follow these cleaning procedures each time the toner cartridge is replaced or if print quality problems occur.

#### **Warning:**

- **•** Do not put water directly onto any part of the machine.
- **•** Do not use ammonia-based cleaners or volatile solvents, such as thinner, on the machine.
- **•** While cleaning the inside of the machine, be careful not to touch the transfer roller located under the toner cartridge. Oil from your fingers can affect print quality.

### **Cleaning the outside of the machine**

Wipe the outside surface of the machine with a soft, clean, lint-free cloth. If you dampen the cloth slightly with water, be careful not to let any water drip onto or inside the machine.

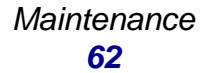

## **Cleaning the inside of the machine**

During the printing process, paper, toner, and dust particles can accumulate inside the machine. This buildup can cause print quality problems, such as toner specks or smearing. Cleaning the inside of the machine eliminates or reduces these problems.

- **1** Turn the machine off, unplug the power cord, and then wait for the machine to cool down.
- **2** Open the front cover and remove the toner cartridge.

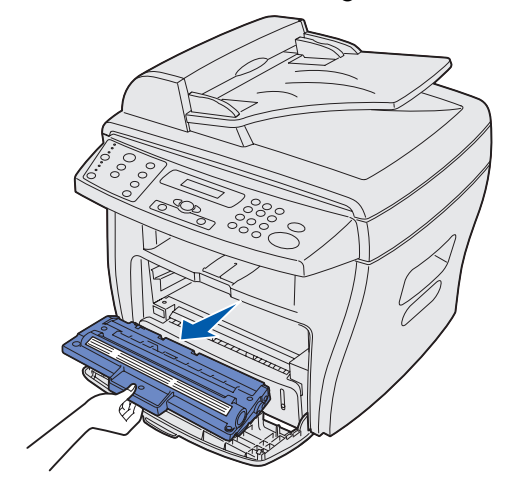

**Warning:** Do not touch the photoconductor drum located on the bottom of the toner cartridge.

- **3** Place the toner cartridge on a clean, dry surface.
- **4** With a dry, lint-free cloth, wipe away any dust and spilled toner from the toner cartridge area and the toner cartridge cavity.

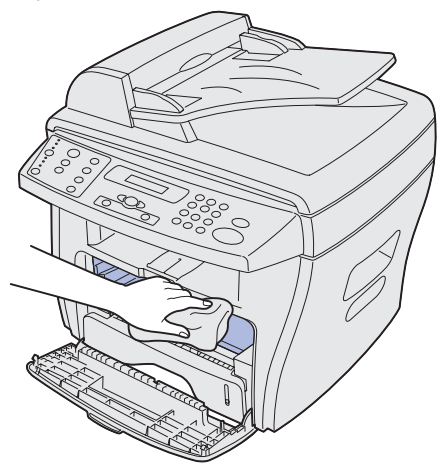

#### **Warning:**

- **•** To prevent damage to the toner cartridge, do not expose it to light for more than a few minutes. Cover it with a piece of paper, if necessary.
- **•** Do not touch the black transfer roller.

Cleaning the machine **63**

- **5** Reinsert the toner cartridge and close the cover.
- **6** Plug in the power cord and turn the machine on.

### **Cleaning the scan unit**

Keeping the scan unit clean helps ensure the best possible copies. You should clean the scan unit as needed.

To clean the scan unit:

- **1** Slightly dampen a soft, lint-free cloth or paper towel with water.
- **2** Open the document cover.
- **3** Wipe the surfaces of the document glass and ADF until they are clean and dry.

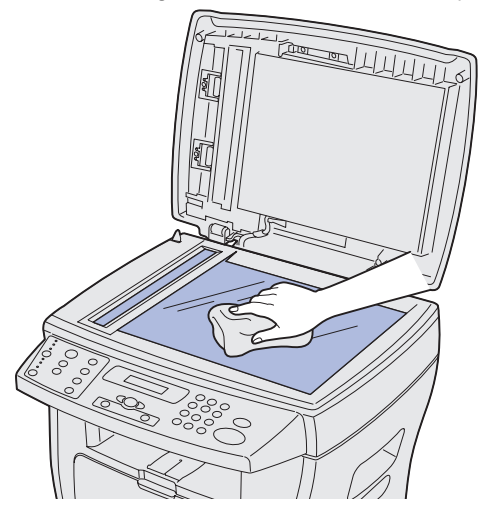

- **4** Wipe the underside of the white document cover and white sheet until it is clean and dry.
- **5** Close the document cover.

## **Maintaining the toner cartridge**

The life of the toner cartridge depends on the amount of toner that jobs require. If you are using dense paper or processing a lot of graphics, you may need to change the cartridge more often. Before changing the cartridge, try redistributing the toner or cleaning the photoconductor drum first. For help, see pages [65](#page-64-0) and [68](#page-67-0).

## <span id="page-64-0"></span>**Redistributing toner**

When the toner cartridge is near the end of its life, white streaks or light print occurs. The Toner Low indicator lights up and the LCD displays the message **TONER LOW**.

To temporarily reestablish print quality by redistributing the remaining toner in the cartridge:

- **1** Open the front cover.
- **2** Pull the toner cartridge out, and then gently shake the cartridge to distribute the toner evenly.

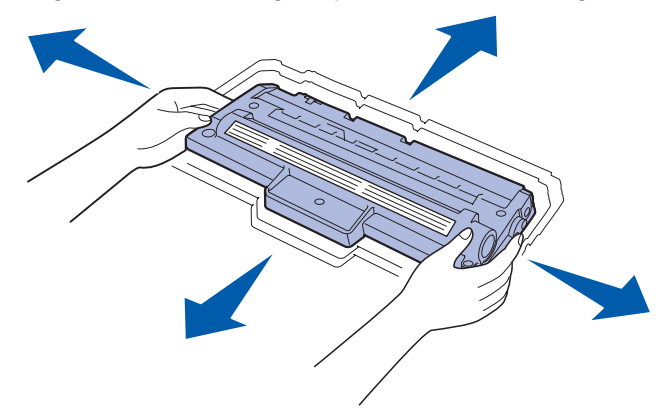

**Note:** If the toner gets on your clothing, wipe it off with a dry cloth and wash clothing in cold water. Hot water sets the toner into fabric.

**3** Reinstall the cartridge and close the front cover.

### **Ordering toner cartridges**

Within the United States or Canada, order a toner cartridge (P/N 18S0090) from any authorized Lexmark supplies dealer. To locate the dealer nearest you, call 1-800-438-2468. In other countries, contact the place where you bought your machine. You can also visit our web site, **[www.lexmark.com](http://lexmark.com)**.

## **Replacing the toner cartridge**

If the toner runs out, the message **TONER EMPTY** appears on the display and blank pages print.

**Note:** Incoming faxes will not print if this message appears.

To replace the toner cartridge:

**1** Open the front cover.

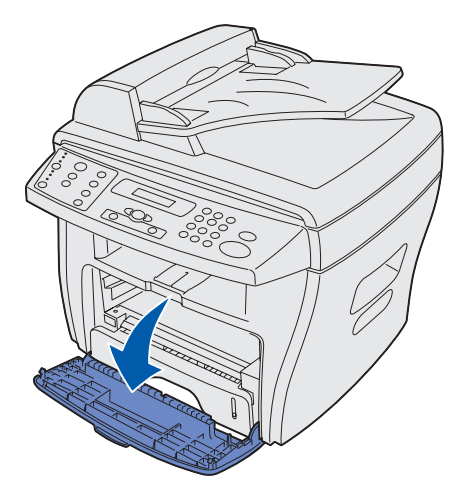

**2** Pull the toner cartridge out.

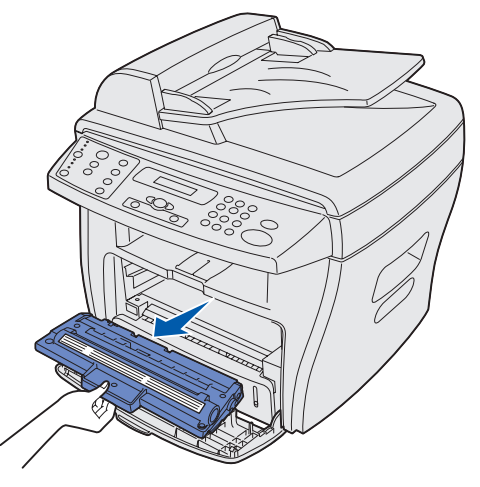

**Note:** Return the empty toner cartridge to Lexmark for appropriate environmental handling. See [page 68](#page-67-1) for more information.

**3** Unpack the toner cartridge and gently shake it horizontally four or five times to distribute the toner evenly.

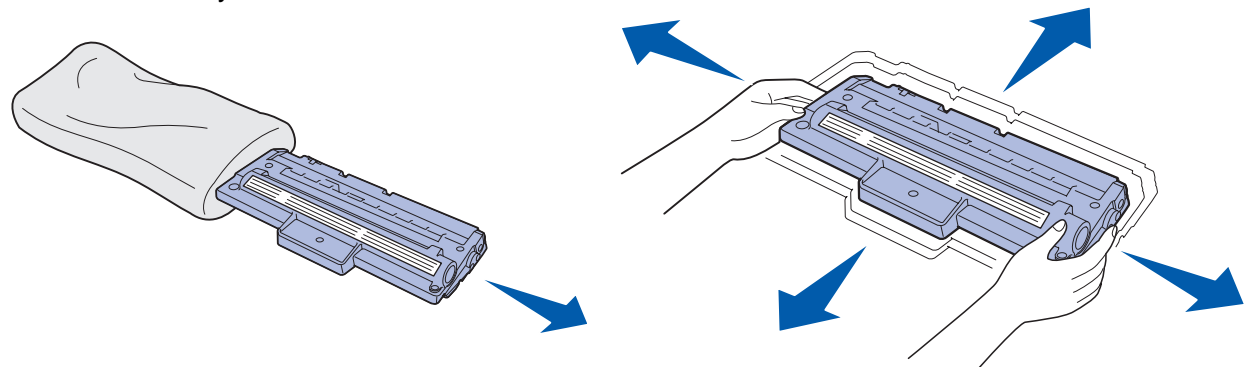

**Note:** Save the packaging, and use it to return your empty cartridge to Lexmark. For more information, see [page 68.](#page-67-1)

**4** Slide the toner cartridge in until it locks into place.

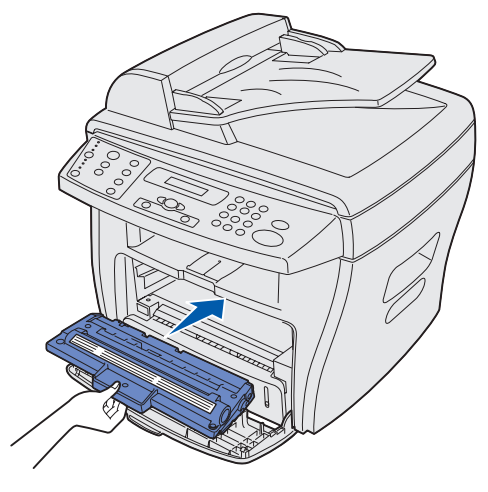

**5** Close the front cover.

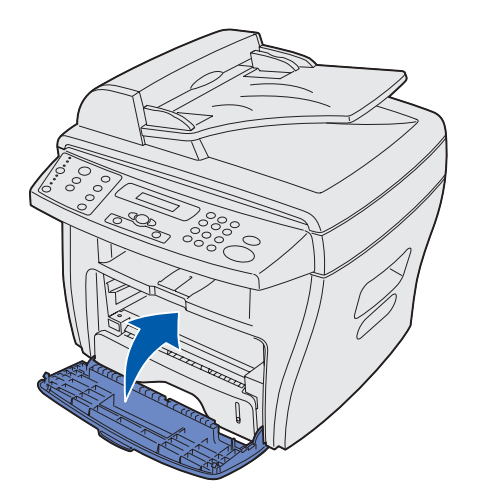

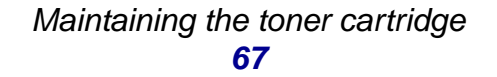

#### <span id="page-67-1"></span>**Returning the empty toner cartridge**

Using the Lexmark Cartridge Return Program is a free and easy way to return cartridges directly to Lexmark for appropriate environmental handling.

Place the empty cartridge into the box from the new replacement cartridge. Reseal the box with clear packing tape, and then apply a prepaid return shipping label. (The shipping label is available online at **[www.lexmark.com/or](http://www.lexmark.com/or)** at no cost to you.)

> **Note:** Details may vary by country, but the program is always available at no charge. Visit our web site, **[www.lexmark.com/or](http://www.lexmark.com/or)** for country-specific instructions. You can also contact your Lexmark representative or the place where you bought your machine for information on the program.

### <span id="page-67-0"></span>**Cleaning the photoconductor drum**

If there are streaks or spots on your print, the photoconductor drum may require cleaning. Your operator panel menu includes a Clean Drum option that may help to improve the print quality.

To clean the photoconductor drum:

- **1** Make sure paper is loaded.
- **2** Press **Menu** until **MACHINE SETUP** appears on the top line of the display, and then press **Select**.
- 3 Press the scroll button  $\triangleleft$  or  $\triangleright$  until CLEAN DRUM appears on the bottom line of the display, and then press **Select**.

The machine prints out a cleaning page. Toner particles on the photoconductor surface are affixed to the paper.

If the problem persists, repeat these steps.

If you have cleaned the photoconductor drum several times and the problem is still unresolved, install a new toner cartridge.

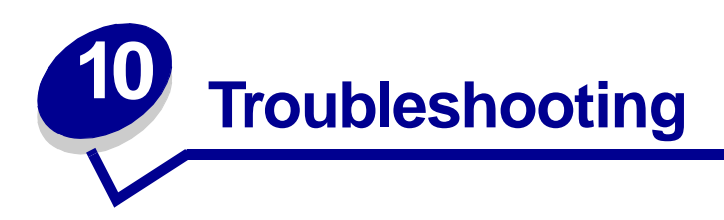

# **Preventing document and paper jams**

Follow these tips to help prevent document and paper jams.

- **•** Use only recommended print materials.
- **•** Do not mix paper types in the paper tray.
- **•** Do not use creased, damp, or curled paper.
- **•** Flex, fan, and straighten the paper before loading.
- **•** Make sure the adjustable paper guides are positioned correctly.
- **•** Make sure the recommended print side has the correct orientation when loading paper in the paper tray and the manual bypass.
- **•** Do not overload the paper tray. The paper should be below the max fill line on the inside wall of the paper tray.
- **•** Do not remove the paper from the tray while printing.

If a document or paper jam occurs, see ["Clearing document jams" on page 70](#page-69-0) or ["Clearing paper](#page-72-0)  [jams" on page 73.](#page-72-0)

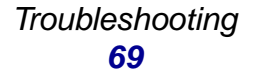

# <span id="page-69-0"></span>**Clearing document jams**

The message **DOCUMENT JAM** appears on the display if a document jams while feeding through the ADF.

## **ADF misfeed**

- **1** Open the ADF top cover
	- **CAUTION:** Keep hair and personal articles away from moving parts to avoid getting them caught in the roller.

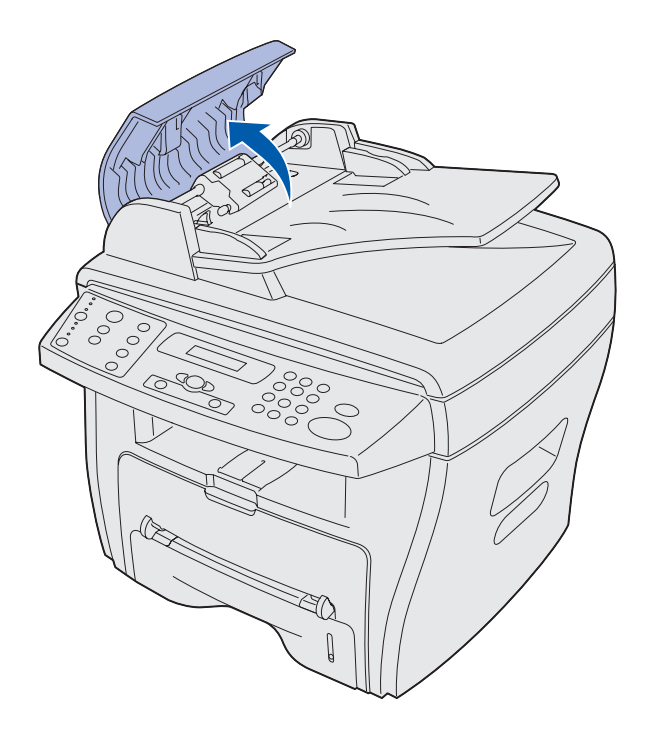

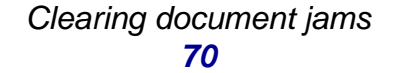

**2** If more than one inch of your document has passed beneath the ADF roller, close the ADF top cover, and then proceed with the instructions for clearing a jam in ["Roller misfeed" on](#page-71-0)  [page 72.](#page-71-0)

If an inch or less is engaged in the ADF, gently pull the document out.

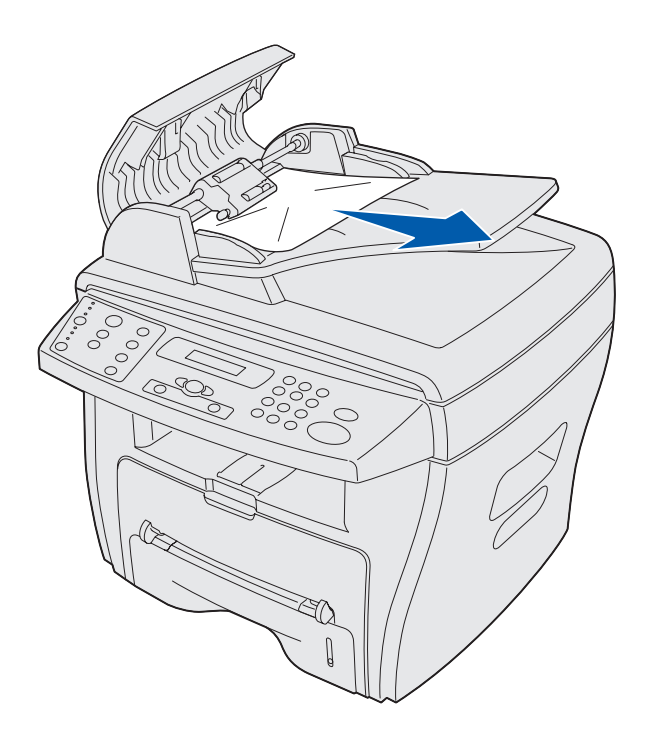

- **3** Close the ADF top cover, and then load the documents back into the ADF.
	- **Note:** To prevent document jams, use the document glass, rather than the ADF, for thick, thin, or a mixed set of documents.

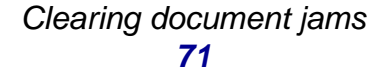

## **Output misfeed**

**1** Open the document cover and turn the release knob to remove the misfed documents from the exit area.

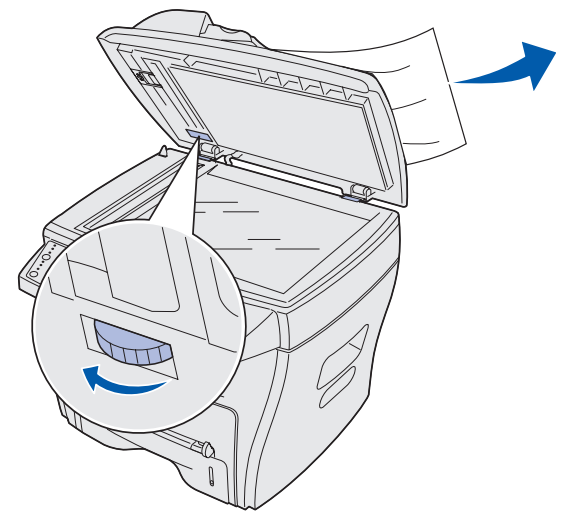

**2** Close the document cover, and then load the documents back into the ADF.

### <span id="page-71-0"></span>**Roller misfeed**

**1** Open the document cover and turn the release knob to so that you can easily access the misfed document.

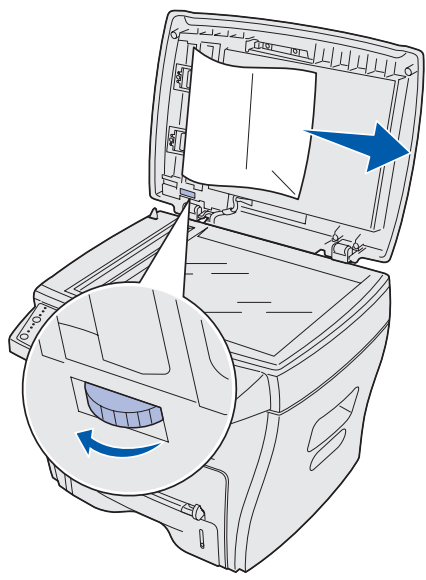

- **2** Remove the document from the ADF or the feed area by carefully pulling it with both hands.
- **3** Close the document cover, and then load the document back into the ADF.

Clearing document jams **72**
## <span id="page-72-2"></span>**Clearing paper jams**

The message **PAPER JAM** appears on the display if paper loaded in the output tray jams during processing. Use the following table to locate and clear the paper jam.

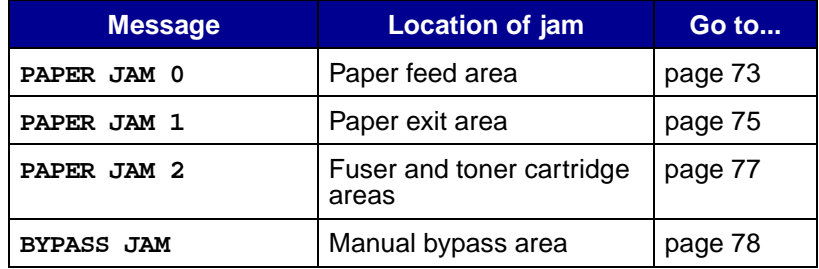

**Note:** To avoid tearing the paper, pull the paper out gently and slowly.

## <span id="page-72-0"></span>**Paper feed area (PAPER JAM 0)**

- **1** Open and close the front cover. The jammed paper automatically exits the machine. If the paper does not exit, continue with [step 2.](#page-72-1)
- <span id="page-72-1"></span>**2** Pull the paper tray open.

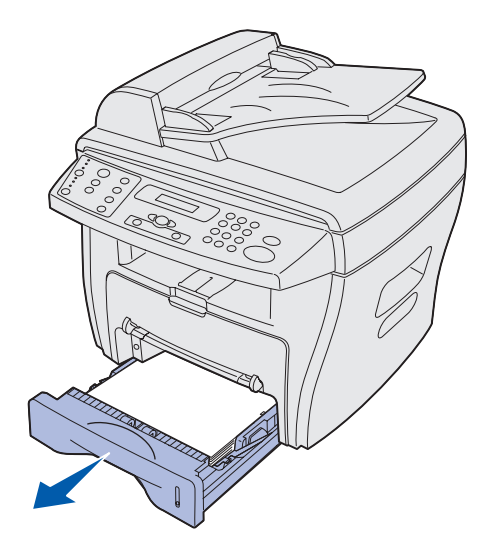

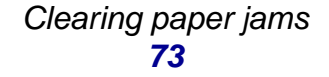

**3** Remove the jammed paper by gently pulling it straight out.

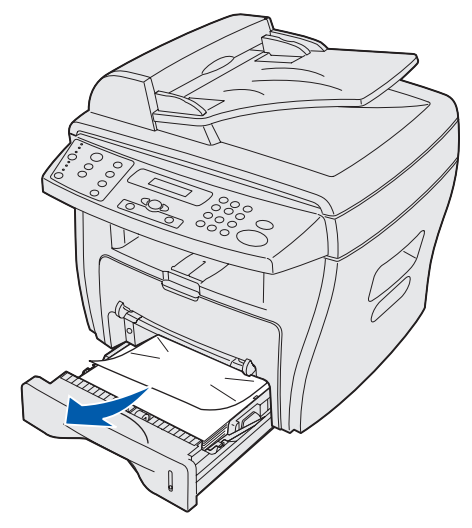

If there is any resistance when you pull the paper, or the paper is not seen in this area, continue with the instructions for clearing a jam in the fuser and toner cartridge areas on [page 77.](#page-76-0)

**4** Insert the paper tray until it snaps into place.

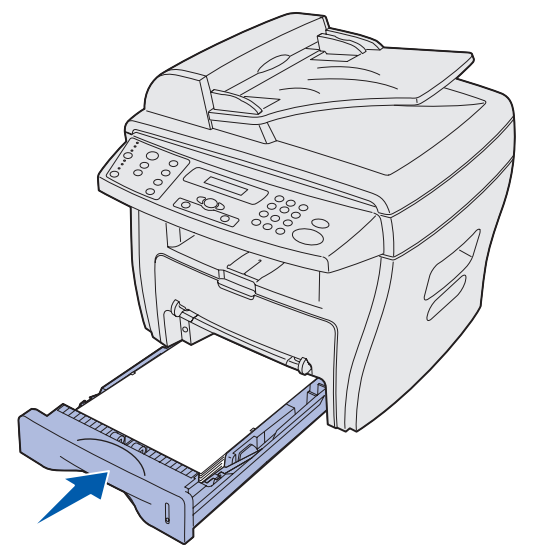

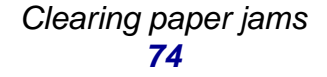

**5** Open and close the front cover to resume printing.

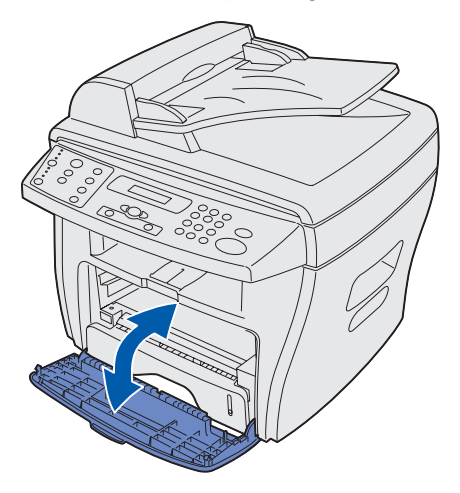

## <span id="page-74-0"></span>**Paper exit area (PAPER JAM 1)**

- **1** Open and close the front cover. The jammed paper automatically exits. If the paper does not exit, continue with [step 2.](#page-74-1)
- <span id="page-74-1"></span>**2** Gently pull the paper out of the front output tray.

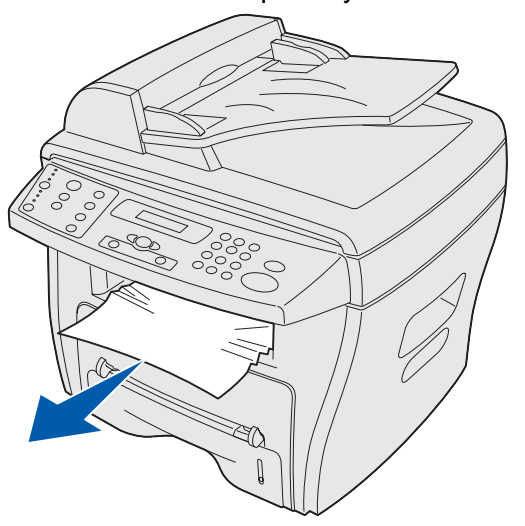

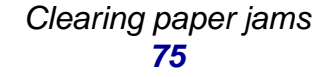

 If there is any resistance when you pull the paper, or the paper is not seen in the front output tray, open the rear cover.

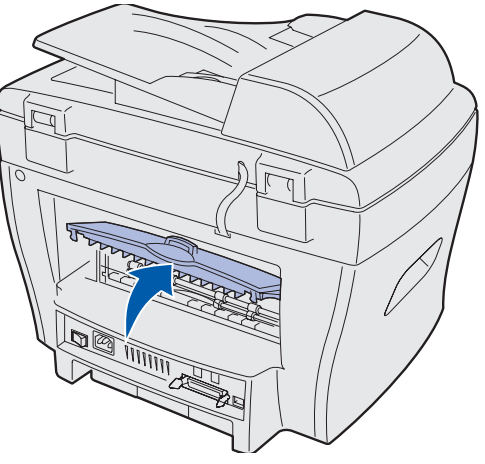

Remove the jammed paper by gently pulling it straight out.

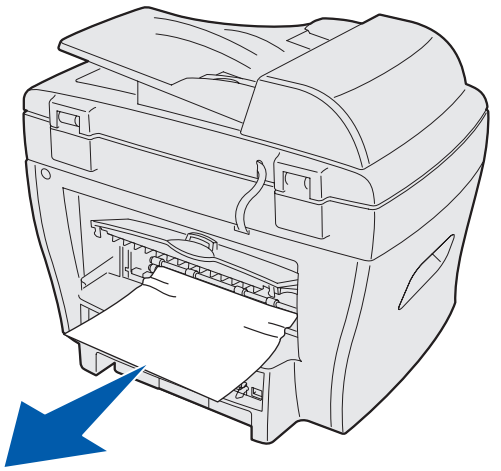

- Close the rear cover.
- Open and close the front cover to resume printing.

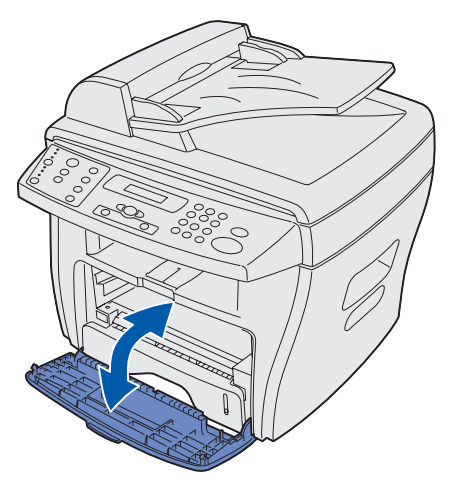

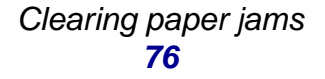

## <span id="page-76-0"></span>**Fuser and toner cartridge areas (PAPER JAM 2)**

**CAUTION:** The fuser area is hot. Avoid contact with the fuser area to prevent burns.

**1** Open the front cover and remove the toner cartridge.

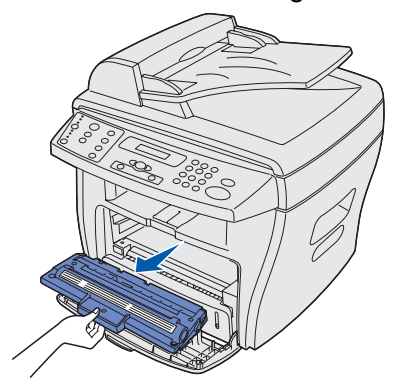

**2** Remove the jammed paper by gently pulling it straight out.

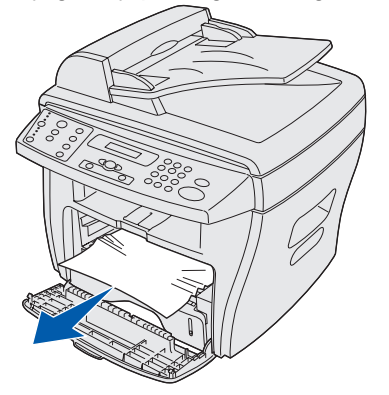

**3** Reinstall the toner cartridge and close the front cover. Printing automatically resumes.

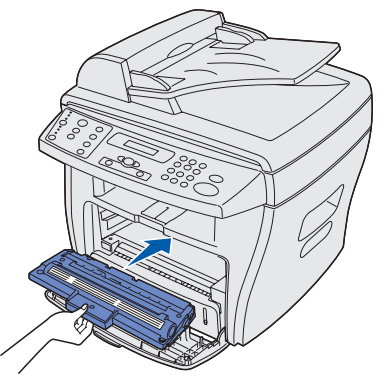

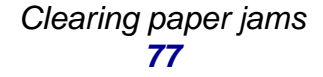

## <span id="page-77-0"></span>**Manual bypass area (BYPASS JAM)**

The message **BYPASS JAM** appears on the display if paper is loaded improperly in the manual bypass.

To clear a jam in the manual bypass:

**1** Remove the jammed paper by gently pulling it straight out.

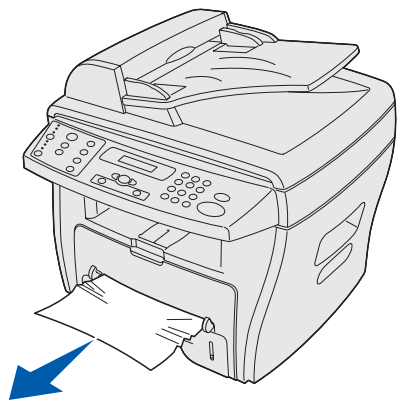

**2** Open and close the front cover.

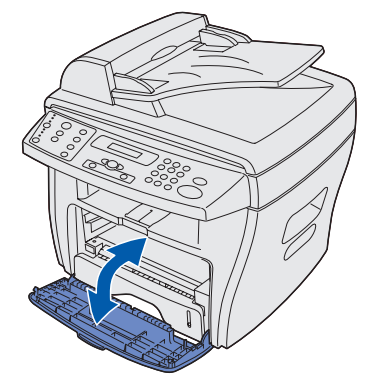

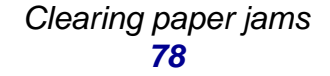

# **Clearing display messages**

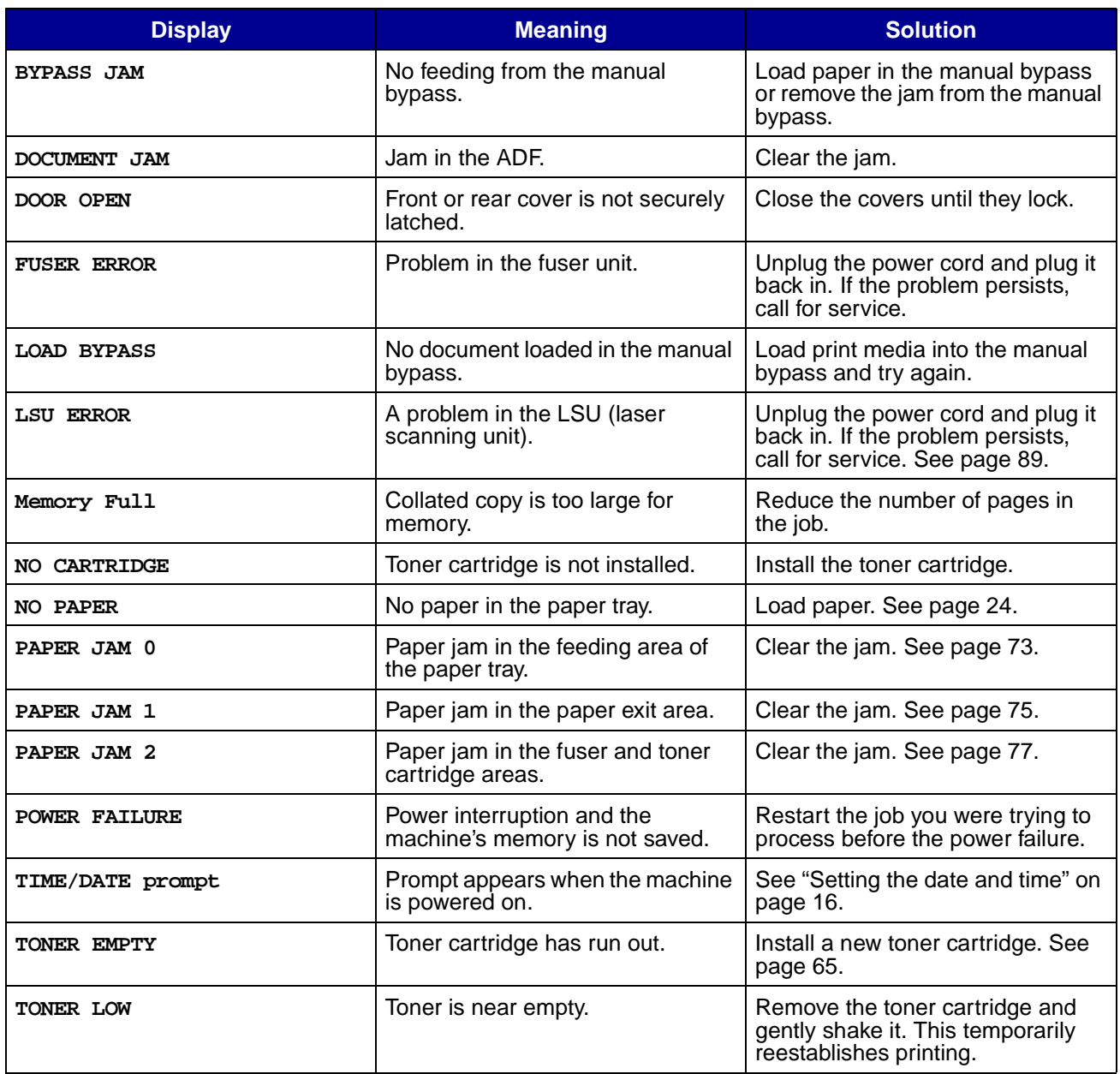

## **Solving problems**

The following tables list some problems you may experience and the suggested solutions. If the problem persists after all suggested solutions have been exhausted, call for service. (See [page 89](#page-88-0).)

# **Paper feeding problems**

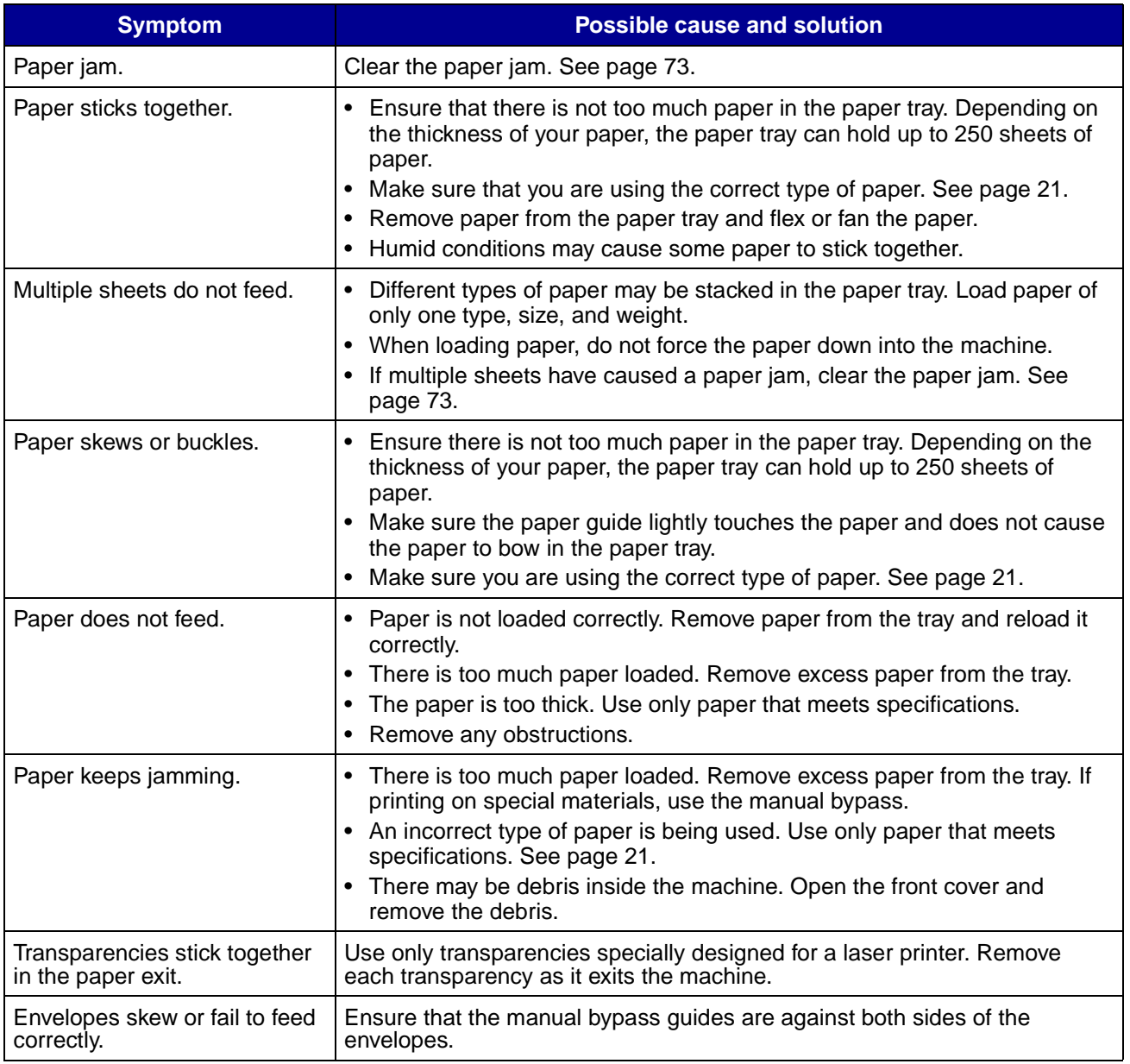

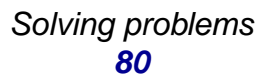

# **Printing and copying problems**

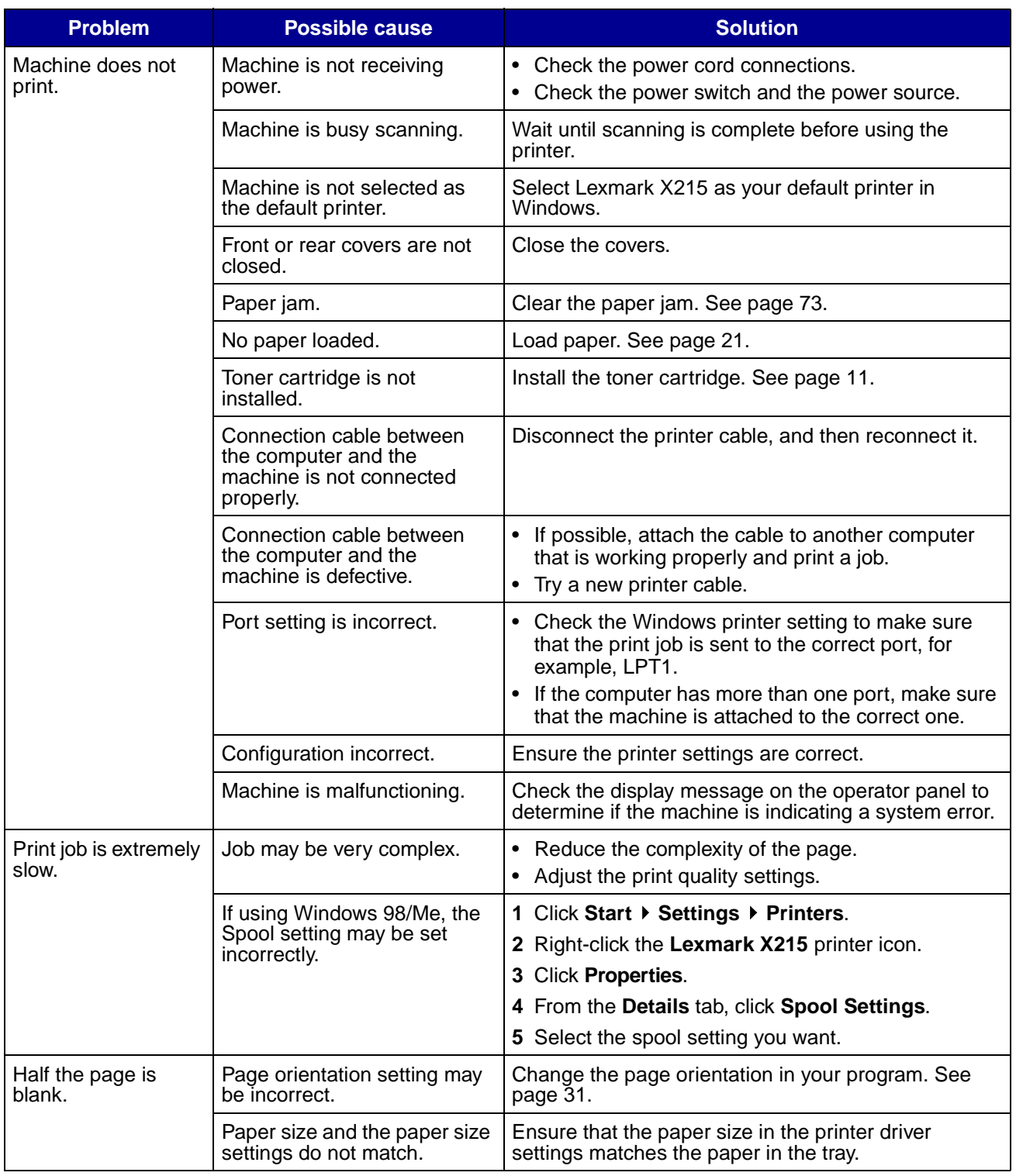

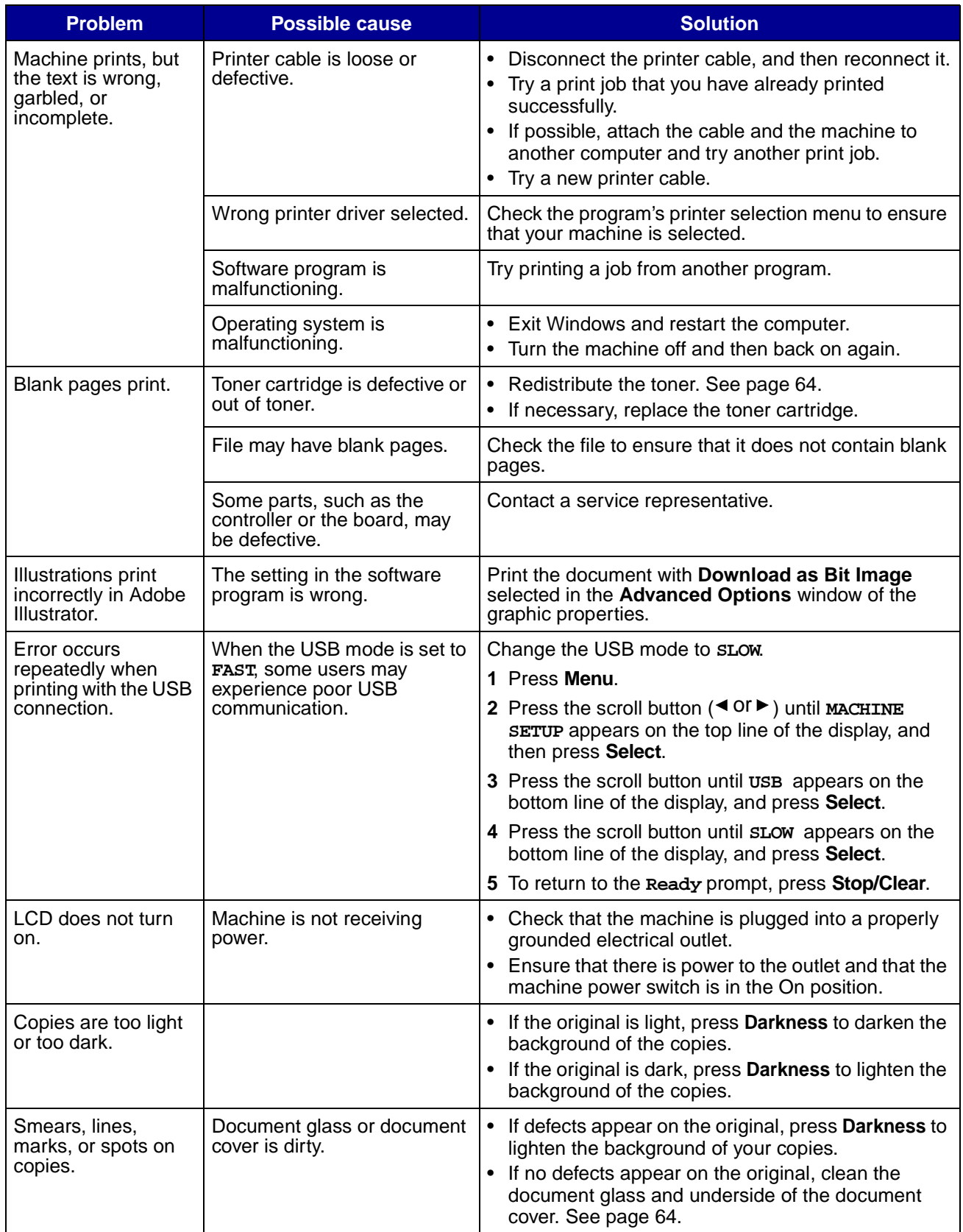

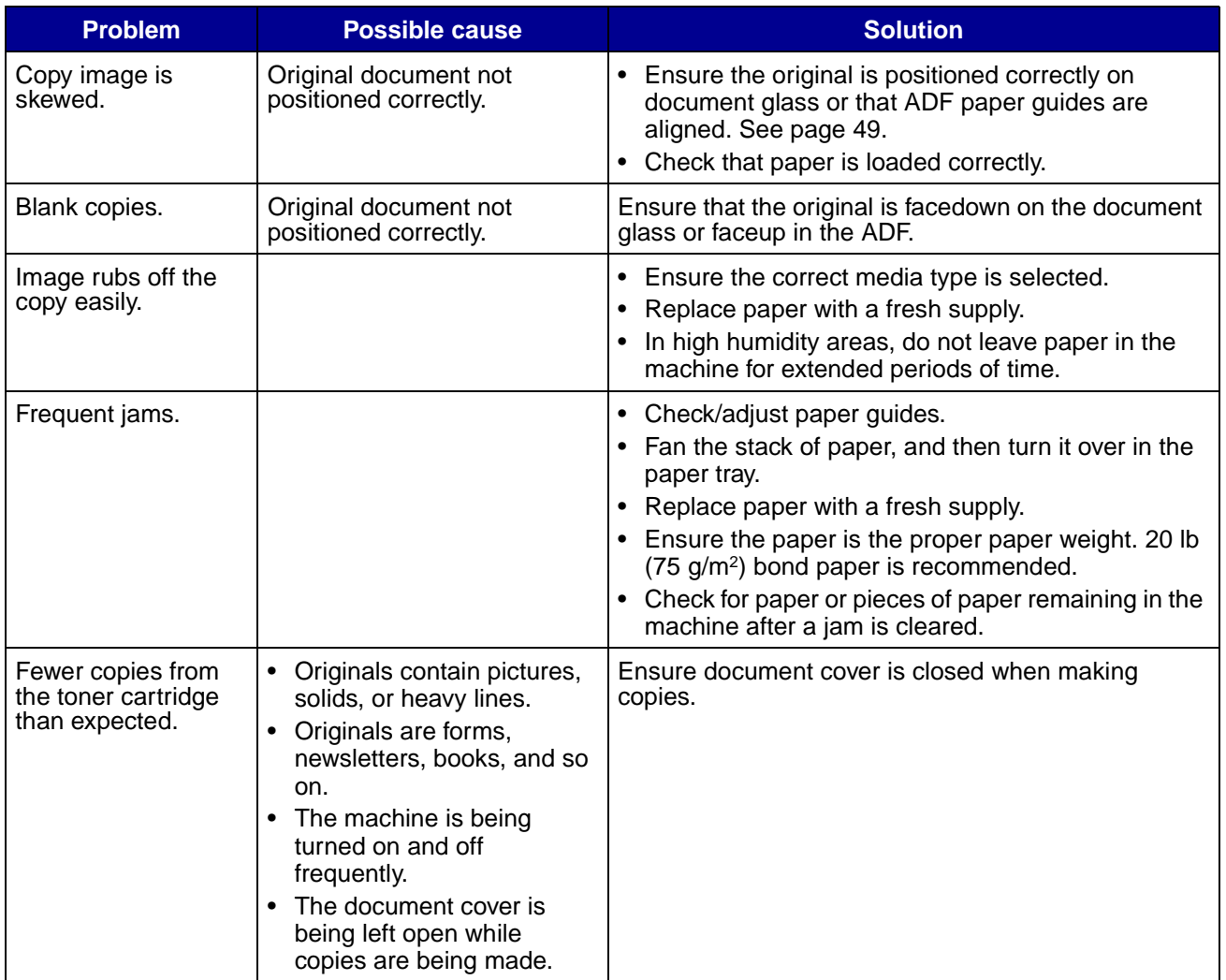

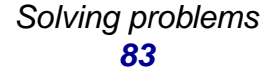

# **Scanning problems**

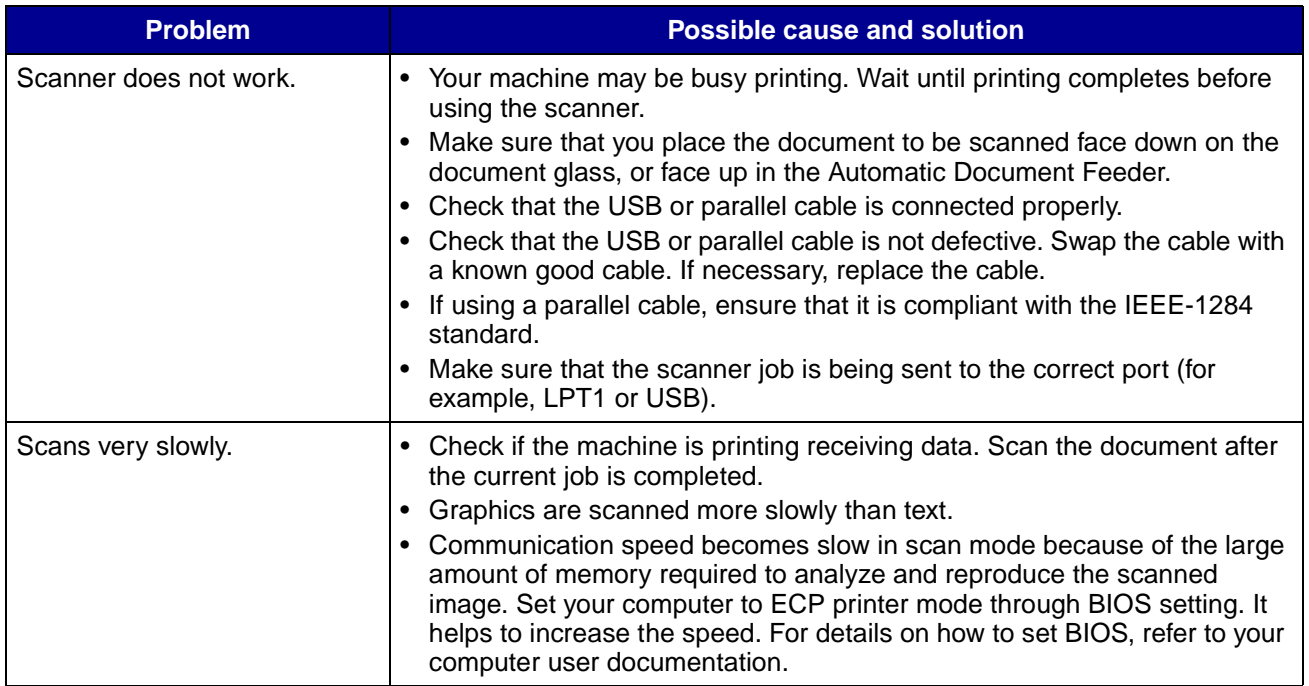

## **Faxing problems**

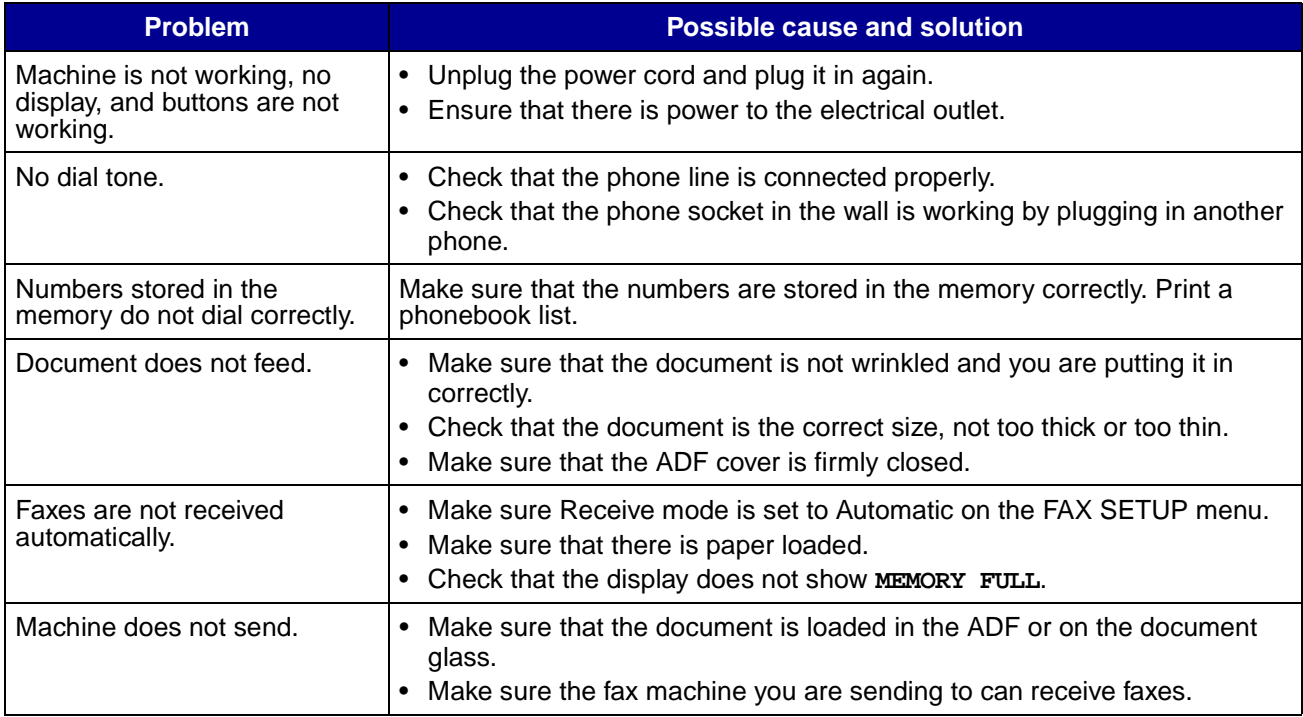

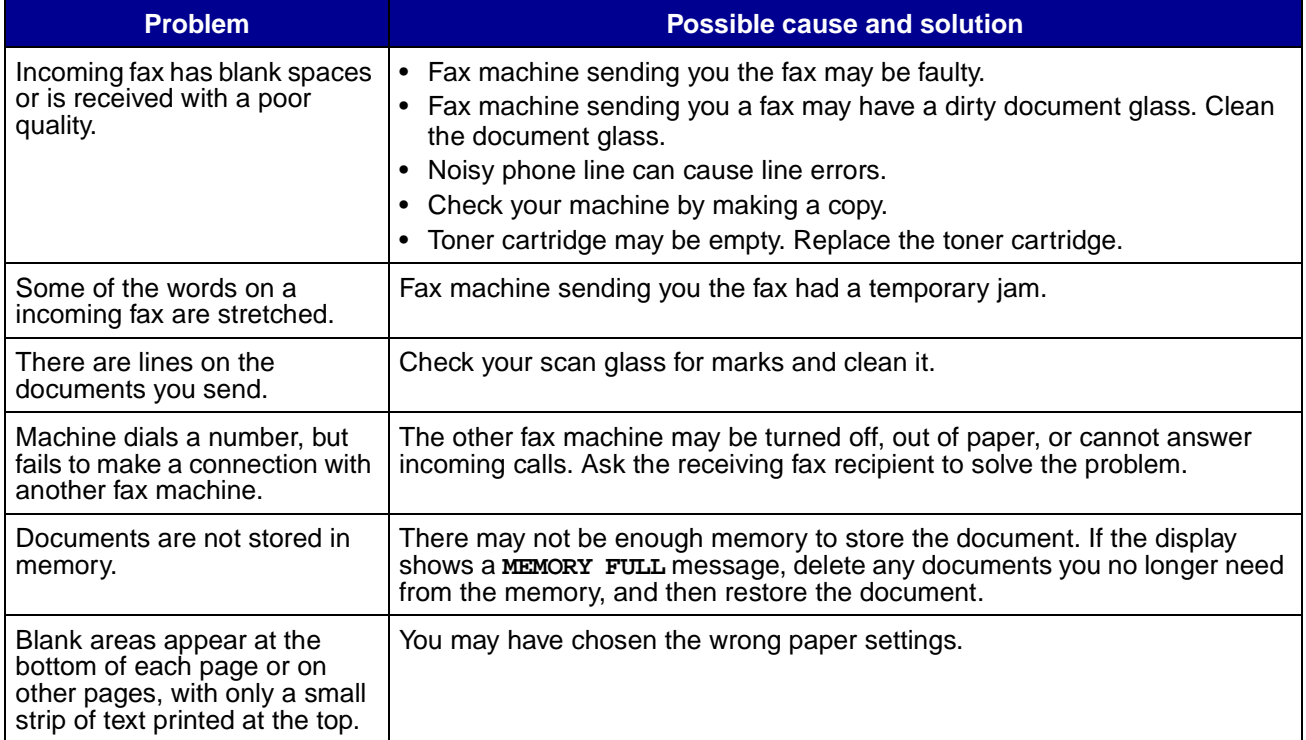

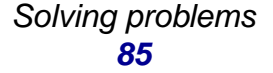

# **Print quality problems**

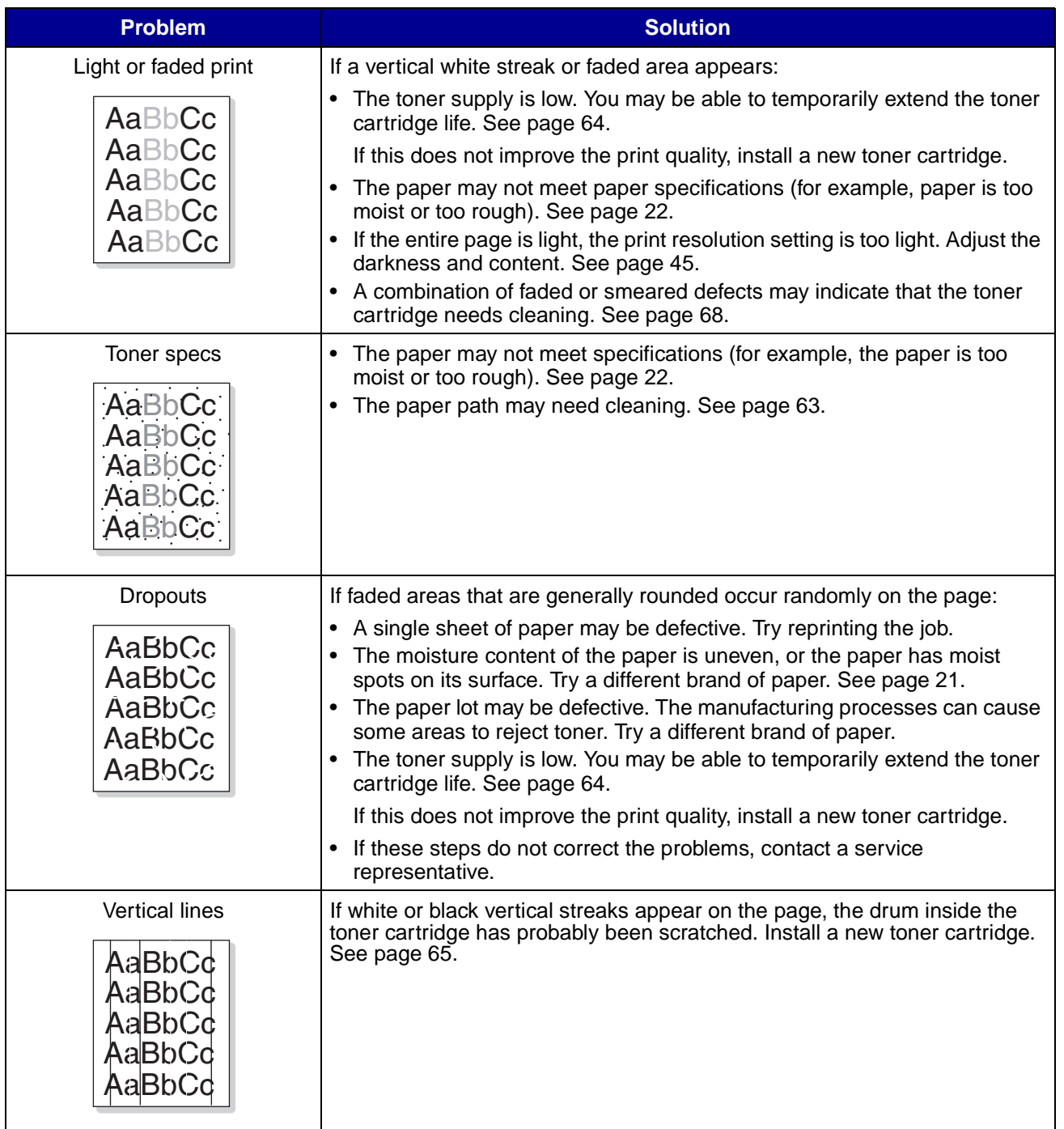

Solving problems **86**

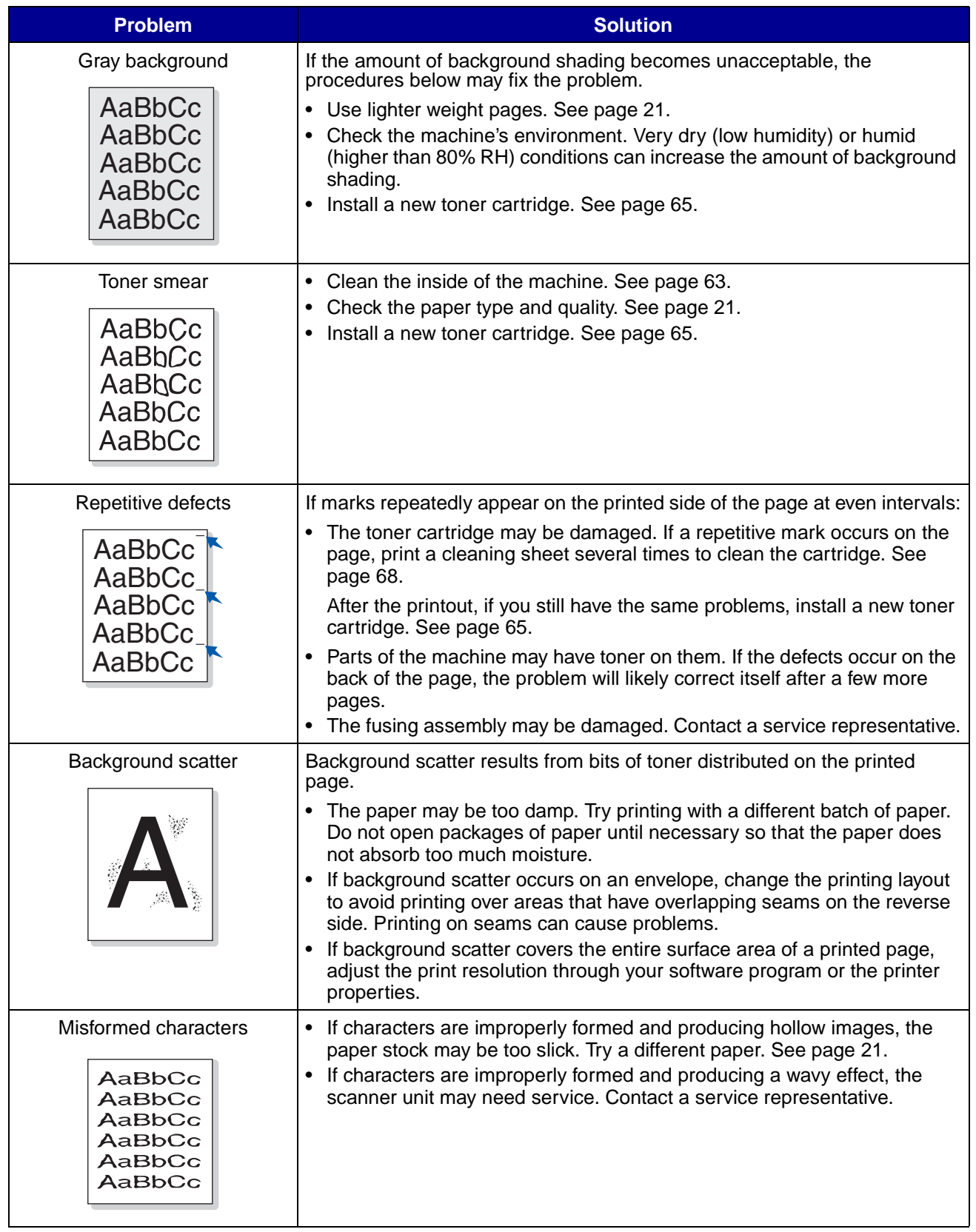

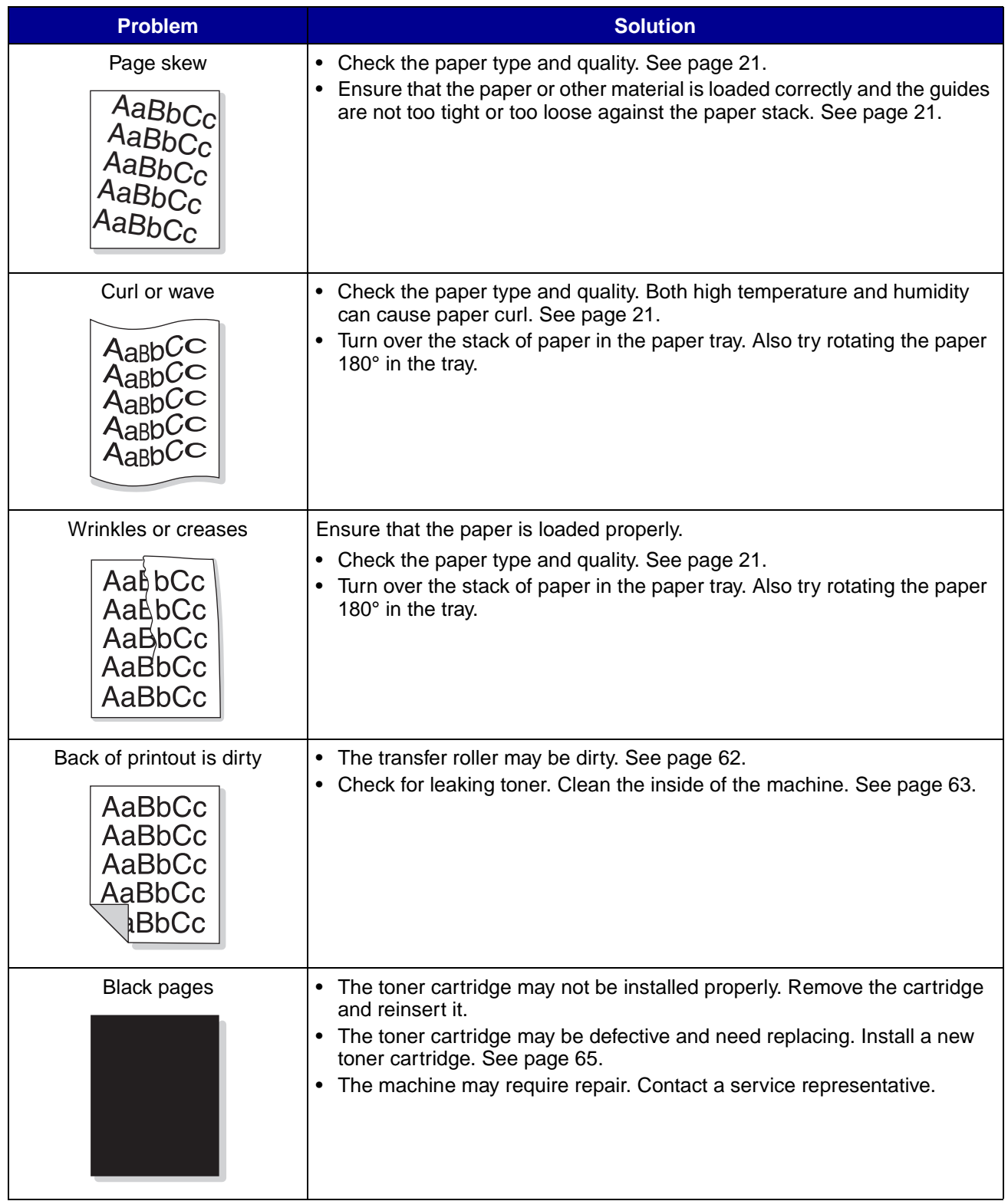

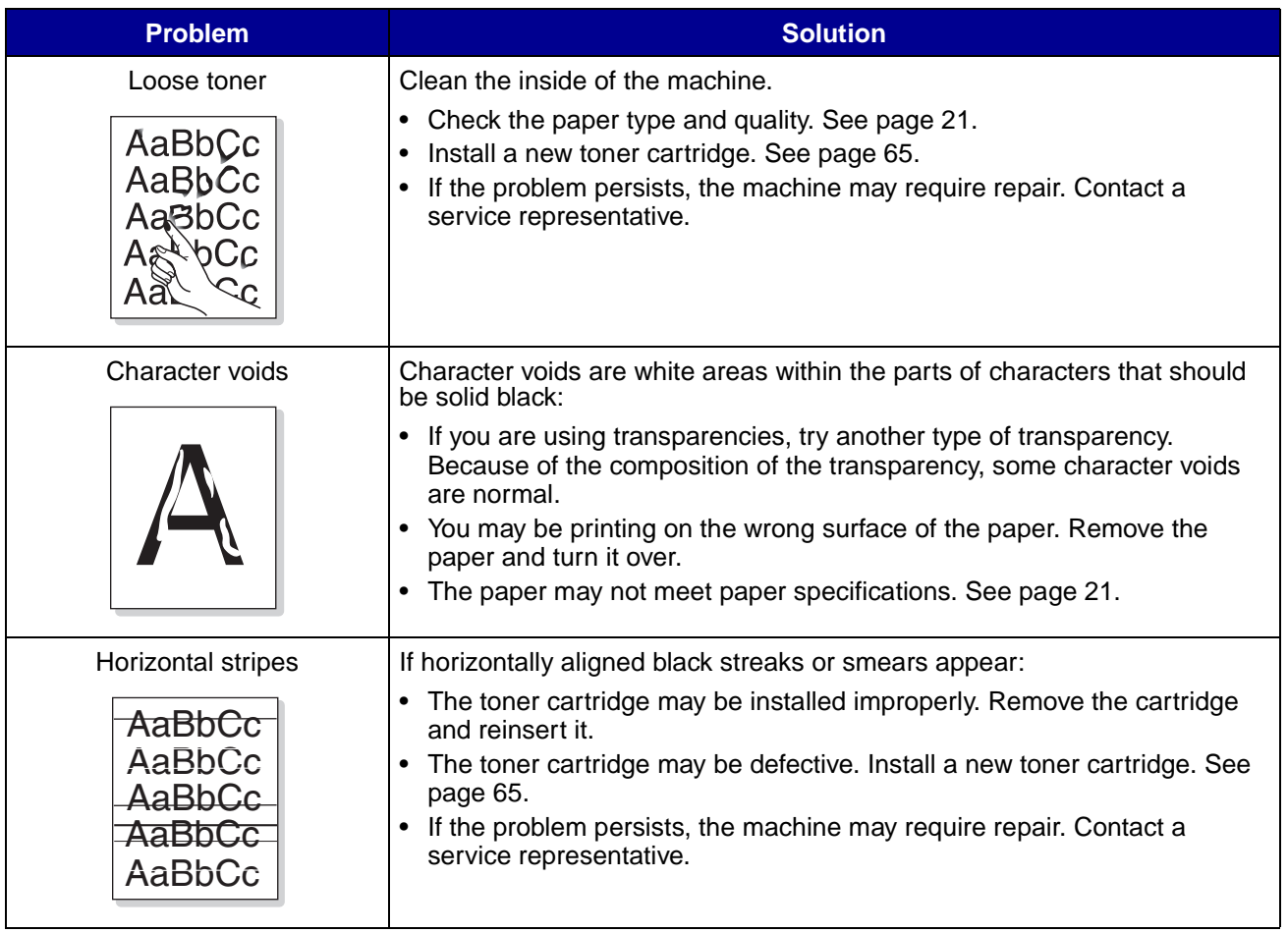

## <span id="page-88-1"></span><span id="page-88-0"></span>**Calling for service**

When you call for service, describe the problem you are experiencing, the message on the display, and the troubleshooting steps you have already taken to find a solution.

You need to know your printer model type and serial number. Refer to the label on the back of the machine for this information.

For service in the U.S. or Canada, call 1-800-Lexmark (1-800-539-6275). For other countries/ regions, refer to **<http://support.lexmark.com>**.

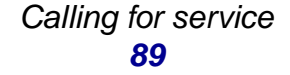

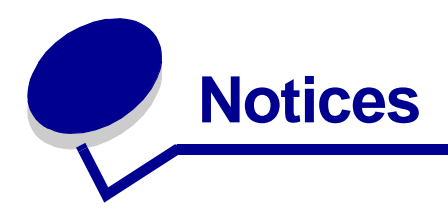

## **Safety information**

**•** If your product is not marked with this symbol , it must be connected to an electrical outlet that is properly grounded.

**CAUTION:** Do not use the fax feature during a lightning storm. Do not set up this product or make any electrical or cabling connections, such as the power cord or telephone, during a lightning storm.

- **•** The power cord must be connected to an electrical outlet that is near the product and easily accessible.
- **•** Refer service or repairs, other than those described in the operating instructions, to a professional service person.
- **•** This product is designed, tested, and approved to meet strict global safety standards with the use of specific Lexmark components. The safety features of some parts may not always be obvious. Lexmark is not responsible for the use of other replacement parts.
- **•** Your product uses a laser.

**CAUTION:** Use of controls or adjustments or performance of procedures other than those specified herein may result in hazardous radiation exposure.

**•** Your product uses a printing process that heats the print media, and the heat may cause the media to release emissions. You must understand the section in this User's Guide that discusses the guidelines for selecting print media [\(page 22](#page-21-0)) to avoid the possibility of harmful emissions.

## **Conventions**

It may help you to recognize the caution and warning conventions used in this document.

**CAUTION:** A caution identifies something that could cause you harm.

**Warning:** A warning identifies something that could damage your product hardware or software.

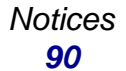

## **Laser notices**

The following laser notice label may be affixed to this machine:

#### **Laser advisory label**

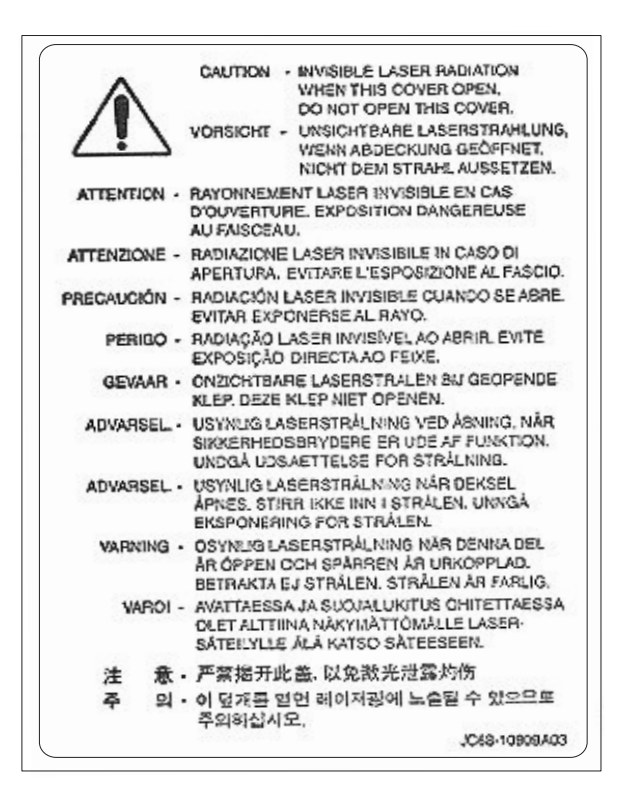

#### **Laser notice**

The machine is certified in the U.S. to conform to the requirements of DHHS 21 CFR Subchapter J for Class I (1) laser products, and elsewhere is certified as a Class I laser product conforming to the requirements of IEC 60825-1.

Class I laser products are not considered to be hazardous. The machine contains internally a Class IIIb (3b) laser that is nominally a 5 milliwatt gallium arsenide laser operating in the wavelength region of 770-795 nanometers. The laser system and machine are designed so there is never any human access to laser radiation above a Class I level during normal operation, user maintenance, or prescribed service condition.

## **Electronic emission notices**

#### **Federal Communications Commission (FCC) compliance information statement**

The Lexmark X215 has been tested and found to comply with the limits for a Class B digital device, pursuant to Part 15 of the FCC Rules. Operation is subject to the following two conditions: (1) this

device may not cause harmful interference, and (2) this device must accept any interference received, including interference that may cause undesired operation.

The FCC Class B limits are designed to provide reasonable protection against harmful interference in a residential installation. This equipment generates, uses, and can radiate radio frequency energy and, if not installed and used in accordance with the instructions, may cause harmful interference to radio communications. However, there is no guarantee that interference will not occur in a particular installation. If this equipment does cause harmful interference to radio or television reception, which can be determined by turning the equipment off and on, the user is encouraged to try to correct the interference by one or more of the following measures:

- **•** Reorient or relocate the receiving antenna.
- **•** Increase the separation between the equipment and receiver.
- **•** Connect the equipment into an outlet on a circuit different from that to which the receiver is connected.
- **•** Consult your point of purchase or service representative for additional suggestions.

The manufacturer is not responsible for any radio or television interference caused by using other than recommended cables or by unauthorized changes or modifications to this equipment. Unauthorized changes or modifications could void the user's authority to operate this equipment.

> **Note:** To assure compliance with FCC regulations on electromagnetic interference for a Class B computing device, use a properly shielded and grounded cable such as Lexmark part number 1329605 for parallel attach or 12A2405 for USB attach. Use of a substitute cable not properly shielded and grounded may result in a violation of FCC regulations.

Any questions regarding this compliance information statement should be directed to:

Director of Lexmark Technology & Services Lexmark International, Inc. 740 West New Circle Road Lexington, KY 40550 (859) 232-3000

#### **Industry Canada compliance statement**

This Class B digital apparatus meets all requirements of the Canadian Interference-Causing Equipment Regulations.

#### **Avis de conformité aux normes de l'industrie du Canada**

Cet appareil numérique de la classe B respecte toutes les exigences du Règlement sur le matériel brouilleur du Canada.

#### **European Community (EC) directives conformity**

This product is in conformity with the protection requirements of EC Council directives 89/336/EEC, 73/23/EEC, and 1999/5/EC on the approximation and harmonization of the laws of the Member

> Electronic emission notices **92**

States relating to electromagnetic compatibility and safety of electrical equipment designed for use within certain voltage limits and on radio equipment and telecommunications terminal equipment.

A declaration of conformity with the requirements of the directives has been signed by the Director of Manufacturing and Technical Support, Lexmark International, S.A., Boigny, France.

This product satisfies the Class B limits of EN 55022 and safety requirements of EN 60950.

#### **The United Kingdom Telecommunications Act 1984**

This apparatus is approved under the approval number NS/G/1234/J/100003 for the indirect connections to the public telecommunications systems in the United Kingdom.

#### **Noise emission levels**

The following measurements were made in accordance with ISO 7779 and reported in conformance with ISO 9296.

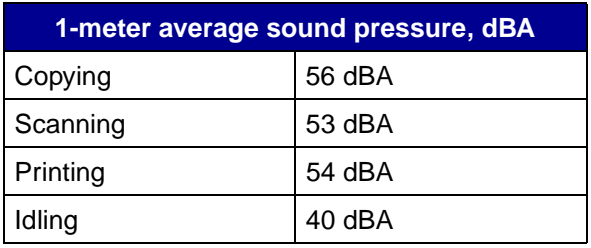

#### **ENERGY STAR**

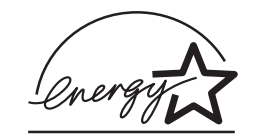

The EPA ENERGY STAR Office Equipment program is a partnership effort with office equipment manufacturers to promote the introduction of energy-efficient products and to reduce air pollution caused by power generation.

Companies participating in this program introduce products that power down when they are not being used. This feature will cut the energy used by up to 50 percent. Lexmark is proud to be a participant in this program.

As an ENERGY STAR Partner, Lexmark International, Inc. has determined that this product meets the ENERGY STAR guidelines for energy efficiency.

> Electronic emission notices **93**

# **Telecommunications notices**

#### **Federal Communications Commission (FCC) compliance information statement**

This equipment complies with Part 68 of the FCC rules and the requirements adopted by the Administrative Council for Terminal Attachments (ACTA). On the back of this equipment is a label that contains, among other information, a product identifier in the format US:AAAEQ##TXXXX. If requested, this number must be provided to your telephone company.

This equipment uses the RJ-11C Universal Service Order Code (USOC) jack.

A plug and jack used to connect this equipment to the premises' wiring and telephone network must comply with the applicable FCC Part 68 rules and requirements adopted by the ACTA. A compliant telephone cord and modular plug is provided with this product. It is designed to be connected to a compatible modular jack that is also compliant. See ["Connecting the cables" on page 13](#page-12-0) for more information.

The Ringer Equivalence Number (REN) is used to determine the number of devices that may be connected to a telephone line. Excessive RENs on a telephone line may result in the devices not ringing in response to an incoming call. In most but not all areas, the sum of RENs should not exceed five (5.0). To be certain of the number of devices that may be connected to a line, as determined by the total RENs, contact your local telephone company. For products approved after July 23, 2001, the REN for this product is part of the product identifier that has the format US:AAAEQ##TXXXX. The digits represented by ## are the REN without a decimal point (e.g., 03 is a REN of 0.3). For earlier products, the REN is separately shown on the label.

If this equipment causes harm to the telephone network, the telephone company will notify you in advance that temporary discontinuance of service may be required. If advance notice is not practical, the telephone company will notify the customer as soon as possible. You will also be advised of your right to file a complaint with the FCC.

If trouble is experienced with this equipment, for repair or warranty information, please contact Lexmark International, Inc. See ["Calling for service" on page 89.](#page-88-1)

If the equipment is causing harm to the telephone network, the telephone company may request that you disconnect the equipment until the problem is resolved.

This equipment contains no user serviceable parts. For repair and warranty information, please contact Lexmark International, Inc. See the previous paragraph for contact information.

Connection to party line service is subject to state tariffs. Contact the state public utility commission, public service commission, or corporation commission for information.

If your home has specially wired alarm equipment connected to the telephone line, ensure the installation of this equipment does not disable your alarm equipment. If you have questions about what will disable alarm equipment, consult your telephone company or a qualified installer.

Telephone companies report that electrical surges, typically lightning transients, are very destructive to customer terminal equipment connected to AC power sources. This has been identified as a major nationwide problem. It is recommended that the customer install an AC surge arrestor in the AC outlet to which this device is connected. This is to avoid damage to the equipment caused by local lightning strikes and other electrical surges.

> Telecommunications notices **94**

The Telephone Consumer Protection Act of 1991 makes it unlawful for any person to use a computer or other electronic device, including fax machines, to send any message unless said message clearly contains in a margin at the top or bottom of each transmitted page or on the first page of the transmission, the date and time it is sent and an identification of the business or other entity, or other individual sending the message, and the telephone number of the sending machine or such business, other entity, or individual. (The telephone number provided may not be a 900 number or any other number for which charges exceed local or long-distance transmission charges.)

See ["Setting the station ID" on page 17](#page-16-0) in order to program this information into your fax machine.

#### **Notice to users of the Canadian telephone network**

This product meets the applicable Industry Canada technical specifications.

The Ringer Equivalence Number (REN) is an indication of the maximum number of terminals allowed to be connected to a telephone interface. The terminus of an interface may consist of any combination of devices, subject only to the requirement that the sum of the Ringer Equivalence Numbers of all the devices does not exceed five. The modem REN is located on the rear of the equipment on the product labeling.

Telephone companies report that electrical surges, typically lightning transients, are very destructive to customer terminal equipment connected to AC power sources. This has been identified as a major nationwide problem. It is recommended that the customer install an AC surge arrestor in the AC outlet to which this device is connected. This is to avoid damage to the equipment caused by local lightning strikes and other electrical surges.

This equipment uses CA11A telephone jacks.

#### **Declaration of conformity (European countries)**

#### **EC Certification**

#### **Certification to 1999/5/EC Radio & Telecommunications Terminal Equipment Directive (FAX)**

This product has been self-certified for pan-European single terminal connection to the analogue Public Switched Telephone Network (PSTN) in accordance with Directive 1999/5/EC. The product has been designed to work with the national PSTNs and compatible PBXs of the European countries:

In the event of problems, you should contact Lexmark International Inc. in the first instance.

The product has been tested against TBR21. To assist in the use and application of terminal equipment which complies with this standard, the European Telecommunication Standards Institute (ETSI) has issued an advisory document (EG 201 121) which contains notes and additional requirements to ensure network compatibility of TBR21 terminals. The product has been designed against, and is fully compliant with, all of the relevant advisory notes contained in this document.

#### **Using the Lexmark X215 in Germany**

The Lexmark X215 requires a German billing tone filter (Lexmark part number 14B5123) to be installed on any line which receives metering pulses in Germany. Metering pulses may or may not be present on analog lines in Germany. The subscriber may request that metering pulses be placed on

> Telecommunications notices **95**

the line, or can have them removed by calling the German network provider. Normally, metering pulses are not provided unless specifically requested by the subscriber at the time of installation.

#### **Using the Lexmark X215 in Switzerland**

The Lexmark X215 requires a Swiss billing tone filter (Lexmark part number 14B5109) to be installed on any line which receives metering pulses in Switzerland. The Lexmark filter must be used, as metering pulses are present on all analog telephone lines in Switzerland.

> Telecommunications notices **96**

# LEXMARK

Lexmark and Lexmark with diamond design are trademarks of Lexmark International, Inc., registered in the United States and/or other countries. © 2003 Lexmark International, Inc. 740 West New Circle Road Lexington, Kentucky 40550

#### **[www.lexmark.com](http://www.lexmark.com)**

Download from Www.Somanuals.com. All Manuals Search And Download.

Free Manuals Download Website [http://myh66.com](http://myh66.com/) [http://usermanuals.us](http://usermanuals.us/) [http://www.somanuals.com](http://www.somanuals.com/) [http://www.4manuals.cc](http://www.4manuals.cc/) [http://www.manual-lib.com](http://www.manual-lib.com/) [http://www.404manual.com](http://www.404manual.com/) [http://www.luxmanual.com](http://www.luxmanual.com/) [http://aubethermostatmanual.com](http://aubethermostatmanual.com/) Golf course search by state [http://golfingnear.com](http://www.golfingnear.com/)

Email search by domain

[http://emailbydomain.com](http://emailbydomain.com/) Auto manuals search

[http://auto.somanuals.com](http://auto.somanuals.com/) TV manuals search

[http://tv.somanuals.com](http://tv.somanuals.com/)